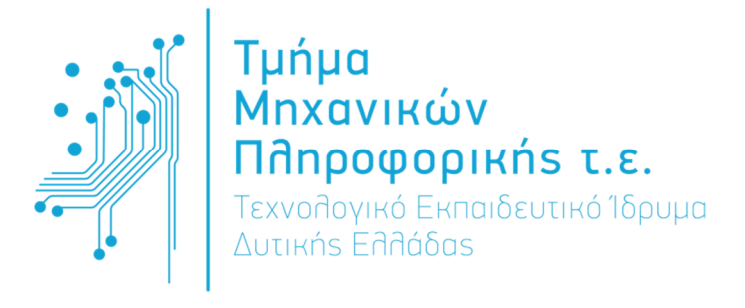

### ΠΤΥΧΙΑΚΗ ΕΡΓΑΣΙΑ

# ΣΧΕ∆ΙΑΣΜΟΣ ΚΑΙ ΑΝΑΠΤΥΞΗ ΙΣΤΟΤΟΠΟΥ ΓΙΑ ΕΚΜΑΘΗΣΗ ΤΕΧΝΟΛΟΓΙΩΝ ∆ΙΚΤΥΩΝ

ΓΕΩΡΓΙΟΣ ΤΣΙΡΟΣ **(**ΑΜ**: 1600)**  ΜΑΡΙΕΤΤΑ**-**ΜΑΡΙΝΑ ΞΕΝΟΥ **(**ΑΜ**: 1999)** 

ΕΠΟΠΤΕΥΩΝ ΚΑΘΗΓΗΤΗΣ*:* ΧΡΙΣΤΟ∆ΟΥΛΟΥ ΣΩΤΗΡΙΟΣ

ΝΑΥΠΑΚΤΟΣ **– 2016** 

# ΠΡΟΛΟΓΟΣ

Για την υλοποίηση της πτυχιακής µας εργασίας θα θέλαµε να ευχαριστήσουµε θερµά όλους όσους συνέβαλαν και βοήθησαν για να ολοκληρωθεί.

Πρωτίστως θα θέλαµε να ευχαριστήσουµε τον καθηγητή µας Κύριο Χριστοδούλου Σωτήριο, για την πτυχιακή εργασία που µας ανέθεσε όπως και για την υποστήριξη που µας έδινε σε όλα τα στάδια ανάπτυξης της, ώστε το αποτέλεσµα να είναι το πιο σωστό.

# ΠΕΡΙΛΗΨΗ

Σκοπός για την υλοποίηση αυτής της πτυχιακής εργασίας, είναι η δηµιουργία εκπαιδευτικής ιστοσελίδας βασισµένη στο σύγχρονο σύστηµα διαχείρισης περιεχοµένου (CMS) Joomla!, από το οποίο θα µπορούν µαθητές και φοιτητές να διδαχθούν και να εκπαιδευτούν πάνω σε θέµατα δικτύων υπολογιστών.

Πιο συγκεκριµένα επιλέχθηκε να χρησιµοποιηθεί το σύστηµα διαχείρισης περιεχοµένου (Content Management System – CMS) Joomla! στην τελευταία του έκδοση 3.6.x. εξαετίας των δυνατοτήτων που παρέχονται για την εύρυθµη δόµηση µιας εκπαιδευτικής ιστοσελίδας ενάντια άλλων συστηµάτων διαχείρισης περιεχοµένου.

Η οριστική υλοποίηση του ιστότοπου (website) για την εκπαιδευτική ιστοσελίδα ∆ίκτυα & ∆ιαδίκτυα θα είναι ικανή να βοηθήσει τους ενδιαφερόµενους στην πλήρη κατανόηση εννοιών για τα δίκτυα, ενδεικτικά θα ενσωµατωθούν στη ιστοσελίδα άρθρα για τις παρακάτω θεµατικές ενότητες:

- Βασικά Θέµατα ∆ικτύωσης
- Επίπεδο OSI
- Απαραίτητος Εξοπλισµός
- Απαραίτητο Λογισµικό

# **ABSTRACT**

The purpose of the creation of this dissertation thesis, is the creation of a learning website, based on the current content management network (CMS) Joomla! from which students will be able to be taught from and get trained on computer subjects.

In specific, the content management network (Content Management System – CMS) Joomla! was chosen on its last edition (3.6), due to the various possibilities it is providing on constructing a useful and handy website versus others content management networks.

The definitive materialization of the website for the learning website ''Nets and Networks'' will be adequate to help the parties interested in comprehending the networks. Therefore, the following articles are attached in the website and include the relative topics of:

- Basic Subjects of Networks
- OSI Level
- Necessary equipment
- Necessary software

# **TIEPIEXOMENA**

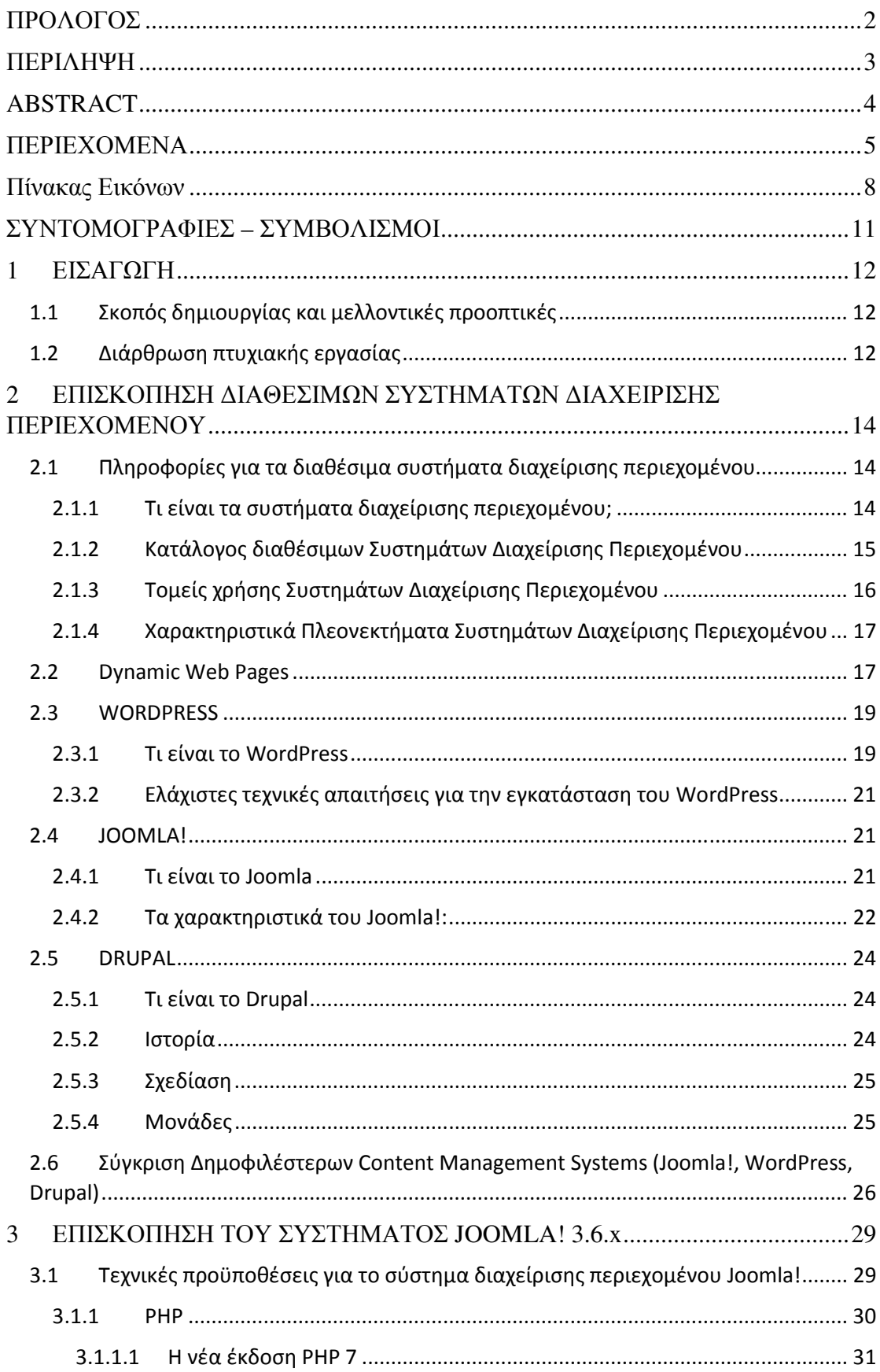

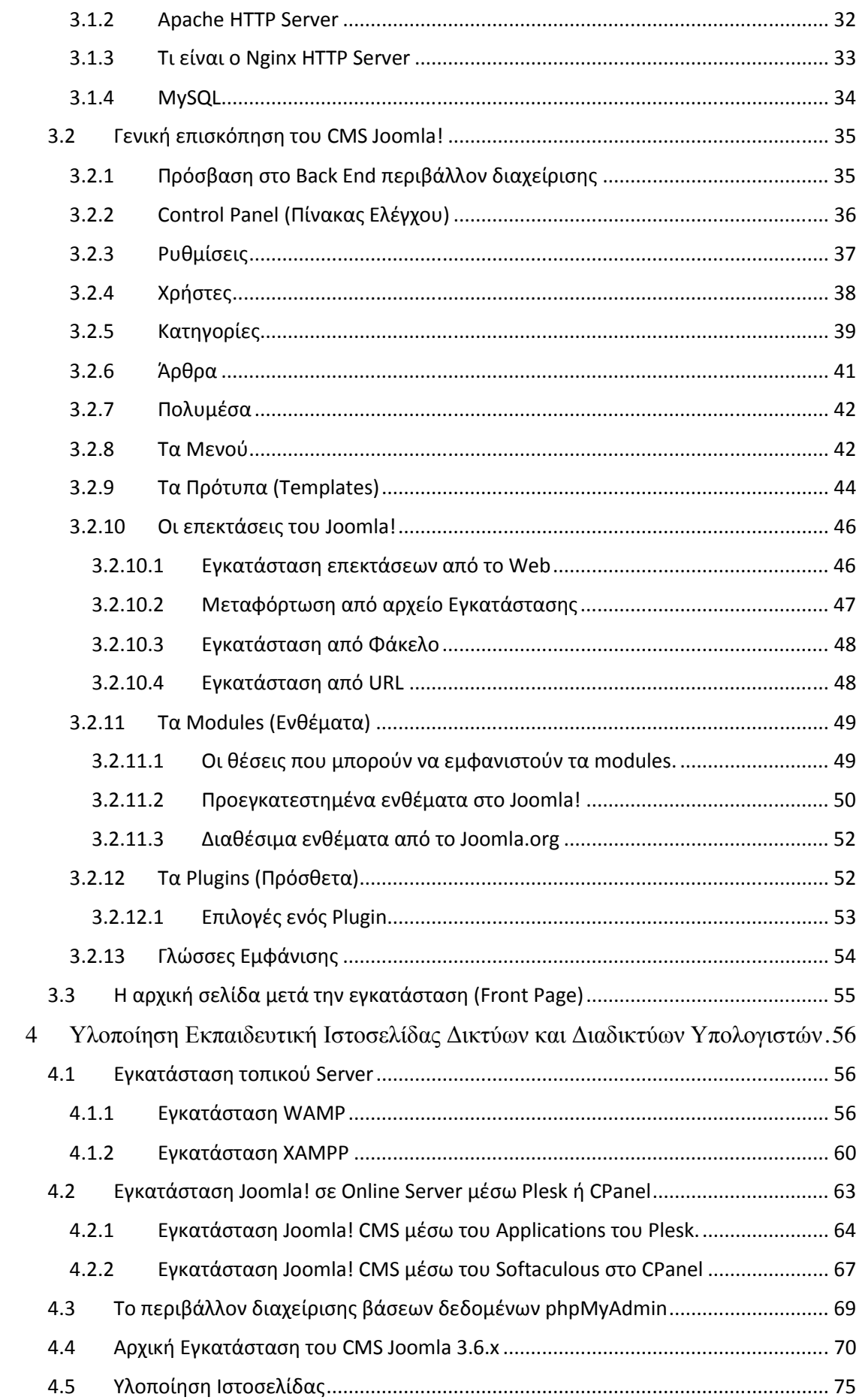

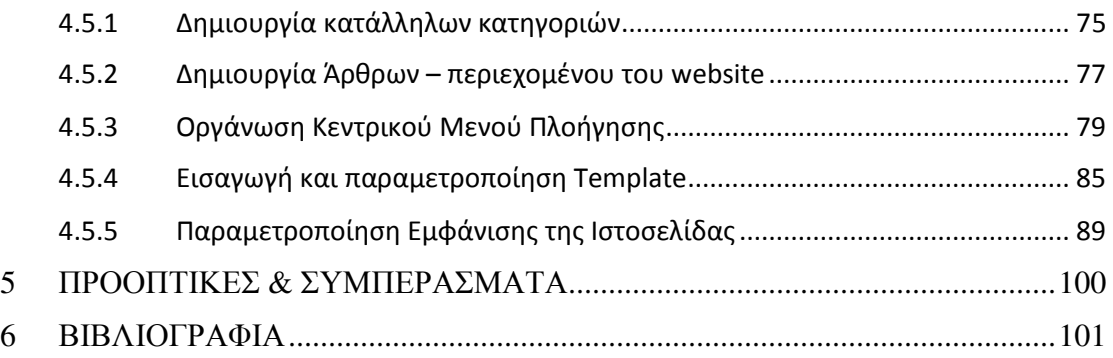

# Πίνακας Εικόνων

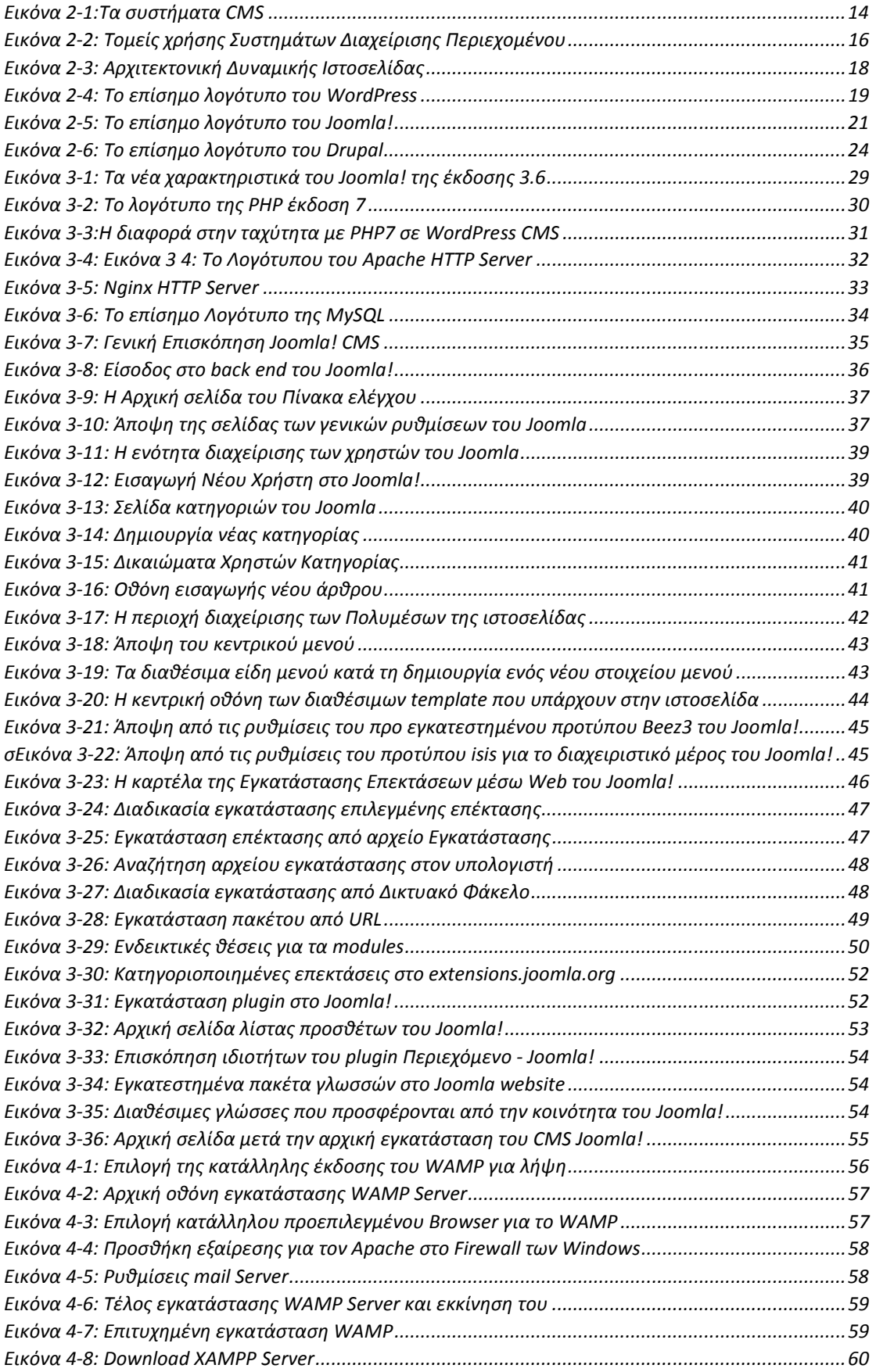

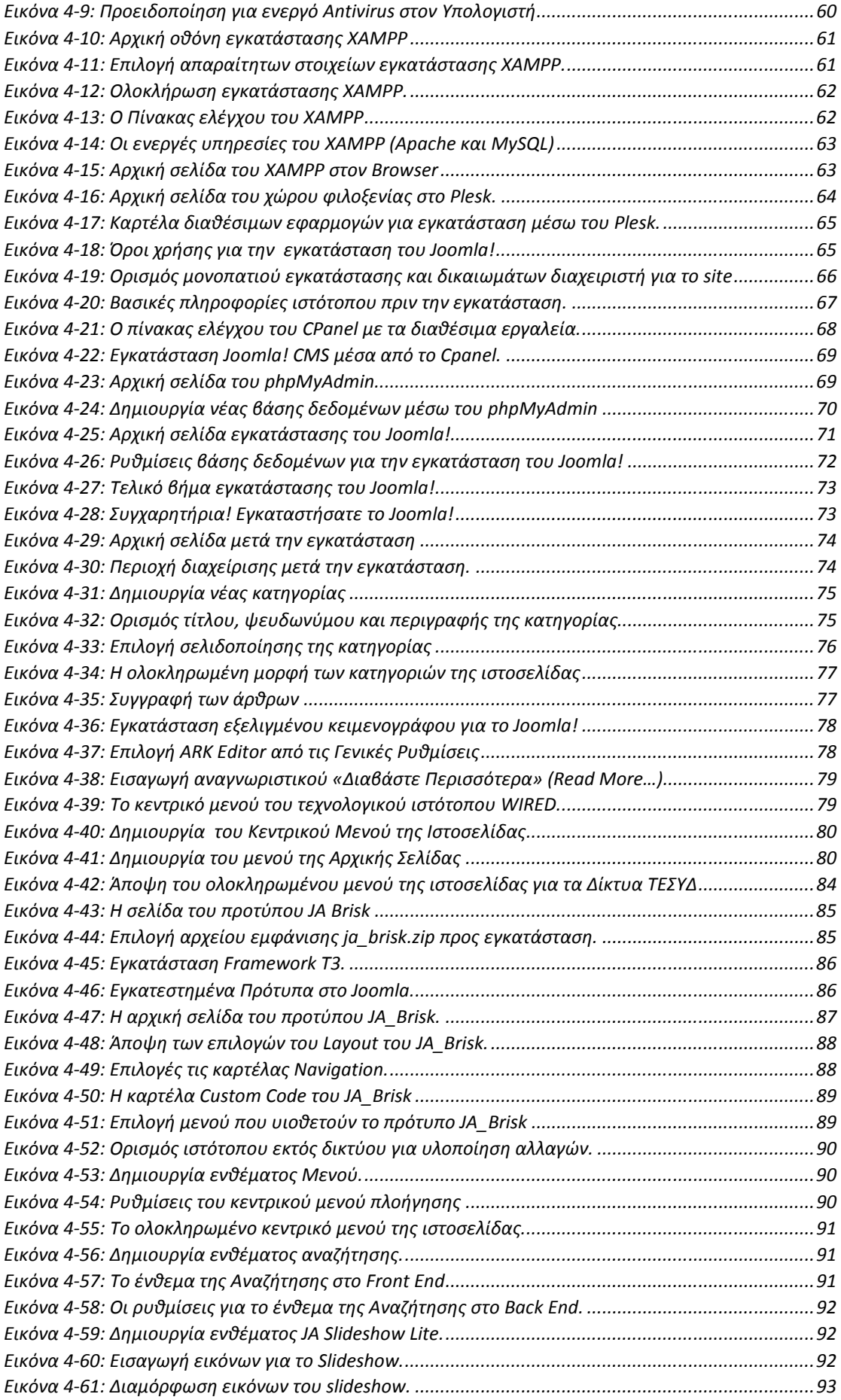

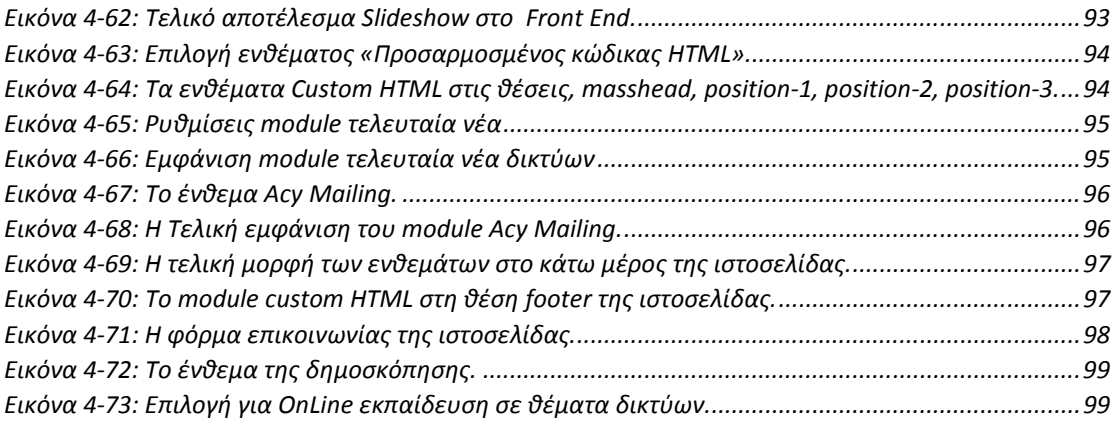

# ΣΥΝΤΟΜΟΓΡΑΦΙΕΣ **–** ΣΥΜΒΟΛΙΣΜΟΙ

**CMS** (Content Management System) – Σύστηµα ∆ιαχείρισης Περιεχοµένου **FTP** (File Transfer Protocol) – Πρωτόκολλο Μεταφοράς Αρχείων

# **1** ΕΙΣΑΓΩΓΗ

Στη συγκεκριµένη πτυχιακή εργασία αναλύεται και υλοποιείτε µια διαδικτυακή «πλατφόρµα» εκµάθησης δικτύων και διαδικτύων, µε χρήση του συστήµατος διαχείρισης περιεχοµένου (Content Management System) Joomla! στην πιο πρόσφατη έκδοση του 3.6.x.

#### **1.1** Σκοπός δηµιουργίας και µελλοντικές προοπτικές

Σκοπός για την υλοποίηση αυτής της πτυχιακής εργασίας, είναι η δηµιουργία εκπαιδευτικής ιστοσελίδας βασισµένη στο σύγχρονο σύστηµα διαχείρισης περιεχοµένου (CMS) Joomla!, από το οποίο θα µπορούν µαθητές και φοιτητές να διδαχθούν και να εκπαιδευτούν πάνω σε θέµατα δικτύων υπολογιστών.

Πιο συγκεκριµένα επιλέχθηκε να χρησιµοποιηθεί το σύστηµα διαχείρισης περιεχοµένου (Content Management System – CMS) Joomla! στην τελευταία του έκδοση 3.6.x. εξαετίας των δυνατοτήτων που παρέχονται για την εύρυθµη δόµηση µιας εκπαιδευτικής ιστοσελίδας ενάντια άλλων συστηµάτων διαχείρισης περιεχοµένου.

Με την ολοκλήρωση της εκπαιδευτικής ιστοσελίδας στα πλαίσια της πτυχιακής εργασίας, θα είναι σε θέση ο αναγνώστης να κατανοήσει τον τρόπο δηµιουργίας µιας ιστοσελίδας µε ένα σύγχρονο CMS, καθώς θα αναλυθούν και επεξηγηθούν βήµα βήµα όλα τα στάδια υλοποίησης όπως επίσης να µάθει σε βάθος θέµατα δικτύων σε υψηλό επίπεδο αλλά κατανοητά.

#### **1.2** ∆ιάρθρωση πτυχιακής εργασίας

Στο **2** <sup>ο</sup> Κεφάλαιο περιγράφονται τα πιο διαδεδοµένα διαθέσιµα συστήµατα διαχείρισης περιεχοµένου, WordPress, Joomla και Drupal. Επίσης γίνετε µια αναλυτική σύγκριση µεταξύ τους.

Στο **3** <sup>ο</sup> Κεφάλαιο γίνετε µια αναλυτική περιγραφή για τις απαραίτητες τεχνολογίες που πρέπει να χρησιµοποιηθούν για να δουλέψει σωστά το σύστηµα διαχείρισης περιεχοµένου (Content Management System) Joomla! στην πιο πρόσφατη έκδοση 3.6. Επίσης περιγράφονται ο Apache Server, η δυναµική γλώσσα προγραµµατισµού PHP για τη δημιουργία δυναμικού περιεχομένου στο internet και η το σύστημα διαχείρισης βάσεων δεδοµένων MySQL. Στο τελευταίο υπό-κεφάλαιο υπάρχει πλήρης οδηγός –manual, για το CMS Joomla! 3.6 οπού δίνονται σαφείς οδηγίες για την ανάπτυξη περιεχοµένου (άρθρα, κατηγορίες, µενού κ.α.) και προσθήκη έξτρα λειτουργιών µέσω Modules, Plug ins και Templates.

Στο **4** <sup>ο</sup> Κεφάλαιο περιγράφεται η υλοποίηση της εκπαιδευτικής ιστοσελίδας δικτύων και διαδικτύων Υπολογιστών. Στην αρχή του κεφαλαίου περιγράφονται βήµα βήµα η εγκατάσταση των απαραίτητων τοπικών server (WAMP, XAMPP) για την προσοµοίωση ενός online server. Έπειτα παρουσιάζεται η διαδικασία δηµιουργίας της τοπικής βάσης δεδοµένων µέσω του εργαλείου phpMyAdmin και η αρχικές της ρυθµίσεις. Τέλος µέσω αναλυτικού οδηγού µε εικόνες παρουσιάζεται η αρχική εγκατάσταση του συστήµατος διαχείρισης περιεχοµένου Joomla! 3.6 και η παραµετροποίηση του, για τις ανάγκες της παρούσας ιστοσελίδας, αναλυτικότερα παρουσιάζονται η δηµιουργία κατηγοριών, άρθρων, µενού, η εγκατάσταση ενός template και τέλος παρουσιάζεται η διαδικασία παραµετροποίησης της εµφάνισης ολόκληρου του ιστότοπου.

Στο **5** <sup>ο</sup> Κεφάλαιο παρατίθενται τα συµπεράσµατα της Εργασίας «ΣΧΕ∆ΙΑΣΜΟΣ ΚΑΙ ΑΝΑΠΤΥΞΗ ΙΣΤΟΤΟΠΟΥ ΓΙΑ ΕΚΜΑΘΗΣΗ ΤΕΧΝΟΛΟΓΙΩΝ ∆ΙΚΤΥΩΝ», όπως και οι µελλοντικές προεκτάσεις για την εξέλιξη και εµπλουτισµό της ιστοσελίδας µε νέο υλικό και περιεχόµενο.

Στο **6** <sup>ο</sup> Κεφάλαιο παρατίθεται η Βιβλιογραφία που χρησιµοποιήθηκε για την συγγραφή της εργασίας.

Στο **7** <sup>ο</sup> Κεφάλαιο υπάρχουν το υλικό των παραρτηµάτων.

# **2** ΕΠΙΣΚΟΠΗΣΗ ∆ΙΑΘΕΣΙΜΩΝ ΣΥΣΤΗΜΑΤΩΝ ∆ΙΑΧΕΙΡΙΣΗΣ ΠΕΡΙΕΧΟΜΕΝΟΥ

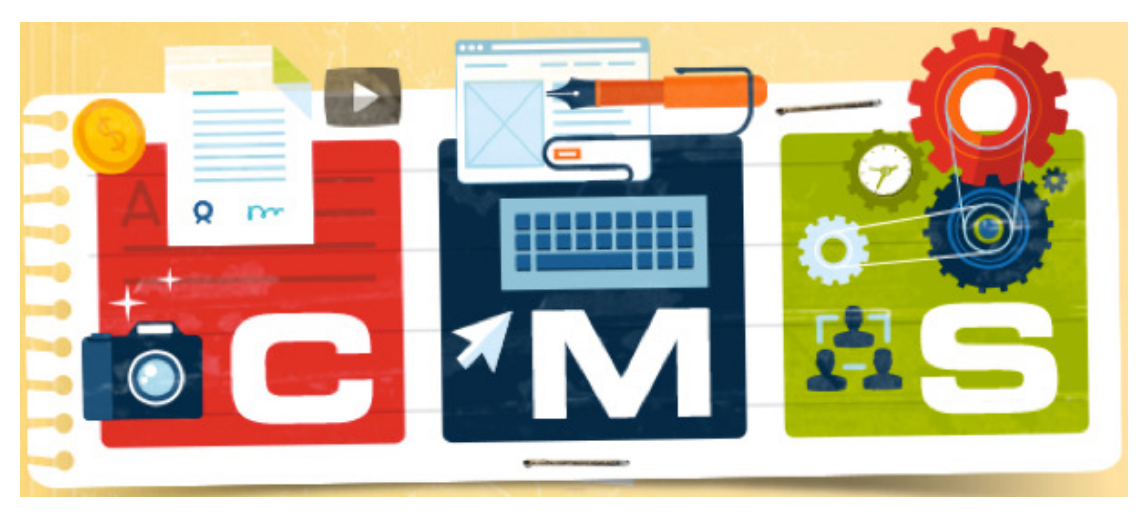

Εικόνα 2-1:Τα συστήματα CMS

#### **2.1** Πληροφορίες για τα διαθέσιµα συστήµατα διαχείρισης περιεχοµένου

#### **2.1.1** Τι είναι τα συστήµατα διαχείρισης περιεχοµένου**;**

Ο όρος Συστήµατα ∆ιαχείρισης Περιεχοµένου προέρχεται από την µετάφραση του αγγλικού όρου "Content Management Systems, CMS" και αναφέρεται στις εφαρμογές που επιτρέπουν σε κάποιον να διαχειρίζεται το δικτυακό περιεγόμενο του, όπως είναι τα κείµενα, οι εικόνες, οι πίνακες κ.α., µε εύκολο και απλό τρόπο, συνήθως παρόµοιο µε αυτόν της χρήσης ενός προγράµµατος επεξεργασίας κειµένου (π.χ. του Microsoft Word).

Οι εφαρµογές διαχείρισης περιεχοµένου επιτρέπουν την αλλαγή του περιεχόµενου χωρίς να είναι απαραίτητες ειδικές γνώσεις σχετικές µε τη δηµιουργία ιστοσελίδων ή γραφικών, καθώς τα κείµενα συνήθως γράφονται µέσω κάποιων online WYSIWYG ("What You See Is What You Get" επεξεργαστές HTML , ειδικών δηλαδή κειµενογράφων, παρόµοιων µε το MS Word, που επιτρέπουν τη µορφοποίηση των κειµένων, όποτε υπάρχει ανάγκη χωρίς να χρειάζεται κάποιος να γνωρίζει τεχνικές λεπτοµέρειες ή να έχει γνώσεις προγραµµατισµού.

Στα Συστήµατα ∆ιαχείρισης Περιεχοµένου συνήθως οι αλλαγές στην ιστοσελίδα µπορούν να πραγµατοποιηθούν από οποιονδήποτε υπολογιστή που είναι συνδεµένος στο ∆ιαδίκτυο (Internet), χωρίς να χρειάζεται να έχει κάποιος εγκατεστηµένα ειδικά προγράµµατα επεξεργασίας ιστοσελίδων, γραφικών κ.α. Τα CMS αυτά ονοµάζονται web-based διότι βασίζονται στην τεχνολογία του παγκόσµιου ιστού. Μέσω ενός απλού φυλλοµετρητή ιστοσελίδων (web browser), ο χρήστης µπορεί να συντάξει ένα κείµενο και να ενηµερώσει άµεσα την ιστοσελίδα του. Αντιπροσωπευτικό και αρκετά δηµοφιλές παράδειγµα ενός βασισµένου στο ιστό συστήµατος διαχείρισης περιεχοµένου είναι το Joomla!.

(Εισαγωγή στα Συστήµατα ∆ιαχείρισης Περιεχόµενου, n.d.)

#### **2.1.2** Κατάλογος διαθέσιµων Συστηµάτων ∆ιαχείρισης Περιεχοµένου

Στις παρακάτω λίστες θα αναφερθούν ενδεικτικά ορισµένα Συστήµατα ∆ιαχείρισης Περιεχόµενου ανάλογα την τεχνολογία ανάπτυξης που χρησιµοποιούν.

#### **ASP.NET**

- DotNetNuke Community Edition
- mojoPortal
- Umbraco
- N2 CMS
- MvcCms

#### **Java**

- jAPS
- OpenCms
- Liferay
- dotCMS
- Magnolia

#### **Perl**

- Blosxom
- Bricolage
- TWiki
- Scoop

#### **PHP**

- CMS Made Simple
- Drupal
- DynPG
- eFront
- eZ Publish
- Joomla!
- Mambo
- PHP-Nuke
- WordPress
- Zikula

#### **File/Flat File**

- CMSimple
- phpWiki
- Lanius CMS
- PivotX

#### **Ruby on Rails**

- Radiant
- Typo
- Refinery

#### **Python**

- MoinMoin
- Django-cms
- Plone

Άλλα

- XOOPS
- OpenACS
- Zikula
- Serendipity

(https://el.wikipedia.org/, n.d.)

#### **2.1.3** Τοµείς χρήσης Συστηµάτων ∆ιαχείρισης Περιεχοµένου

Τα συστήματα Διαχείρισης Περιεχομένου μπορούν να χρησιμοποιηθούν σε πλήθος διαφορετικών ειδών ιστοσελίδων, παρακάτω παρατίθεται λίστα με ιδέες αξιοποίησης τους.

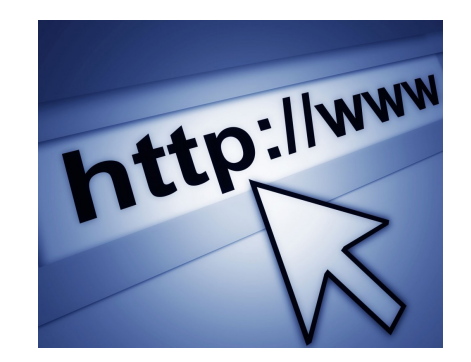

Εικόνα 2-2: Τομείς χρήσης Συστημάτων Διαχείρισης Περιεχομένου

- Ειδήσεις (εφημερίδες, περιοδικά, πρακτορεία ειδήσεων κ.λπ.)
- Παρουσιάσεις εταιριών και προσωπικού
- Καταλόγους προϊόντων
- Παρουσιάσεις προϊόντων
- Online υποστήριξη (Support)
- Αγγελίες και ανακοινώσεις
- Παρουσιάσεις και προβολή γεωγραφικών περιοχών
- Διαφημίσεις
- Δελτία Τύπου
- Όρους και συμβόλαια
- Χάρτες, κατευθύνσεις, οδηγίες

(Συστήματα Διαχείρισης Περιεχομένου , n.d.)

#### **2.1.4** Χαρακτηριστικά Πλεονεκτήµατα Συστηµάτων ∆ιαχείρισης Περιεχοµένου

Τα CMS προσφέρουν πάρα πολλά ανταγωνιστικά πλεονεκτήματα την παρακάτω λίστα αναφέρονται μερικά:

- Προσθήκη, Διαγραφή, Τροποποίηση κειμένου.
- Προσθήκη, Διαγραφή, Τροποποίηση εικόνων.
- Προσθήκη, Διαγραφή, Τροποποίηση σελίδων, προϊόντων και κατηγοριών προϊόντων.
- Εύκολο upload μέσα από γραφικό περιβάλλον.
- Δυνατότητα αλλαγής στοιχείων.
- Περιβάλλον εργασίας που θυμίζει σε μεγάλο βαθμό τον δημοφιλή επεξεργαστή κειμένου Microsoft Word. Άρα, δεν απαιτούνται ειδικές γνώσεις για το χειρισμό του.
- Δυνατότητα μαζικής αντιγραφής ή μετακίνησης στοιχείων, π.χ. κείμενα από ένα σημείο της ιστοσελίδας σας σε κάποιο άλλο.
- Διαχείριση χρηστών με πολλαπλά δικαιώματα, Διαχειριστές, Συντάκτες περιεχομένου, απλή εγγεγραμμένοι χρήστες κ.α.
- Ιστοσελίδες φιλικές προς τις μηχανές αναζήτησης (Responsive Design).
- Διαχείριση Meta Tags (Τίτλος, Περιγραφή και Λέξεις Κλειδιά) ανά κατηγορία με σκοπό να συσχετίζεται η ιστοσελίδα με αυτές τις περιγραφές στις μηχανές αναζήτησης για καλύτερη ευρετηρίαση της.
- Πολυγλωσσικό περιβάλλον διαχείρισης.
- Εργαλεία για ενσωμάτωση κώδικα του google Analytics στην ιστοσελίδα για καλύτερη παρακολούθηση της επισκεψιμότητας.
- Αναζήτηση στο περιεχόμενο.

(http://www.idesigner.gr/, n.d.)

#### **2.2 Dynamic Web Pages**

∆υναµική ιστοσελίδα (Dynamic Web Page), είναι µια ιστοσελίδα η οποία δηµιουργείται δυναµικά την στιγµή της πρόσβασης σε αυτή ή την στιγµή που ο χρήστης αλληλεπιδρά µε τον εξυπηρετητή ιστοσελίδων. Οι δυναµικές ιστοσελίδες θεωρούνται δοµικό στοιχείο της νέας γενιάς του παγκόσµιου ιστού (Web 2.0) όπου η πληροφορία διαµοιράζεται σε πολλαπλές ιστοσελίδες.

Η δυναµική ιστοσελίδα µπορεί να δηµιουργείται δυναµικά από ένα σενάριο εντολών, το οποίο εκτελείται τοπικά στο πελάτη ή στον εξυπηρετητή ή και στον πελάτη και στον εξυπηρετητή.

#### Ιστορία

Είναι δύσκολο να πει κάποιος µε ακρίβεια πότε οι "δυναµικές ιστοσελίδες" ξεκίνησαν αλλά η γενικότερη ιδέα ξεκίνησε µετά την εξάπλωση και ανάπτυξη των ιστοσελίδων. Το πρωτόκολλο HTTP άρχισε να χρησιµοποιείται από το 1990 και η γλώσσα HTML ξεκίνησε να χρησιµοποιείται για τον σχεδιασµό ιστοσελίδων από το 1996. Η εξάπλωση χρήσης των φυλλοµετρητών ξεκίνησε το 1993 µε τον φυλλοµετρητή Mosaic. Η ιδέα της δημιουργίας δυναμικών ιστοσελίδων υπήρχε και πριν την ανάπτυξη των ιστοσελίδων. Για παράδειγµα πριν το 1990 υπήρχαν "Βάσεις ∆εδοµένων" (Bulletin Board Systems) στα οποία οι χρήστες συνδέονταν µέσω µόντεµ και το περιεχόµενο που έβλεπαν δηµιουργούνταν δυναµικά.

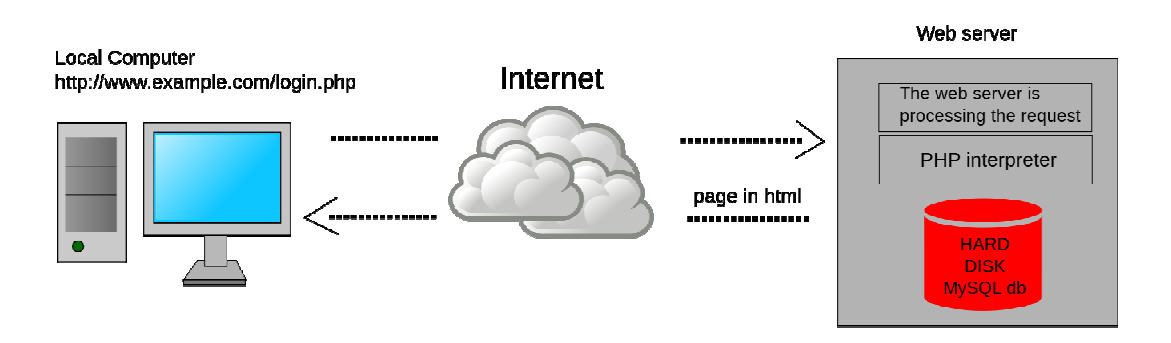

Εικόνα 2-3: Αρχιτεκτονική Δυναμικής Ιστοσελίδας

#### ∆υναµική ιστοσελίδα τοπικά στο πελάτη

Η σελίδα συνήθως περιέχει ένα σενάριο εντολών το οποίο ενσωµατώνει µια δια δραστικότητα µε τον χρήστη (η δια δραστικότητα γίνεται µε χρήση πληκτρολογίου ποντικιού). Το περιεχόμενο της ιστοσελίδας δημιουργείται δυναμικά στον τοπικό υπολογιστή µετά την εκτέλεση του σεναρίου εντολών το οποίο λαµβάνεται από τον αποµακρυσµένο εξυπηρετητή.

Για παράδειγµα η γλώσσα σεναρίου εντολών JavaScript ή ActionScript (γλώσσα σεναρίων της Macromedia - σήµερα είναι η εταιρία Adobe Systems) χρησιµοποιείται για την τοπική δηµιουργία δυναµικών ιστοσελίδων τεχνολογίας DHTML ή Flash οι οποίες συχνά χρησιµοποιούνται για την ενσωµάτωση ήχων, κινούµενων εικόνων ή αλλαγές και διαµόρφωση του κείµενου της σελίδας. Η γλώσσα σεναρίου η οποία εκτελείται τοπικά µπορεί να καλεί αποµακρυσµένα σενάρια εντολών στον εξυπηρετητή ιστοσελίδων χρησιµοποιώντας τεχνολογίες όπως Hidden Frame, XMLHttpRequest ή άλλες υπηρεσίες ιστού (Web Services).

Η πρώτη ευρέως διαδεδοµένη έκδοση της γλώσσας σεναρίου εντολών JavaScript ενσωµατώθηκε το 1996 στο φυλλοµετρητή Netscape 3.

#### ∆υναµική ιστοσελίδα στον εξυπηρετητή

Μια δυναµική ιστοσελίδα συνήθως δηµιουργείται από ένα λογισµικό το οποίο τρέχει στον αποµακρυσµένο εξυπηρετητή ιστοσελίδων. Ο χρήστης-πελάτης επισκέπτεται τον εξυπηρετητή ιστοσελίδων ο οποίος δηµιουργεί δυναµικά την ιστοσελίδα την οποία επιστρέφει σε µορφή HTML στον πελάτη. Τέτοιες τεχνολογίες για την δηµιουργία δυναµικών ιστοσελίδων στον εξυπηρετητή είναι η τεχνολογίες ASP, ColdFusion, Perl, PHP, WebDNA και άλλες. Οι γλώσσες αυτές συνήθως (με εξαίρεση την ASP.NET και την JSP) χρησιµοποιούν ένα σενάριο εντολών CGI κατά την δυναµική δηµιουργία των σελίδων.

Πολλές φορές οι σελίδες είναι αποθηκευµένες στατικά σε κρυφή-προσωρινή µνήµη και αποστέλλονται κατευθείαν στο πελάτη. Με αυτό το τρόπο αποφεύγεται η υπερφόρτωση του εξυπηρετητή ιστοσελίδων και καλείται η µηχανή δηµιουργία δυναµικών ιστοσελίδων µόνο όταν το αποθηκευµένο περιεχόµενο έχει αλλάξει.

#### Συνδυασµός δηµιουργίας δυναµικής σελίδας στον πελάτη και στον εξυπηρετητή

Η τεχνολογία AJAX χρησιµοποιεί σενάρια εντολών και στον πελάτη και στον αποµακρυσµένο εξυπηρετητή για την δηµιουργία της δυναµικής ιστοσελίδας. Στην τεχνολογία AJAX γίνεται ανταλλαγή περιεχοµένου και δεδοµένων από τον υπολογιστή του πελάτη και του αποµακρυσµένου εξυπηρετητή και η σελίδα διαµορφώνεται από το σενάριο εντολών το οποίο τρέχει τοπικά στο πελάτη. Το πλεονέκτηµα της τεχνολογίας αυτής είναι ότι περιορίζεται η χρήση του εξυπηρετητή ιστοσελίδων και αποστέλλεται µόνο το περιεχόµενο. Για παράδειγµα οι χάρτες της Google είναι ένα παράδειγμα δικτυακής εφαρμογής η οποία χρησιμοποιεί την τεχνολογίας AJAX. (el.wikipedia.org, n.d.)

#### **2.3 WORDPRESS**

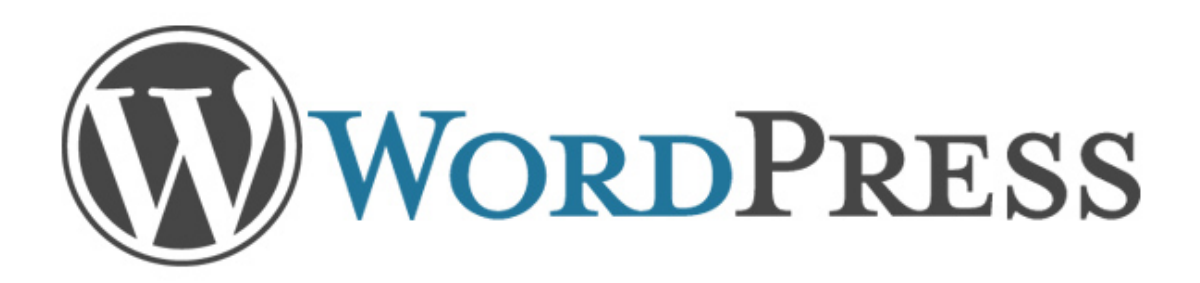

#### Εικόνα 2-4: Το επίσημο λογότυπο του WordPress

#### **2.3.1** Τι είναι το **WordPress**

Το WordPress γεννήθηκε από την ανάγκη για ένα κοµψό, καλά δοµηµένο σύστηµα προσωπικών δηµοσιεύσεων φτιαγµένο στην PHP και mySQL, µε άδεια χρήσης GPL. Είναι ο επίσηµος διάδοχος του b2/cafelog. Το WordPress είναι φρέσκο λογισµικό, αλλά οι ρίζες του και ανάπτυξη του µας πάει πίσω στο 2001. Είναι ένα ώριµο και σταθερό προϊόν.

Το 2001, µια νέα πλατφόρµα ανοιχτού λογισµικού, b2/cafelog δηµιουργήθηκε. Ενεργά αναπτύχθηκε µέχρι το 2003, όπου και εγκαταλείφθηκε. Τότε ένας νεαρός blogger, φωτογράφος και που µόλις είχε αποφοιτήσει από το πανεπιστήµιο του Houston Matt Mullenweg χρήστης του b2/cafelog αποφάσισε το 2003, μαζί με έναν ακόµη ενεργό χρήστη b2/cafelog Mike Little, να πάρουν τον κώδικα του b2/cafelog και να δηµιουργήσουν ένα νέο project – το λεγόµενο forking – και έτσι γεννήθηκε το WordPress 0.70.

Ένα χρόνο αργότερα, το 2004, µε την έκδοση 1.2, γίνονται οι πρώτες σηµαντικές αλλαγές µε την προσθήκη της αρχιτεκτονικής των προσθέτων (plugins) και το API (Application Programming Interface) δίνοντας το ευελιξία.

Το WordPress είναι ένα λογισµικό δηµοσιεύσεων µε εστίασης στην ευκολία χρήσης, ταχύτητα και ευχρηστία. Το WordPress, είναι ευλογηµένο µε µια ενεργή κοινότητα, η οποία είναι η καρδιά του ανοιχτού λογισµικού (open source).

#### Που µπορεί να χρησιµοποιηθεί το **WordPress**

Το WordPress ξεκίνησε ως εργαλείο ιστολογίων αλλά από τα πρώτα στάδια ανάπτυξης του, οι δηµιουργοί πρόσθεσαν τις σελίδες ως χωριστό περιεχόµενο. Αυτό άνοιξε την πόρτα στο κοινό που δεν ήθελε µόνο ένα ιστολόγιο, αλλά ένα απλό δικτυακό περιβάλλον να δηµιουργούν και να διαχειρίζονται το περιεχόµενο του ιστότοπου τους. Από τότε οι σελίδες εξελίχθηκαν. Σήµερα το WordPress όποτε θέλουµε λειτουργεί ως εργαλείο ιστολογίων και άλλοτε ως σύστηµα διαχείρισης περιεχοµένου (CMS), εξαρτώµενο από τις ανάγκες µας.

Σε πείσµα στην ευελιξία ως απλό σύστηµα διαχείρισης περιεχοµένου, και σε πείσµα της νίκης του ως το καλύτερο Open Source CMS το 2009, το WordPress παραµένει γνωστό ως εργαλείο ιστολογίων.

#### Γιατί να επιλεγεί το **WordPress** αντί ενός παραδοσιακού **CMS;**

#### Εύκολη Εγκατάσταση!

Το WordPress είναι διάσηµο για την 5λεπτη εγκατάσταση του. Στην πραγµατικότητα, αν υπάρχουν οι απαραίτητες προϋποθέσεις πριν την εγκατάσταση, θα πάρει πολύ λιγότερο! Οι απαιτήσεις πάλι, είναι πολύ λιτές και θα λειτουργεί στο σύνολο των διακοµιστών τα οποία έχουν εγκατεστηµένη την PHP και MySQL.

To WordPress περιέχει όλα τα βασικά που χρειάζεται ένας Ιστότοπος.

#### Η κύρια εγκατάσταση περιλαµβάνει*:*

- Άρθρα και Σελίδες. Η πιο παραδοσιακή χρήση του WordPress, είναι ως ιστολόγιο (το οποίο αποτελείται από τα άρθρα) µε δυνατότητες «στατικών» σελίδων, όπως «Περί» (About)
- Αρχεία Πολυµέσων. Η σύνταξη άρθρων και οι σελίδων επιτρέπει να ανεβάζετε εικόνες, ήχου, βίντεο, κείµενα γραφείου, PDF κλπ.
- Κατηγορίες και ετικέτες. Το WordPress, περιλαµβάνει και ιεραρχικά αλλά και σε ελεύθερη µορφή ταξινοµίες στα άρθρα.
- Ρόλοι και προφίλ χρηστών. Οι χρήστες WordPress έχουν πέντε πιθανούς ρόλους µε κλιµακούµενες δυνατότητες (Συνδροµητής, Συνεργάτης, Συντάκτης, Αρχισυντάκτης, και ∆ιαχειριστής) και µια πολύ µικρή ροή εγκρίσεων. Τα προφίλ περιλαµβάνουν περιγραφή, άβαταρ, και µερικές φόρµες πληροφοριών επικοινωνίας.
- Ροές RSS, Atom και OPML. Υπάρχουν ροές RSS και Atom διαθέσιµες για όλα στο WordPress. Η κύρια ροή περιλαµβάνει πρόσφατα άρθρα και σχόλια, αλλά υπάρχουν ανεξάρτητες ροές για κατηγορίες, ετικέτες, συντάκτες, και σχόλια.
- Φιλικά URL. Με την χρήση του αρχείου .htaccess, το WordPress υποστηρίζει τις φιλικές προς τις µηχανές αναζήτησης διευθύνσεις (URL) σε Apache και IIS διακοµιστές.
- Προστασία ανεπιθύµητων σχολίων. Το πακέτο WordPress συµπεριλαµβάνει το πρόσθετο Akismet, το οποίο παρέχει πανίσχυρο φίλτρο των ανεπιθύµητων σχολίων (τα οποία είναι πάρα πολλά, πιστέψτε µε).
- Οι δυνατότητες του αυξάνονται συνεχώς γιατί χρησιµοποιεί µια κεντρική διαχείριση, η οποία συνεχώς µαθαίνει και βελτιώνεται.
- Αυτόµατες αναβαθµίσεις. Το WordPress εµφανίζει µια ειδοποίηση όταν νέα έκδοση είναι διαθέσιµη για τον πυρήνα όπως επίσης για τα πρόσθετα και θέµατα που είναι εγκατεστηµένα. Η αναβάθµιση γίνεται µε ένα κλίκ (οι µικρές αναβαθµίσεις γίνονται αυτόµατα εκτός αν το απενεργοποιήσουµε), παρόλο που είναι καλή τακτική πριν από κάθε κύρια αναβάθµιση να δηµιουργείται ένα αντίγραφο ασφαλείας.
- Από την έκδοση 3.0 υπάρχει η δυνατότητα δηµιουργίας δικτύου ιστότοπων. Με µια βάση δεδοµένων µπορούµε να έχουµε απεριόριστους ιστότοπους, η εγκατάσταση και ρύθµιση, έχει όµως κάποιες προϋποθέσεις και απαιτήσεις.

(http://wpgreece.org, -)

#### **2.3.2** Ελάχιστες τεχνικές απαιτήσεις για την εγκατάσταση του **WordPress**

Για την εγκατάσταση του WordPress οι προτεινόµενες απαιτήσεις είναι οι παρακάτω:

- PHP 5.6 ή νεότερη
- MySQL (mariaDB) 5.5 ή νεότερη
- Apache ή Nginx
- Mod\_rewrite

(https://el.wordpress.org/, 2016)

#### **2.4 JOOMLA!**

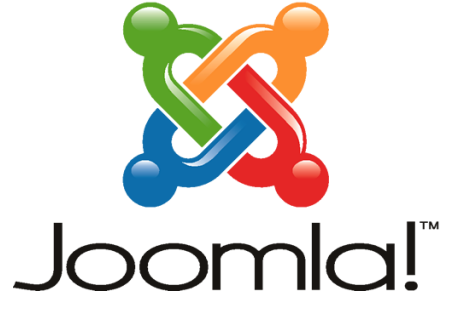

Εικόνα 2-5: Το επίσημο λογότυπο του Joomla!

#### **2.4.1** Τι είναι το **Joomla**

Το Joomla! είναι ένα ανοιχτού κώδικα σύστηµα διαχείρισης περιεχοµένου το οποίο έχει χαρακτηριστεί από τους δεκάδες χιλιάδες χρήστες του ως το καλύτερο CMS στον κόσµο, διότι έχει τεράστιες δυνατότητες αλλά και ταυτόχρονα εξαιρετικά ευέλικτο και φιλικό περιβάλλον εργασίας και διαχείρισης.

Μόλις εγκατασταθεί, ο διαχειριστής του δικτυακού τόπου µπορεί να συνδεθείτε µε την backend κονσόλα διαχείρισης και να δηµιουργήσει τµήµατα, κατηγορίες, άρθρα µε περιεχόµενο, δηµοσκοπήσεις και άλλα πολλά! ∆ιαχείριση ολόκληρου του frontend της ιστοσελίδας από ένα εύχρηστο περιβάλλον διαχείρισης.

Όταν δηµιουργείται ένα νέο περιεχόµενο, ένας WYSIWYG (What You See Ιs What You Get) επεξεργαστής κειμένου που επιτρέπει απλές αλλαγές χωρίς τη γνώση της HTML .

Παρόλο ότι δεν είναι απαραίτητο, ο χρήστης να έχει γνώση της HTML και CSS , συνιστάται να αρχίσει τη µελέτη των βασικών εντολών της HTML και CSS για την περίπτωση που θα πρέπει να επεξεργαστεί ή να τροποποιήσει κάποιο στοιχείο ώστε να το προσαρµόσει στις ανάγκες που θα δηµιουργηθούν. Στις κοινότητες φόρουµ για Joomla είναι διαθέσιμοι χιλιάδες προγραμματιστές και σχεδιαστές για να βοηθήσουν νέους και έµπειρους χρήστες, εφόσον είναι δυνατό.

Το Joomla!™ είναι µία δωρεάν εφαρµογή, ανοιχτού κώδικα σύστηµα διαχείρισης περιεχοµένου, το οποίο έχει συνταχθεί στην γλώσσα προγραµµατισµού PHP για τη διαχείριση και τη δηµοσίευση περιεχοµένου στον ιστό (web) και ενδοδικτύων (intranets) χρησιµοποιώντας µια MySQL βάση δεδοµένων. To Joomla περιλαµβάνει χαρακτηριστικά όπως η cache των σελίδων για τη βελτίωση των επιδόσεων, web ευρετηρίασης (indexing), RSS feeds, εκτυπώσιµες (printable) εκδόσεις των σελίδων, newsflashes, blogs, forums, δηµοσκοπήσεις, ηµερολόγια, αναζήτηση στην ιστοσελίδα, την ανάλογη γλώσσα αλλά και την δυνατότητα πολυγλωσσικών ιστοσελίδων.

Το όνοµα «Joomla» είναι µια φωνητική γραφή της γλώσσας Σουαχίλι (Swahili) στην οποία η λέξη "jumla" σηµαίνει "όλοι µαζί" ή "ως σύνολο". Επέλεξαν αυτό το όνοµα για να αντικατοπτρίζει τη δέσµευση της Κοινότητας και την οµάδα ανάπτυξης του έργου. Η πρώτη έκδοση του Joomla (Joomla 1.0.0) ανακοινώθηκε στις 16 Σεπτεµβρίου 2005. Αυτή ήταν µια νέα ονοµασία της έκδοσης Mambo 4.5.2.3 σε συνδυασµό µε διορθώσεις κάποιον σφαλµάτων (bug) στο περιβάλλον διαχείρισης και στον κώδικα της ασφαλείας. Στη συνέχεια, για την πορεία ανάπτυξης του project, οι προγραµµατιστές του πυρήνα προβλέπουν ότι το Joomla! 2.0 θα είναι ένα εντελώς ανανεωµένο και ξαναγραµµένο σε νέο κώδικα βασισµένο σε PHP 5.0.

Η επίσηµη ιστοσελίδα του Joomla project βρίσκετε στο www.Joomla.org και για την Ελλάδα η επίσηµη ιστοσελίδα βρίσκετε www.Joomla.gr

Το Joomla κυκλοφορεί και διανέµετε υπό την GNU General Public License.

#### **2.4.2** Τα χαρακτηριστικά του **Joomla!:**

- Πλήρης µηχανισµός διαχείρισης της βάσης δεδοµένων του site.
- Νέα, προϊόντα ή υπηρεσίες τμήματα και ενότητες πλήρως επεξεργάσιμα και εύχρηστα.
- Οι θεµατικές ενότητες µπορούν να προστεθούν από τους συντάκτες.
- Πλήρως παραµετροποιήσιµο περιεχόµενο και περιβάλλον, συµπεριλαµβανοµένων των θέσεων του αριστερού, κεντρικού και δεξιού µενού.
- Χρησιµοποιείστε τον browser για να ανεβάσετε εικόνες στη δική σας βιβλιοθήκη για χρήση σε οποιοδήποτε σηµείο του site.
- ∆υναµικό Forum / Poll / Voting για άµεσα επί τόπου αποτελέσµατα.
- Τρέχει σε Linux, FreeBSD, MacOSX server, Solaris και AIX.

#### Εκτεταµένη ∆ιαχείριση**:**

- Λειτουργία ταξινόμησης της προβολής των νέων FAQs, articles
- Module για αποµακρυσµένη υποβολή από τον συγγραφέα για Νέα, άρθρα, FAQs και Links
- ∆ηµοσίευση απεριόριστων σελίδων, χωρίς να περιορισµό
- ∆υνατότητα προσθήκης forum, photo galleries, βιβλιοθήκες αρχείων, βιβλία επισκεπτών και φόρµες επικοινωνίας
- Εύκολη διαχείριση online των PNGs, PDFs, DOCs, XLSs, GIFs και JPEGs µε τη βοήθεια του Image library
- Αυτόµατο Path-Finder. Τοποθετήστε µια εικόνα και αφήστε στο Joomla να τακτοποιήσει τα υπόλοιπα.
- News feed manager: Επιλέξτε από πάνω από 360 news feeds από όλο τον κόσµο.
- Archive manager: Βάλε τα παλαιά άρθρα στην "κατάψυξη" αντί να τα διαγράψετε εντελώς.
- Email-a-friend και Print-format για κάθε άρθρο.
- Ενσωματωμένος επεξεργαστής κειμένου αντίστοιχος του Word.
- Εµφάνιση και αισθητική την οποία διαµορφώνει ο χρήστης.
- ∆ηµοσκοπήσεις και Έρευνες. ∆υνατότητα τοποθέτησης σε κάθε σελίδα.
- Custom Page Modules.
- ∆ιαχείριση των Template (πρότυπα).
- ∆υνατότητα προεπισκόπησης: Μπορείτε να δείτε αυτά που δηµιουργήσετε πριν τα παρουσιάσετε online.
- Banner manager: Κερδίστε χρήµατα από το site σας

#### Πόσο κοστίζει**;**

Η χρήση του Joomla! είναι απολύτως δωρεάν!. Είστε ελεύθεροι να το χρησιµοποιήσετε, να το τροποποιήσετε και να διερευνήσετε τις δυνατότητές του χωρίς να πρέπει να πληρώσετε κάποια άδεια χρήσης σε κανέναν. Το Joomla είναι ελεύθερο λογισµικό µε γραµµένο κώδικα υπό την GPL License.

(http://www.webmasterslife.gr/, )

#### **2.5 DRUPAL**

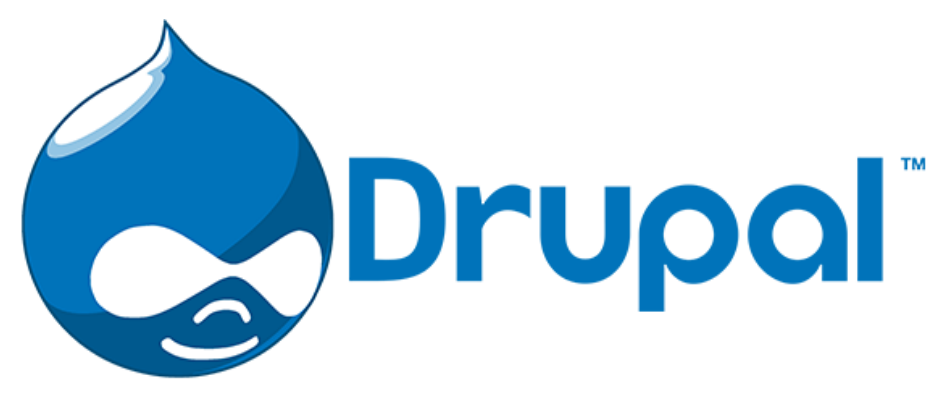

Εικόνα 2-6: Το επίσημο λογότυπο του Drupal

#### **2.5.1** Τι είναι το **Drupal**

Το Drupal είναι ένα αρθρωτό σύστηµα διαχείρισης περιεχοµένου (Content Management System, CMS) ελεύθερου λογισμικού, γραμμένο στη γλώσσα προγραµµατισµού PHP. Το Drupal, όπως πολλά σύγχρονα CMS, επιτρέπει στο διαχειριστή συστήματος να οργανώνει το περιεχόμενο, να προσαρμόζει την παρουσίαση, να αυτοµατοποιεί διαχειριστικές εργασίες και να διαχειρίζεται τους επισκέπτες του ιστότοπου και αυτούς που συνεισφέρουν. Παρόλο που υπάρχει µια πολύπλοκη προγραµµατιστική διεπαφή, οι περισσότερες εργασίες µπορούν να γίνουν µε λίγο ή και καθόλου προγραµµατισµό. Το Drupal ορισµένες φορές περιγράφεται ως «υποδοµή για εφαρµογές ιστού», καθώς οι δυνατότητές του προχωρούν παραπέρα από τη διαχείριση περιεχοµένου, επιτρέποντας ένα µεγάλο εύρος υπηρεσιών και συναλλαγών.

Το Drupal µπορεί να εκτελεστεί σε διάφορες πλατφόρµες, συµπεριλαµβανοµένων των λειτουργικών συστηµάτων Windows, Mac OS X, Linux, FreeBSD, ή οποιασδήποτε πλατφόρµας που υποστηρίζει είτε το διακοµιστή ιστοσελίδων Apache HTTP Server (έκδοση 1.3+), είτε το Internet Information Services (έκδοση IIS5+), καθώς επίσης και τη γλώσσα προγραµµατισµού PHP (έκδοση 4.3.3+). Το Drupal απαιτεί µια βάση δεδοµένων όπως η MySQL και η PostgreSQL για την αποθήκευση του περιεχοµένου και των ρυθµίσεών του.

#### **2.5.2** Ιστορία

Αρχικά γραµµένο από τον Dries Buytaert ως σύστηµα πίνακα ανακοινώσεων, το Drupal µετατράπηκε σε εγχείρηµα ανοικτού κώδικα το 2001. Drupal είναι η διατύπωση στην Αγγλική γλώσσα της Ολλανδικής λέξης "druppel", που σηµαίνει «σταγόνα». Το όνοµα πάρθηκε από τον ξεπερασµένο πλέον ιστότοπο Drop.org, του οποίου ο κώδικας εξελίχθηκε στο Drupal. Ο Buytaert ήθελε να ονοµάσει τον ιστότοπο "dorp" (στα Ολλανδικά σηµαίνει «χωριό», αναφερόµενος στη διάσταση της κοινότητας), αλλά έκανε ένα ορθογραφικό λάθος κατά τη διαδικασία ελέγχου του ονόµατος χώρου (domain name) και τελικά σκέφτηκε ότι ακούγεται καλύτερα.

Από το Μάιο του 2006 ως τον Απρίλιο του 2007, χρήστες κατέβασαν το Drupal από τον επίσηµο ιστότοπο περισσότερες από 600.000 φορές. Μια µεγάλη κοινότητα χρηστών λαµβάνει πλέον µέρος στη συνεχή εξέλιξη του Drupal.

#### **2.5.3** Σχεδίαση

Το Drupal έχει λάβει επαίνους από τους διαχειριστές ιστοσελίδων, σχεδιαστές και προγραµµατιστές για τον αρθρωτό σχεδιασµό του, που παρέχει το βασικό του στρώµα, ή «πυρήνα», να παρέχει τα βασικά χαρακτηριστικά του Drupal στην προεπιλεγµένη εγκατάστασή του. Πρόσθετα χαρακτηριστικά λειτουργικότητας και παρουσίασης µπορούν να επεκταθούν στον πυρήνα µε την πρόσθεση προσαρτώµενων µονάδων και θεµατικών παραλλαγών.

Οι µονάδες του Drupal χρησιµοποιούνται για να «υπερβούν» τα ενσωµατωµένα χαρακτηριστικά του πυρήνα, επεκτείνοντας έτσι ή και αντικαθιστώντας την εξ' ορισµού συµπεριφορά του Drupal, χωρίς την επέµβαση στον αυτούσιο κώδικα των αρχείων του πυρήνα του Drupal. Η δυνατότητα αυτή της τροποποίησης της λειτουργικότητας του πυρήνα έχει επίπτωση στην προσαρµοστικότητα του Drupal καθώς και στην ασφάλειά του, ειδικότερα σε θέµατα ασφαλείας, όπως η έγχυση εντολών SQL (SQL injection).

Προσαρµοσµένες θεµατικές παραλλαγές, που µπορούν να προστεθούν χωρίς να επηρεάζουν τον πυρήνα του Drupal, χρησιµοποιούν προ-τυποποιηµένες µορφές που µπορούν να δηµιουργηθούν από µηχανές σχεδίασης θεµατικών παραλλαγών τρίτων.

#### **2.5.4** Μονάδες

Ο πυρήνας του Drupal έχει σχεδιαστεί βάση ενός συστήµατος από hook, ή callback, που επιτρέπει στις γραµµένες από την κοινότητα µονάδες να εισάγουν συναρτήσεις στο µονοπάτι εκτέλεσης του Drupal.

Οι µονάδες που περιέχονται στον πυρήνα του Drupal παρέχουν στους χρήστες τη δυνατότητα να:

- υποβάλλουν, αναθεωρούν και να κατηγοριοποιούν την ύλη
- εκτελούν αναζητήσεις
- υποβάλλουν σχόλια
- λαµβάνουν µέρος σε φόρουµ συζητήσεων
- ψηφίζουν σε ψηφοφορίες
- δουλεύουν σε συνεργατικά συγγραφικά έργα
- τροποποιούν και να βλέπουν προσωπικά προφίλ
- επικοινωνούν µεταξύ τους ή και µε τους διαχειριστές του ιστότοπου
- αλλάζουν την εµφάνιση του ιστότοπου µε έτοιµες ή φτιαγµένες µε το χέρι θεµατικές παραλλαγές
- δηµιουργούν µενού µε πολλαπλά επίπεδα
- βλέπουν τη γραφική διεπαφή και τα µηνύµατα στην µητρική τους γλώσσα
- παρέχουν ροές RSS
- συλλέγουν περιεχόµενο από ροές RSS άλλων ιστότοπων
- εγγράφονται ως χρήστες και να διαχειρίζονται τους λογαριασµούς τους
- καθορίζουν ρόλους χρηστών, µε τον ορισµό αδειών (permissions) στους χρήστες για τη χρησιµοποίηση επιλεγµένων χαρακτηριστικών του ιστότοπου
- χρησιµοποιούν κανόνες πρόσβασης για την άρνηση πρόσβασης στον ιστότοπο σε συγκεκριµένα ονόµατα χρηστών, διευθύνσεις ηλεκτρονικού ταχυδροµείου και διευθύνσεις IP
- λαµβάνουν στατιστικά και αναφορές για τους διαχειριστές
- χειρίζονται θέµατα λανθάνουσας µνήµης ώστε να βελτιώσουν την απόδοση του ιστότοπου σε περιόδους µεγάλης κίνησης
- δηµιουργούν και καθορίζουν διάφορα φίλτρα εισόδου
- δηµιουργούν φιλικές στο χρήστη, εύκολες προς αποµνηµόνευση, διευθύνσεις URL

Επιπρόσθετα, ο Ιστότοπος του Drupal παρέχει εκατοντάδες δωρεάν µονάδες γραµµένες από την κοινότητα του Drupal, που παρέχουν:

- δυνατότητες συστηµάτων ηλεκτρονικού εµπορίου (e-commerce)
- χαρακτηριστικά ροής εργασιών
- γκαλερί φωτογραφιών
- σελίδες οµάδων ατόµων (οργανικά γκρουπ)
- χάρτες ιστότοπου για το Google
- αντικείµενα Amazon
- διαχείριση λιστών ηλεκτρονικού ταχυδροµείου
- ένα σύστηµα διαχείρισης των συστατικών στοιχείων σχέσεων (Customer relationship management, CRM), το CiviCRM
- Ενσωµάτωση µε ένα "Concurrent Versions System" (CVS).

(el.wikipedia.org, 2016)

#### **2.6** Σύγκριση ∆ηµοφιλέστερων **Content Management Systems (Joomla!, WordPress, Drupal)**

Τα δηµοφιλέστερα συστήµατα διαχείρισης περιεχοµένου αυτή τη στιγµή είναι το Joomla!, το WordPress και το Drupal, όλα αυτά τα CMS υπάρχει η δυνατότητα να αποκτηθούν χωρίς κάποιο πρόσθετο κόστος, σε αυτή την ενότητα θα γίνει µια σύγκριση µεταξύ των τριών CMS.

Στον παρακάτω πίνακα θα αναλυθούν τα χαρακτηριστικά του καθ' ενός συστήµατος:

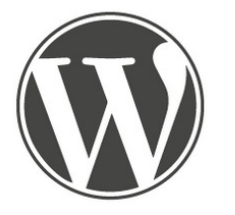

**WORDPRESS**  Κυκλοφόρησε το **2003** από τον **MATT MULLENWEGG**

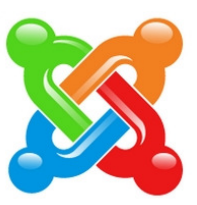

**JOOMLA**  Κυκλοφόρησε το **2005**  αντικαθιστά το **MAMBO** 

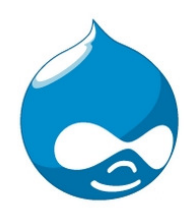

**DRUPAL**  Κυκλοφόρησε το **2001** από τον **DRIES BUYTAERT**

#### ∆ηµοτικότητα

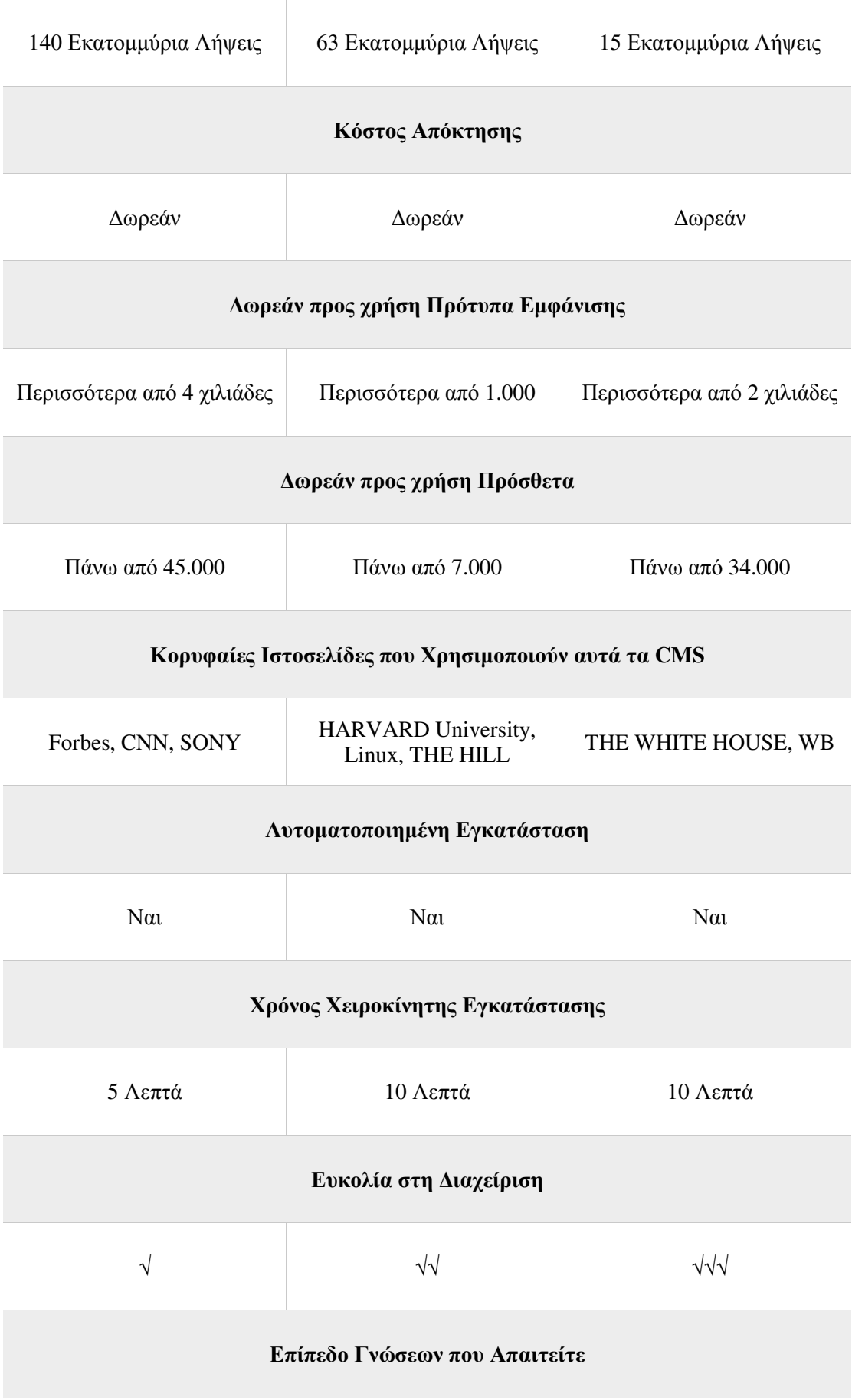

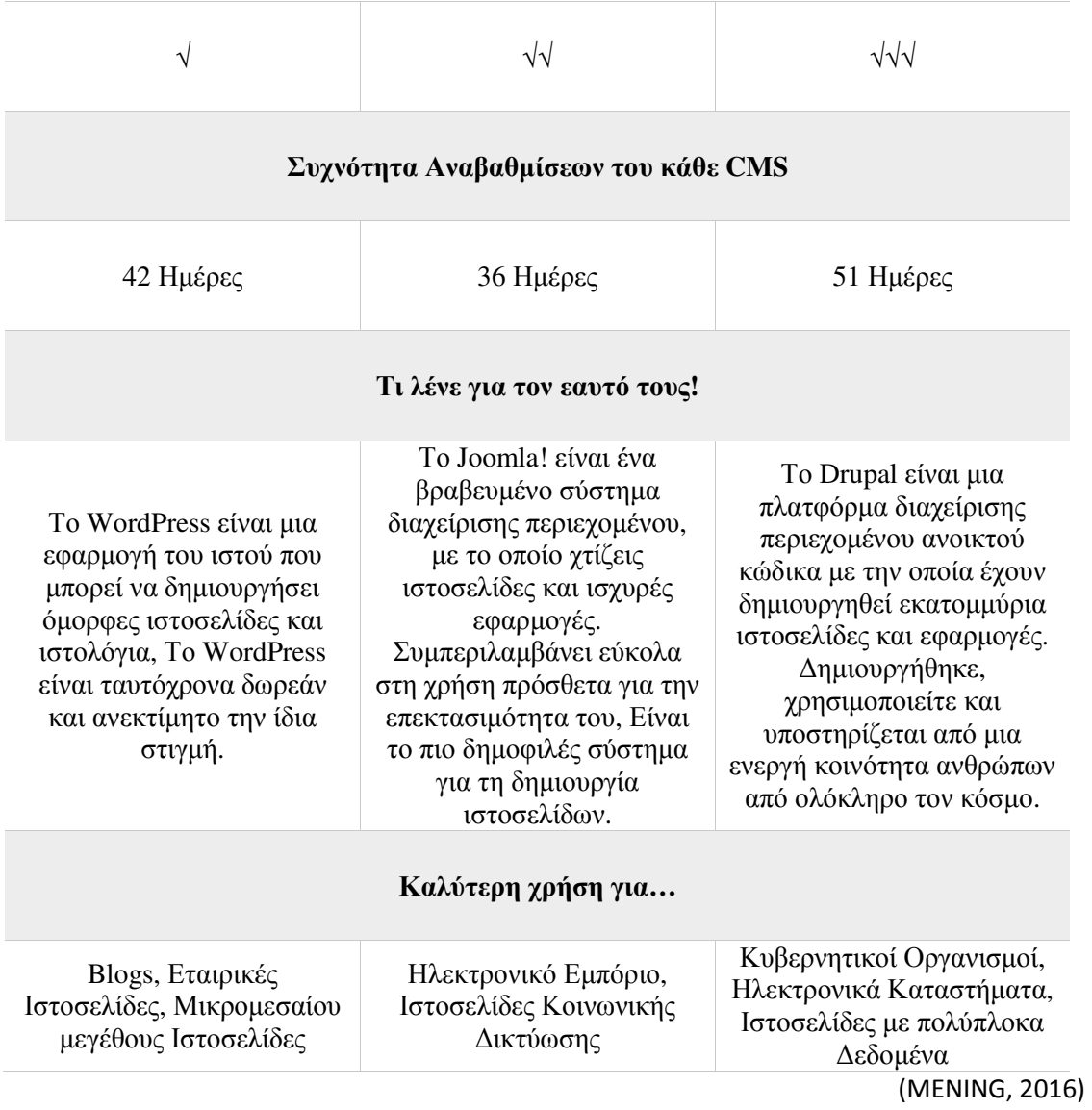

# **3** ΕΠΙΣΚΟΠΗΣΗ ΤΟΥ ΣΥΣΤΗΜΑΤΟΣ **JOOMLA! 3.6.x**

Το Joomla! είναι ένα ελεύθερο και ανοικτού κώδικα σύστηµα διαχείρισης περιεχοµένου. Χρησιµοποιείται για τη δηµοσίευση περιεχοµένου στον παγκόσµιο ιστό (World Wide Web) και σε τοπικά δίκτυα - intranets. Είναι γραµµένο σε PHP και αποθηκεύει τα δεδοµένα του στη βάση MySQL. Το βασικό χαρακτηριστικό του είναι ότι οι σελίδες που εµφανίζει είναι δυναµικές, δηλαδή δηµιουργούνται την στιγµή που ζητούνται. Ένα σύστηµα διακοµιστή(server) όπως είναι ο Apache λαµβάνει τις αιτήσεις των χρηστών και τις εξυπηρετεί.

Με ερωτήµατα προς τη βάση λαµβάνει δεδοµένα τα οποία µορφοποιεί και αποστέλλει στον εκάστοτε φυλλοµετρητή (web browser) του χρήστη. Το Joomla! έχει και άλλες δυνατότητες εµφάνισης όπως η προσωρινή αποθήκευση σελίδας, RSS feeds, εκτυπώσιµες εκδόσεις των σελίδων, ειδήσεις, blogs, δηµοσκοπήσεις, έρευνες, καθώς και πολύγλωσση υποστήριξη των εκδόσεών του.

(wikipedia, 2016)

Αυτή τη χρονική στιγµή η έκδοση του Joomla! βρίσκεται στην έκδοση 3.6, στη παρακάτω εικόνα γίνεται µια επισκόπηση των νέων χαρακτηριστικών που ενσωµατώνονται σε αυτή την έκδοση.

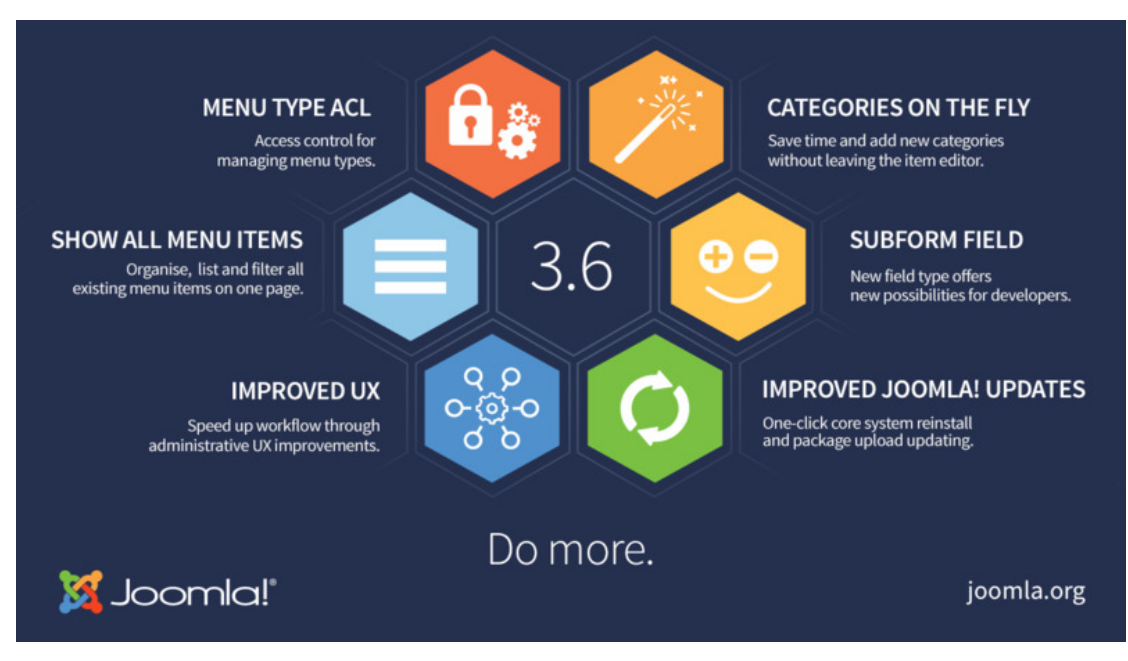

Εικόνα 3-1: Τα νέα χαρακτηριστικά του Joomla! της έκδοσης 3.6

#### **3.1** Τεχνικές προϋποθέσεις για το σύστηµα διαχείρισης περιεχοµένου **Joomla!**

Σε αυτή την ενότητα θα καταγραφούν οι τεχνικές απαιτήσεις του συστήµατος Joomla! που χρειάζονται για την απροβλημάτιστη και εύρυθμη λειτουργία του.

Ο Παρακάτω πίνακας αναλύει όλες τις επιµέρους τεχνολογίες που χρειάζονται για το Joomla! στην έκδοση 3.6, όπως έκδοση της PHP, MySQL κ.α.

Λογισµικό Προτεινόµενη Ελάχιστη Επιπλέον Πληροφορίες

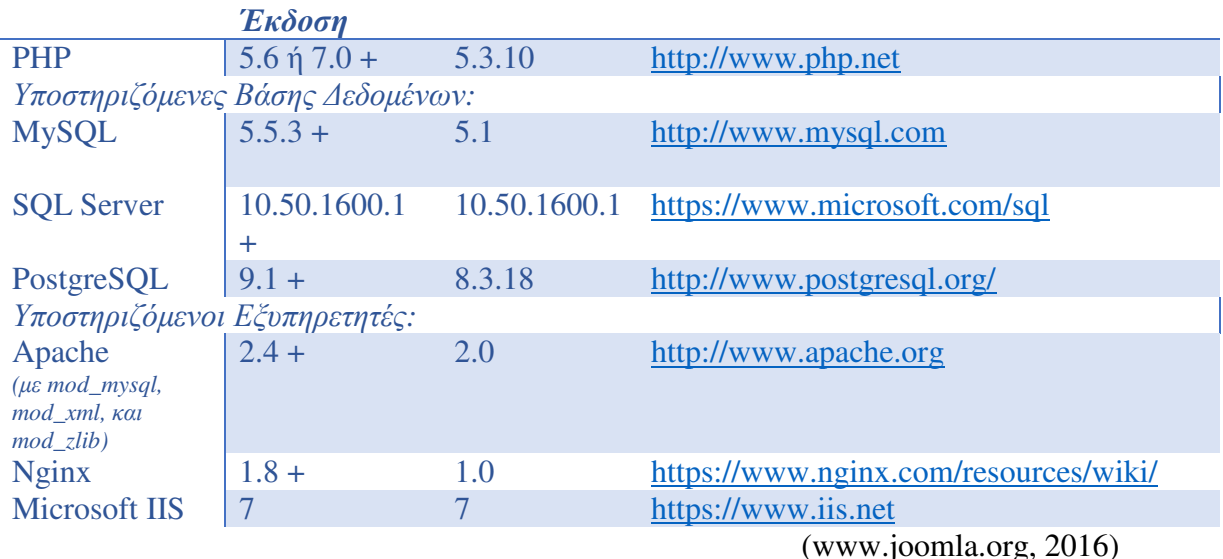

#### **3.1.1 PHP**

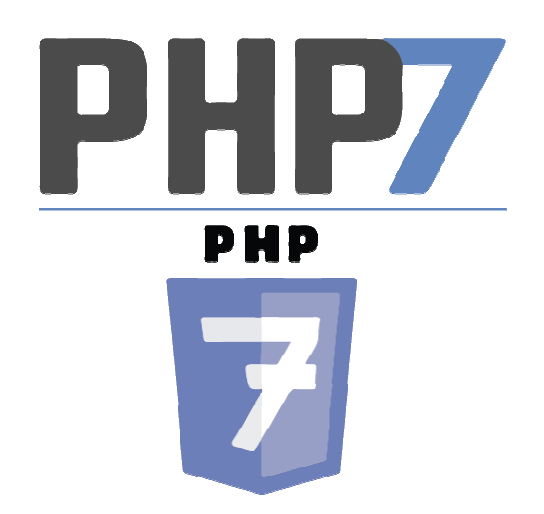

Εικόνα 3-2: Το λογότυπο της PHP έκδοση 7

H PHP (Hypertext Preprocessor) είναι μια γλώσσα προγραμματισμού για τη δηµιουργία ιστοσελίδων µε δυναµικό περιεχόµενο. Μια σελίδα PHP περνά από επεξεργασία από ένα συµβατό διακοµιστή του Παγκόσµιου Ιστού (π.χ. Apache), ώστε να παραχθεί σε πραγµατικό χρόνο το τελικό περιεχόµενο, που είτε θα σταλεί στο πρόγραµµα περιήγησης των επισκεπτών σε µορφή κώδικα HTML ή θα επεξεργασθεί τις εισόδους δίχως να προβάλλει την έξοδο στο χρήστη, αλλά θα τις µεταβιβάσει σε κάποιο άλλο PHP script. (https://el.wikipedia.org/, 2016)

Γιατί PHP

- Η PHP μπορεί να τρέξει σε διαφορετικές πλατφόρμες (Windows, Linux, Unix, κ.α.)
- Η PHP είναι συμβατή με του περισσότερους διακομιστές (Apache, IIS, κλπ.)
- Η PHP είναι δωρεάν και ανοικτού κώδικα
- Η PHP είναι εύκολη ως γλώσσα για να τη µάθει κάποιος και αποδοτική όταν τρέχει σε ένα διακοµιστή.

(www.tutor.edu.gr, -)

#### 3.1.1.1 Η νέα έκδοση PHP 7

Οι αλλαγές που φέρνει η νέα PHP επηρεάζουν κυρίως τη ζωή των προγραµµατιστών. Αλλά συνεπώς και του τελικού χρήστη. Έχουν προστεθεί πολλά νέα και εξαιρετικά χαρακτηριστικά που ανεβάζουν την απόδοση στα ύψη και προσφέρουν υψηλότερη ασφάλεια! Ένα χαρακτηριστικό παράδειγµα παρουσιάζεται στην παρακάτω φωτογραφία.

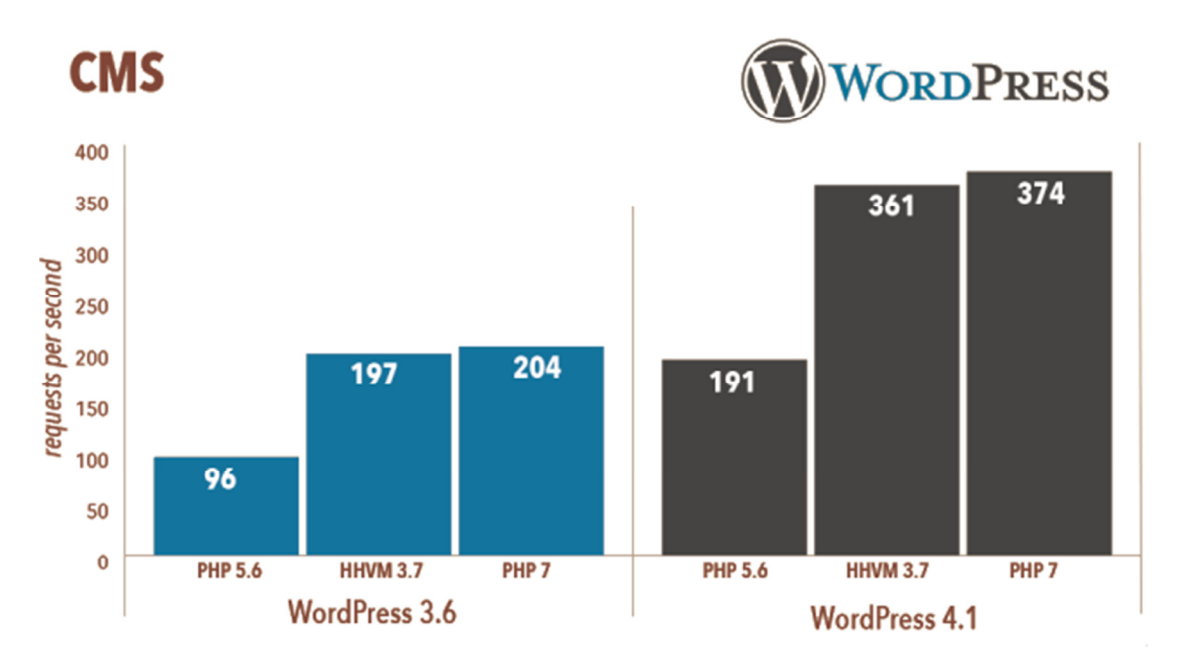

Εικόνα 3-3:Η διαφορά στην ταχύτητα με PHP7 σε WordPress CMS

Το πιο σηµαντικό χαρακτηριστικό της PHP7 είναι η διπλάσια ταχύτητα σε σχέση µε την περασµένη έκδοση. Αρχικά ο κώδικας που γράφεται εφαρµόζεται πολύ πιο γρήγορα αλλά επίσης, απαιτούνται πολύ λιγότεροι Servers για να εξυπηρετήσουν τον ίδιο αριθµό χρηστών. Επιπλέον, µέχρι τώρα, όταν εµφανιζόταν ένα σοβαρό πρόβληµα στην PHP το script σταµατούσε. Στην PHP7 υπάρχει το Engine Exceptions όπου αντικαθιστάς αυτά τα προβλήµατα µε εξαιρέσεις (exceptions) οι οποίες είναι πιο διαχειρίσιµες.

Επίσης η έλλειψη υποστήριξης στις περασµένες εκδόσεις της PHP κάνει τη µεταφορά στην PHP7 απαραίτητη.

Εκτός από την ταχύτητα, µια σηµαντική αλλαγή στην PHP7 είναι τα Type Declarations. Πλέον ο χρήστης έχει τη δυνατότητα να ορίσει τις µεταβλητές στη γλώσσα (variables) και να µην οριστούν αυτόµατα από την PHP. Αυτό σηµαίνει ότι µπορούν να προστεθούν Scalar Types όπως τα int, float, string και bool αλλά και πολλά ακόµη. Επιπλέον, ένα ακόµη βελτιωµένο χαρακτηριστικό είναι το Error Handling, ο χειρισμός των λαθών δηλαδή. Εκεί συμπεριλαμβάνεται και το Engine Exceptions που αναφέρεται παραπάνω. Στη νέα PHP προστίθεται επίσης ένας νέος operator ο Spaceship Operator. Πρόκειται για τον Combined Comparison Operator που συµπληρώνει ουσιαστικά στην γλώσσα το «µεγαλύτερο από» και «µικρότερο από» (< = >). Είναι ουσιαστικά η συνένωση τριών operators (µικρότερο, ίσο,

µεγαλύτερο) και τσεκάρει τον καθένα ξεχωριστά. Η πιο κοινή χρήση του είναι στη ταξινόµηση (Sorting). (www.papaki.gr, 2016)

#### **3.1.2 Apache HTTP Server**

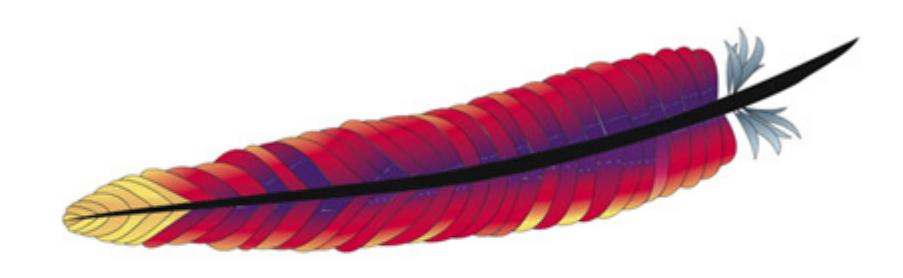

# Apache HTTP Server

Εικόνα 3-4: Εικόνα 3 4: Το Λογότυπου του Apache HTTP Server

Ο Apache HTTP Server γνωστός και ως Apache είναι ένας εξυπηρετητής του παγκόσµιου ιστού (web). Όποτε ένας χρήστης επισκέπτεται ένα ιστότοπο το πρόγραµµα πλοήγησης (browser) επικοινωνεί µε έναν διακοµιστή (server) µέσω του πρωτοκόλλου HTTP, ο οποίος παράγει τις ιστοσελίδες και τις αποστέλλει στο πρόγραµµα πλοήγησης. O Apache είναι ένας από τους δηµοφιλέστερους εξυπηρετητές ιστού, εν µέρει γιατί λειτουργεί σε διάφορες πλατφόρµες όπως τα Windows, το Linux, το Unix και το Mac OS X. Κυκλοφόρησε υπό την άδεια λογισµικού Apache και είναι λογισµικό ανοιχτού κώδικα. Συντηρείται από µια κοινότητα ανοικτού κώδικα µε επιτήρηση από το Ίδρυµα Λογισµικού Apache (Apache Software Foundation).

Ο Apache χρησιµοποιείται και σε τοπικά δίκτυα σαν διακοµιστής συνεργαζόµενος µε συστήµατα διαχείρισης Βάσης ∆εδοµένων π.χ. Oracle, MySQL.

Η πρώτη του έκδοση, γνωστή ως NCSA HTTPd, δηµιουργήθηκε από τον Robert McCool και κυκλοφόρησε το 1993. Θεωρείται ότι έπαιξε σημαντικό ρόλο στην αρχική επέκταση του παγκόσµιου ιστού. Ήταν η πρώτη βιώσιµη εναλλακτική επιλογή που παρουσιάστηκε απέναντι στον εξυπηρετητή http της εταιρείας Netscape και από τότε έχει εξελιχθεί στο σηµείο να ανταγωνίζεται άλλους εξυπηρετητές βασισµένους στο Unix σε λειτουργικότητα και απόδοση. Από το 1996 ήταν από τους πιο δηµοφιλείς όµως από τον Μάρτιο του 2006 έχει µειωθεί το ποσοστό της εγκατάστασής του κυρίως από τον Microsoft Internet Information Services και την πλατφόρµα .NET. Τον Οκτώβριο του 2007 το µερίδιο του ήταν 47.73% από όλους τους ιστότοπους. (el.wikipedia.org, 2016)

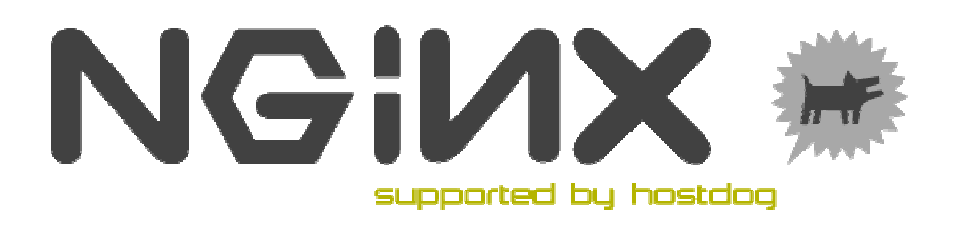

Εικόνα 3-5: Nginx HTTP Server

Ο nginx (διαβάζεται engine-x) είναι ένας δωρεάν, ανοικτού κώδικα, υψηλής απόδοσης HTTP server και reverse proxy, καθώς και IMAP/POP3 proxy server. Το nginx project ξεκίνησε από τον Igor Sysoev το 2002 εστιάζοντας έντονα στον υψηλό συγχρονισµό, στον υψηλής απόδοσης προσανατολισµό και ελαχιστοποίηση της χρήσης µνήµης. Το 2004 έγινε διαθέσιµη η πρώτη έκδοση για το κοινό. Ο nginx πλέον κρατά ένα µερίδιο της τάξης πάνω από 15% της αγοράς web servers.

#### Γιατί **nginx?**

Ο nginx είναι ένας από τους λίγους servers προγραµµατισµένους ώστε να αντιµετωπίζουν το C10K πρόβληµα. Αυτό σηµαίνει να µπορούν να διαχειριστούν πάνω από 10.000 ταυτόχρονες συνδέσεις µε µικρή κατανάλωση µνήµης (~2.5 MB ανά 10k αδρανών HTTP keep-alive συνδέσεις). Αντίθετα µε τους παραδοσιακούς servers, ο nginx δεν στηρίζεται σε threads για να χειρίζεται τα requests. Αντίθετα χρησιµοποιεί πολύ πιο επεκτάσιµη event-driven (ασύγχρονη) αρχιτεκτονική. Αυτή η αρχιτεκτονική χρησιµοποιεί λίγη, αλλά το πιο σηµαντικό, προβλεπόµενη ποσότητα µνήµης κάτω από φόρτο.

Ακόµα κι αν κάποιος ή κάποια δεν περιµένει να χειριστεί χιλιάδες ταυτόχρονων αιτηµάτων, µπορεί ακόµα να επωφεληθεί από την υψηλή απόδοση και µικρή κατανάλωση µνήµης του nginx. Ο nginx επεκτείνεται σε όλες τις κατευθύνσεις: από το πιο µικρό VPS µέχρι και σε επίπεδο clusters από servers.

Ο nginx εξυπηρετεί µια σειρά από µεγάλης αναγνωρισιµότητας sites, όπως: YouTube, Netflix, Hulu, Pinterest, CloudFlare, Airbnb, WordPress.com, GitHub, SoundCloud, Zynga, Eventbrite, Zappos, Media Temple, Heroku, RightScale, Engine Yard και NetDNA.

(https://www.hostdog.gr, 2016)

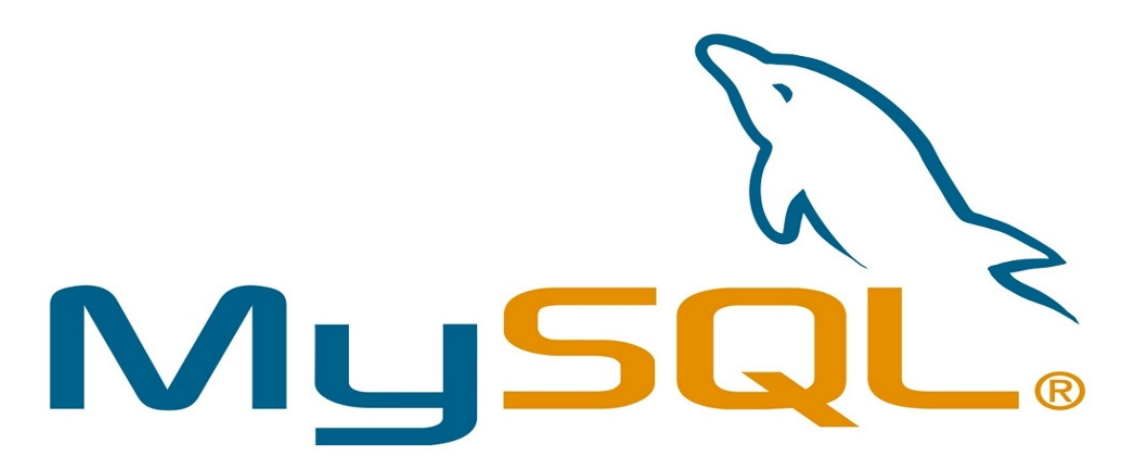

Εικόνα 3-6: Το επίσημο Λογότυπο της MySQL

Η MySQL είναι ένα σύστηµα διαχείρισης σχεσιακών βάσεων δεδοµένων (Σ∆Β∆) της οποίας ο πηγαίος κώδικας είναι διαθέσιµος µε ελεύθερη άδεια χρήσης. Η ονοµασία MySQL περιέχει δύο στοιχεία. Το My είναι το όνομα της κόρης του συνιδρυτή του συστήµατος Μόντι Βιδένιους (Monty Widenius) και το SQL αναφέρεται στη γλώσσα SQL (Structured Query Language), μια γλώσσα υπολογιστών που σχεδιάστηκε ανεξάρτητα από την MySQL για τη διαχείριση δεδοµένων, σε ένα σύστηµα διαχείρισης σχεσιακών βάσεων δεδοµένων (MySQL, PostgreSQL, Oracle κλπ.). Το πρότυπο της γλώσσας SQL αναπτύχθηκε ξεχωριστά από τις υλοποιήσεις συστηµάτων διαχείρισης βάσεων δεδοµένων (όπως της MySQL, της PostgreSQL, της Oracle κλπ.). Θεωρητικά ένας κώδικας SQL θα πρέπει να τρέχει µε τον ίδιο τρόπο και σε µια βάση MySQL όπως και σε µια βάση PostgreSQL.

Κάθε υλοποίηση ενός συστήµατος διαχείρισης σχεσιακών βάσεων δεδοµένων µπορεί να διαφέρει µε κάποιο άλλο παρέχοντας επιπλέον δυνατότητες, βελτιωµένα χαρακτηριστικά. Στην πράξη η µετακόµιση ενός κώδικα SQL από µια βάση σε µια διαφορετική υλοποίηση µπορεί να παρουσιάσει ασυµβατότητες ή θα πρέπει να γίνουν τροποποιήσεις στον κώδικα. Οι εντολές της SQL µπορούν να κληθούν µέσα από το περιβάλλον της PHP και οι δυναµικές ιστοσελίδες χρησιµοποιούν βάσεις δεδοµένων στις οποίες αποθηκεύουν και ανακτούν το περιεχόµενο της ιστοσελίδας η οποία δηµιουργείται δυναµικά στο χρήστη πελάτη.

(el.wikibooks.org, 2014)

#### **3.2** Γενική επισκόπηση του **CMS Joomla!**

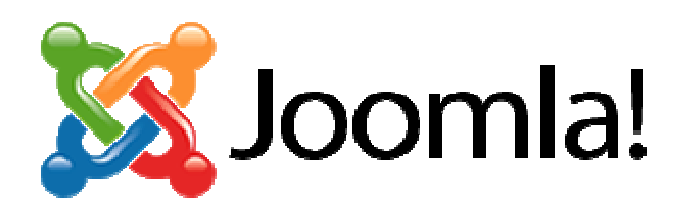

#### Εικόνα 3-7: Γενική Επισκόπηση Joomla! CMS

Το σύστηµα διαχείρισης περιεχοµένου Joomla! απαρτίζεται από µερικά δοµικά στοιχεία για την υλοποίηση µιας ολοκληρωµένης διαδικτυακής εµφάνισης (ιστοσελίδες, web εφαρµογές κτλ.)

Τα θεµελιώδη δοµικά του στοιχεία για την επεξεργασία και δηµιουργία περιεχοµένου, είναι ο ∆ιαχειριστής άρθρων και κατηγοριών και ο διαχειριστής των µενού.

Με τον διαχειριστή άρθρων και κατηγοριών δίνεται η δυνατότητα στο χρήστη να δηµιουργήσει και να επεξεργαστεί το περιεχόµενο της ιστοσελίδας ενώ µε το διαχειριστή µενού να κατευθύνει τους χρήστες στο αντίστοιχο περιεχόµενο.

#### **3.2.1** Πρόσβαση στο **Back End** περιβάλλον διαχείρισης

Για να αποκτήσει ο διαχειριστής πρόσβαση στο περιβάλλον διαχείρισης του Joomla για την επεξεργασία και τροποποίηση της ιστοσελίδας, θα πρέπει να εισάγει στη γραµµή διεύθυνσης του browser (φυλλοµετρητής ιστοσελίδων, Google Chrome, Firefox, κ.α.) το όνομα του ιστότοπου ακολουθούμενο από το χαρακτηριστικό: /administrator.

Παράδειγµα εφαρµογής: http://diktyatesyd.gr/**administrator/** και πιέζουµε το πλήκτρο ENTER του πληκτρολογίου. Αφού γίνει αυτό θα εµφανιστεί η οθόνη για την πληκτρολόγηση του ονόµατος χρήστη και του κωδικού για τη περιοχή διαχείρισης, όπως φαίνεται στη παρακάτω φωτογραφία:

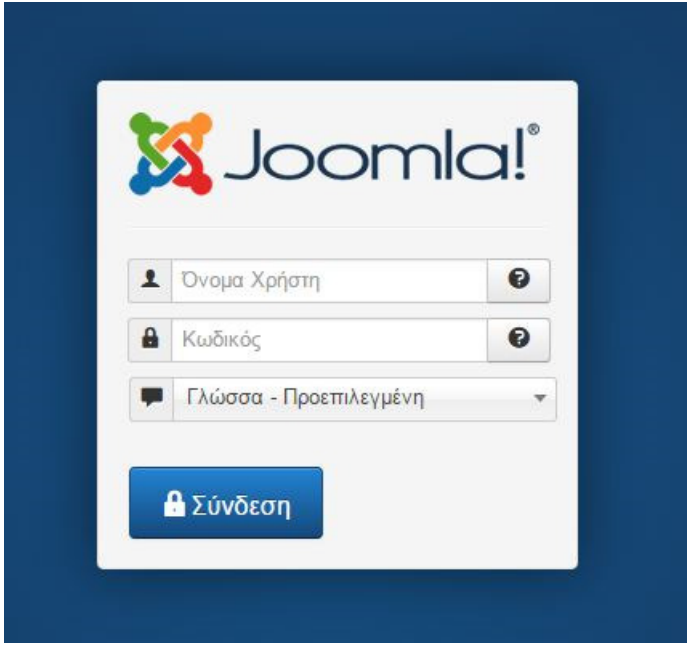

Εικόνα 3-8: Είσοδος στο back end του Joomla!

#### **3.2.2 Control Panel (**Πίνακας Ελέγχου**)**

Ο πίνακας ελέγχου του Joomla! είναι το σηµείο από το οποίο ο χρήστης / διαχειριστής έχει τη δυνατότητα να αποκτήσει γρήγορη πρόσβαση σε όλα εκείνα τα στοιχεία τα οποία θα τον διευκολύνουν στην δηµιουργία και επεξεργασία του περιεχοµένου, αυτά τα στοιχεία παρουσιάζονται στην παρακάτω λίστα:

- Προσθήκη Νέου Άρθρου
- ∆ιαχείριση Άρθρων
- ∆ιαχείριση Κατηγοριών
- ∆ιαχείριση Πολυµέσων

Επίσης έχει γρήγορη πρόσβαση στη δοµή των µενού, στη διαχείριση των χρηστών, την εγκατάσταση επεκτάσεων και σε πλήθος ρυθµίσεων.

Τέλος η αρχική σελίδα του πίνακα ελέγχου παρέχει χρήσιµες και σηµαντικές πληροφορίες για την ιστοσελίδα, όπως:

- Το λειτουργικό σύστηµα του Server
- Την έκδοση της PHP
- Τη Βάση ∆εδοµένων
- Την Προσωρινή Αποθήκευση (cache memory)
- Τους Χρήστες
- Τα συνολικά άρθρα του ιστότοπου
- Τη συµπίεση που χρησιµοποιείτε
- Την ώρα Του Server
| ×                               | Σύστημα - Χρήστες - Μενού - Περιεχόμενο - Εφαρμογές - Επεκτάσεις - Βοήθεια -                          | Πτυχιακή Β' 1                             |
|---------------------------------|----------------------------------------------------------------------------------------------------|-------------------------------------------|
| <b>Ω</b> Πίνακας Ελέγχου        |                                                                                                    | Joomla!'<br>K                             |
|                                 | 1 Ενημερώσεις Επεκτάσεων διαθέσιμες <b>Προβολή Ενημέρωσεων</b>                                        |                                           |
|                                 |                                                                                                    |                                           |
| <b>ΠΕΡΙΕΧΟΜΕΝΟ</b>              | <b>LOGGED-IN USERS</b>                                                                                |                                           |
| Προσθήκη Νέου Άρθρου            | Administrator Διαχείριση                                                                              | <b>Ε</b> Τετάρτη, 05 Οκτώβριος 2016 09:41 |
| <b>Διαχείριση Άρθρων</b>        |                                                                                                    |                                           |
| <b>2</b> Διαχείριση Κατηγοριών  | POPULAR ARTICLES                                                                                      |                                           |
| <b>Ε.</b> Διαχείριση Πολυμέσων  |                                                                                                    |                                           |
| <b>AOMH</b>                     | 274                                                                                                   | 图 2016-05-10                              |
| <b>Ε</b> Διαχείριση Μενού       | $\overline{150}$ and $\overline{150}$                                                                 | 图 2016-06-08                              |
| <b>6</b> Διαχείριση Ενθεμάτων   | $\mathcal{E}=\mathcal{E}_{\text{max}}\mathcal{E}_{\text{max}}=\mathcal{E}$<br>$127$ $\ldots$ $\ldots$ | 图 2016-07-13                              |
|                                 | $\bullet$ 1. The set of $\mathbb{R}$                                                                  | 图 2016-07-04                              |
| ΧΡΗΣΤΕΣ                         | <b>CO</b> Getting Started                                                                             | 图 2013-11-16                              |
| <b>4</b> Διαχείριση Χρηστών     |                                                                                                    |                                           |
| ΠΡΟΣΑΡΜΟΓΗ                      |                                                                                                    |                                           |
| <b>Φ</b> Γενικές Ρυθμίσεις      | SITE INFORMATION                                                                                      |                                           |
| <b>·</b> Διαχείριση Προτύπων    | <sup>D</sup> Λειτουργικό Σύστημα Linux e<br>PHP 53.29                                                 |                                           |
| <sup>■</sup> Διαχείριση Γλωσσών | MySQLi 5.6.28-76.1-log                                                                                |                                           |
| ΕΠΕΚΤΑΣΕΙΣ                      | <sup>O</sup> Ωρα 09:41                                                                                |                                           |
|                                 | Ο Προσωρινή Αποθήκευση Απενεργοποιημένο                                                               |                                           |
| 土 Εγκατάσταση Επεκτάσεων        | <i>►</i> GZip Evspyoπoinµέvo                                                                          |                                           |
| Purge jSGCache                  | & Хрήσтες 2                                                                                           |                                           |
| ΣΥΝΤΗΡΗΣΗ                       | $Δ$ Άρθρα 8                                                                                           |                                           |
| X To Joomla! είναι ενημερωμένο  |                                                                                                    |                                           |

Εικόνα 3-9: Η Αρχική σελίδα του Πίνακα ελέγχου

## **3.2.3** Ρυθµίσεις

Πατώντας ο χρήσης το σύνδεσµο για τις Ρυθµίσεις του Ιστότοπου εµφανίζονται οι γενικές ρυθµίσεις όλου του site, όπως την εικόνα που ακολουθεί:

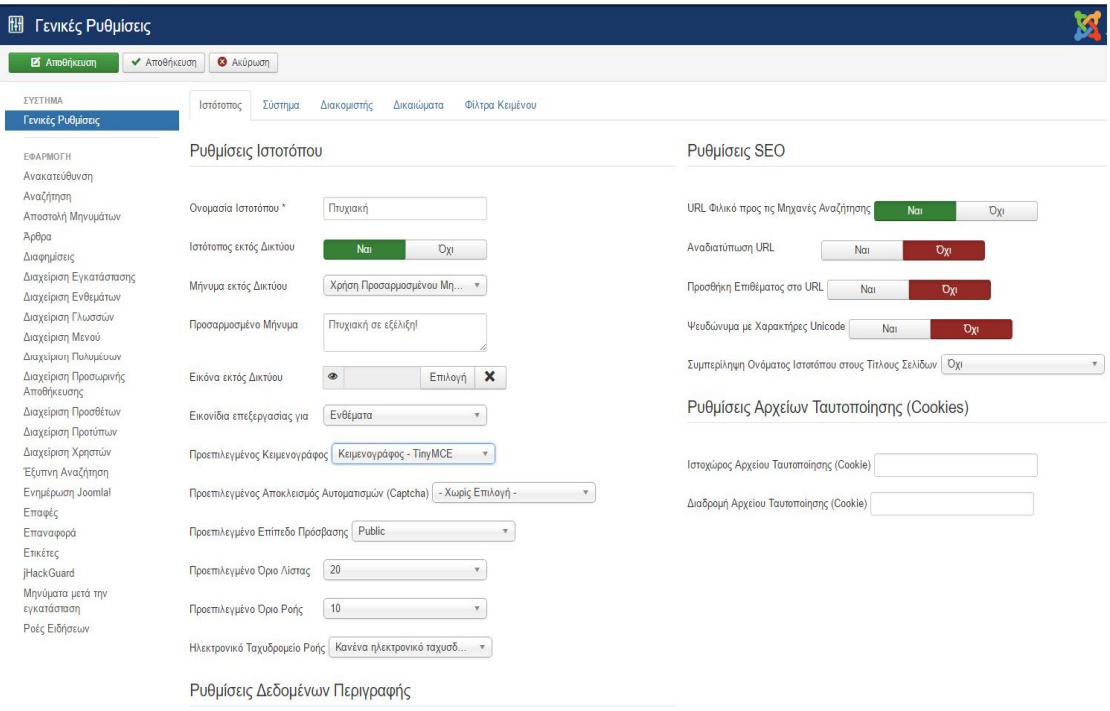

Εικόνα 3-10: Άποψη της σελίδας των γενικών ρυθμίσεων του Joomla

Σε αυτή την ενότητα των ρυθµίσεων «Ιστότοπος», µπορεί ο διαχειριστής να επιλέξει το όνοµα που θα έχει η ιστοσελίδα, στη συγκεκριµένη περίπτωση έχουµε δώσει το όνοµα «Πτυχιακή» , να ορίσει εάν η ιστοσελίδα είναι σε offline mode (Ιστότοπος εκτός δικτύου), να προσαρµόσει το µήνυµα που θα εµφανίζεται για το αν είναι η ιστοσελίδα εκτός δικτύου, να επιλέξει την εικόνα εκτός δικτύου, επίσης µπορεί να γίνει η επιλογή του επεξεργαστή κειµένου για την συγγραφή των άρθρων.

Σηµαντικό στοιχείο είναι και η ρύθµιση των δεδοµένων περιγραφής, όπου χρειάζεται να αναγραφεί µια σύντοµη περιγραφή για τον ιστότοπο έως 20 λέξει για την καλύτερη κατάταξη τις ιστοσελίδας από τις µηχανές αναζήτησης.

Οι λέξεις κλειδιά ή φράσεις εισάγονται σε αυτή την ενότητα, και περιγράφουν το τι πραγµατεύεται η ιστοσελίδα.

Υπάρχει η δυνατότητα να «πούμε» στις μηχανές πώς να χειρίζονται την ιστοσελίδα, δηλαδή εάν θα την καταγράφουν στου καταλόγους εύρεσης και εάν θα την ακολουθούν για να βλέπουν τις νέες αλλαγές του περιεχοµένου.

Άλλες ενότητες στις Γενικές Ρυθµίσεις είναι οι εξής:

- o Ρυθµίσεις SEO
- Σύστηµα
	- o Ρυθµίσεις Συστήµατος
	- o Ρυθµίσεις Αποσφαλµάτωσης
	- o Ρυθµίσεις Προσωρινής Αποθήκευσης
	- o Ρυθµίσεις Συνεδρίας
- Διακομιστής
	- o Ρυθµίσεις ∆ιακοµιστή
	- o Ρυθµίσεις Βάσης ∆εδοµένων
	- o Ρυθµίσεις Τοποθεσίας
	- o Ρυθµίσεις FTP
	- o Ρυθµίσεις ∆ιακοµιστή Μεσολάβησης
	- o Ρυθµίσεις Ηλεκτρονικού Ταχυδροµείου
- ∆ικαιώµατα
- Φίλτρα Κειµένου

## **3.2.4** Χρήστες

Στην ενότητα Χρήστες υπάρχει η δυνατότητα να οριστούν οι χρήστες και διαχειριστές της ιστοσελίδας. Υπάρχει η επιλογή της αντιστοίχισης του κάθε χρήστη µε συγκεκριµένα δικαιώµατα για ενέργειες στον ιστότοπο. Τα επίπεδα πρόσβασης και οι οµάδες των χρηστών αναγράφονται στη παρακάτω λίστα:

- ∆ηµόσιος
- Επισκέπτης
- Μάνατζερ
- ∆ιαχειριστής
- Εγγεγραµµένος
- Αρθρογράφος
- Σούπερ Χρήστης

Στην επόµενη εικόνα φαίνεται η περιοχή των χρηστών:

| Διαχείριση Χρηστών: Χρήστες                                       |                                                                          |                       |                                  |                                |                                      |
|-------------------------------------------------------------------|--------------------------------------------------------------------------|-----------------------|----------------------------------|--------------------------------|--------------------------------------|
| <b>O</b> Nέo<br>Ε Επεξεργασία                                     | V Ενεργοποίηση                                                           | <b>@</b> Αποκλεισμός  | <sup>α</sup> Ακύρωση Αποκλεισμού | <b>X</b> Διαγραφή              | <b>■</b> Δέσμη Εντολών               |
| $\odot$<br>Χρήστες                                                | Αναζήτηση                                                                |                       | Q<br>Εργαλεία έυρεσης -          | Καθαρισμός                     |                                      |
| Ομάδες Χρηστών<br>Επίπεδα Πρόσβασης Προβολής<br>Σημειώσεις Χρήστη | $O$ voµ $\alpha$ $\sim$<br>Administrator<br><b>ΕΒ</b> Προσθήκη σημείωσης | Όνομα Χρήστη<br>admin | Ενεργοποιημένο<br>$\checkmark$   | Ενεργοποιημένο<br>$\checkmark$ | Ομάδες Χρηστών<br><b>Super Users</b> |
| Κατηγορίες Σημειώσεων                                             | user<br><b>Ε</b> Προσθήκη σημείωσης                                      | user                  | $\checkmark$                     | $\checkmark$                   | Registered                           |

Εικόνα 3-11: Η ενότητα διαχείρισης των χρηστών του Joomla

Για την εισαγωγή νέου χρήστη στην ενότητα «Χρήστες» πατάµε το κουµπί +Νέο και εµφανίζεται η παρακάτω εικόνα:

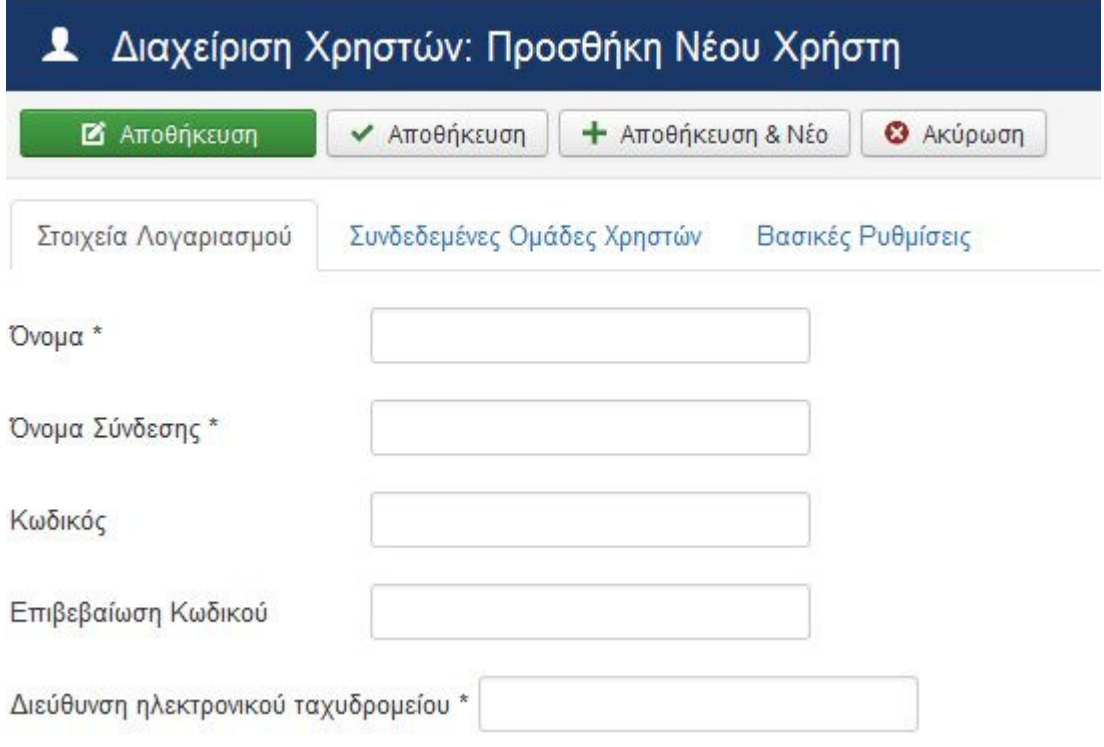

Εικόνα 3-12: Εισαγωγή Νέου Χρήστη στο Joomla!

Θα χρειαστεί να δοθεί το όνομα του χρήστη το ψευδώνυμο σύνδεση (Όνομα Σύνδεση), δύο φορές ο κωδικός και η διεύθυνση ηλεκτρονικού ταχυδρομείου. Τέλος θα πρέπει να οριστεί και η ομάδα στην οποία ο χρήστης θα ανήκει όπως για παράδειγμα Manager.

# **3.2.5** Κατηγορίες

Οι κατηγορίες στο Joomla! λειτουργούν ως «φάκελοι» για τα άρθρα της ιστοσελίδας, θα πρέπει να γίνει σωστή οργάνωση και κατηγοριοποίηση για να µην προκύψει αργότερα πρόβληµα ιεράρχησης.

Στην παρακάτω εικόνα φαίνεται µια άποψη από τη σελίδα των κατηγοριών της ιστοσελίδας:

| ►            | Διαχείριση Κατηγοριών: Άρθρα |               |                              |        |                                          |                      |                        |                      |
|--------------|------------------------------|---------------|------------------------------|--------|------------------------------------------|----------------------|------------------------|----------------------|
| <b>O</b> Nέo | Ε Επεξεργασία                | ← Δημοσίευση  | $\Theta$ Απόσυρση            | Aρχείο | ► Επαναφορά                              | <b>Δέσμη Εντολών</b> | <sup>α</sup> Αναδόμηση | <b>π</b> Απορρίμματα |
| Άρθρα        | $\odot$                      | Αναζήτηση     |                              | Q      | Εργαλεία έυρεσης -                       | Καθαρισμός           |                        |                      |
| Κατηγορίες   |                              | $\div$ $\sim$ | Κατάσταση<br>Тітлос          |        |                                          |                      |                        |                      |
| Κύρια Άρθρα  |                              | ٠             | $\checkmark$<br>$\mathbf{v}$ |        | Uncategorised (Ψευδώνυμο: uncategorised) |                      |                        |                      |

Εικόνα 3-13: Σελίδα κατηγοριών του Joomla

### Τρόπος για την εισαγωγή µιας νέας κατηγορίες

Αρχικά πατάµε το κουµπί +Νέο και εµφανίζεται νέα οθόνη όπως παρακάτω:

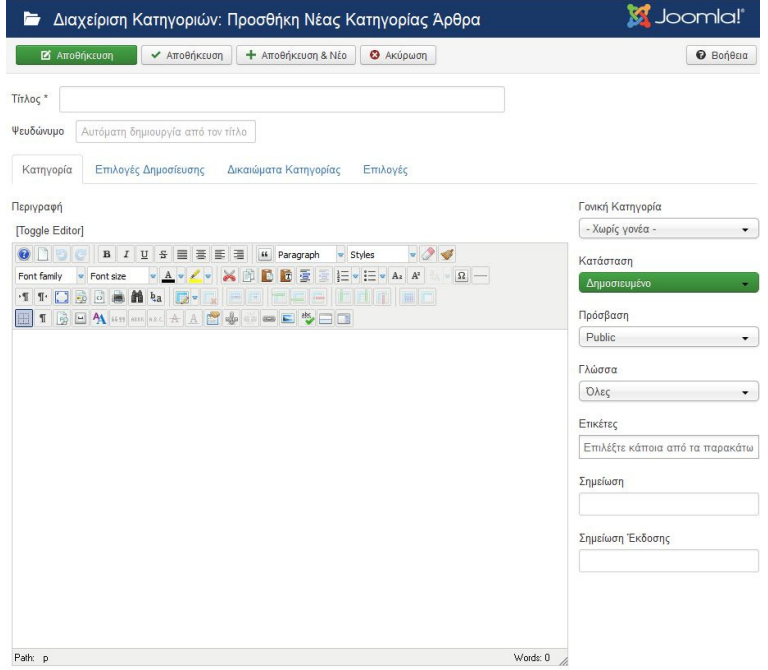

Εικόνα 3-14: Δημιουργία νέας κατηγορίας

Στη συνέχεια ∆ίνουµε τον τίτλο της κατηγορίας πχ. ∆ίκτυα, και το ψευδώνυµο πχ. Diktya. Έπειτα γράφουμε τη περιγραφή της κατηγορίας και προσθέτουμε ετικέτες, για την σωστή κατηγοριοποίηση.

Από την καρτέλα Επιλογές ορίζουµε αν έχει κάποια εικόνα η κατηγορία και εάν θέλουµε να έχει συγκεκριµένη σελιδοποίηση πχ. Ιστολόγιο (blog).

Στην καρτέλα Επιλογές ∆ηµοσίευσης σωστό θα ήταν να γράψουµε µια σύντοµη περιγραφή για το τι πραγµατεύεται αυτή η κατηγορία όπως και µερικές λέξεις ή φράσεις κλειδιά για να αναγνωριστεί από τις µηχανές αναζήτησης. Εάν θέλουµε προσθέτουµε και το ∆ηµιουργό της αντίστοιχης κατηγορίας.

Τέλος στην καρτέλα ∆ικαιώµατα κατηγορίας ορίζουµε την εξουσιοδότηση που θα έχει η κάθε κατηγορία χρηστών, είναι πολύ χρήσιµο σε ιστοσελίδες µε περιεχόµενο µόνο για εγγεγραµµένους χρήστες.

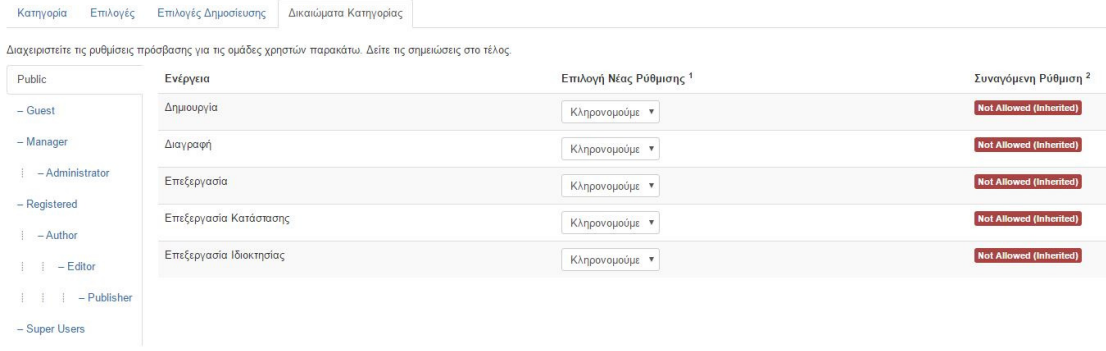

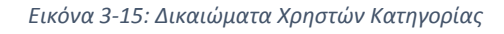

# **3.2.6** Άρθρα

Σε αυτή την ενότητα θα εξεταστεί πως µπορεί να γίνει η σωστή εισαγωγή άρθρων στο CMS Joomla! για να επιτευχθεί η σωστή εµφάνιση τους, κατηγοριοποίηση τους και τι πρέπει να προσεχθεί ώστε να έχουν τις κατάλληλες προδιαγραφές για να ευρετηριαστούν από τα «ροµποτάκια» των µηχανών αναζήτησης.

Αρχικά επιλέγουµε από το µενού «Περιεχόµενο» την επιλογή «∆ιαχείριση Άρθρων». Κάνουµε κλικ στο κουµπί +Νέο και τότε εµφανίζεται η οθόνη για τη συγγραφή του άρθρου.

Να τονιστεί σε αυτό το σηµείο πως µε την έλευση της έκδοσης του Joomla! 3.6 υπάρχει η δυνατότητα στον ενσωµατωµένο κειµενογράφο να γίνει εισαγωγή εικόνας µε drag & drop στη περιοχή του κειµένου.

Το πρώτο που πρέπει να γίνει σε αυτή την οθόνη είναι να εισαχθεί ο τίτλος που θα έχει το άρθρο, να είναι µικρός περιεκτικός και να περιγράφει µε τι ασχολείται το συγκεκριµένο άρθρο, έπειτα να δοθεί το «ψευδώνυµο» του, καλό είναι να γραφεί ο τίτλος του άρθρου µε λατινικούς χαρακτήρες, αυτό γίνεται για την σωστή αναγνώριση του από τις µηχανές αναζήτησης αλλά και την σωστή εµφάνιση του στη γραµµή διεύθυνσης του browser.

| Δ' Διαχείριση Άρθρων: Προσθήκη Νέου Άρθρου                                                                                                    | Joomla!'                                                                                                    |
|----------------------------------------------------------------------------------------------------|----------------------------------------------------------------------------------------------------|
| Aποθήκευση + Αποθήκευση & Νέο + Ακύρωση<br><b>B</b> Anno Brinarucky                                                                                                    | $\Theta$ Bonesa                                                                                                    |
| <b>TitAoc</b> *<br>Ψευδώνυμο Αυτόματη δημιουργία από τον τίτλο<br>Εικόνες και σύνδεσμοι<br>Επιλογές Άρθρου Επιλογές Δημοσίευσης<br>Ρυθμίσεις Οθόνης Επεξεργασίας<br>Περιεχόμενο<br>Δικαιώματα Άρθρου |                                                                                                    |
| Επεξεργασία - Εισαγωγή - Προβολή - Μορφοποίηση - Πίνακας - Εργαλεία -<br>$\cup$<br>$\mathbf{s}$<br>B T<br><b>V</b> Περισσότερα                                                                       | Κατάσταση<br>Δημοσιευμένο<br>Κατηγορία *<br>- Uncategorised<br>Kúpio<br><b>Ox</b><br>Nat<br>Πρόσβαση<br>Public<br>Γλώσσα<br><b>DAEC</b><br>$\overline{\mathbf{v}}$<br>Ετικέτες<br>Type or select some options<br>Σημείωση Έκδοσης |

Εικόνα 3-16: Οθόνη εισαγωγής νέου άρθρου

Αφού ολοκληρωθεί η συγγραφή του άρθρου τότε πρέπει να επιλεγεί η κατηγορία στην οποία ανήκει αυτό το άρθρο. Πχ. ∆ίκτυα Γενικές Πληροφορίες.

Αν επιλεχθεί το άρθρο να είναι «κύριο» τότε αυτό εµφανίζεται στην αρχική σελίδα της ιστοσελίδας. Στη συνέχεια µπορεί να οριστεί το επίπεδο ορατότητας ανά οµάδα χρήστη ή αν είναι δηµόσιο για όλους τους επισκέπτες του ιστότοπου µας.

Αν η ιστοσελίδα για την οποία γράφεται το άρθρο είναι πολύγλωσση τότε θα πρέπει σε αυτό το σηµείο να οριστεί σε πια γλώσσα ανήκει πχ. English (UK).

Στη καρτέλα «Εικόνες και Σύνδεσµοι» υπάρχει η δυνατότητα για εισαγωγή αρχικής εικόνας και εικόνας πλήρους άρθρου (θα εµφανίζεται όταν ανοίγει το άρθρο κάποιος χρήστης)

Στη καρτέλα «Επιλογές Άρθρου» υπάρχουν επιλογές για το τι θα εµφανίζεται στον χρήστη για το συγκεκριµένο άρθρο πχ. Αν θα είναι ενεργά τα εικονίδια της εκτύπωσης ή αποστολής.

Τέλος πολύ σηµαντική είναι και η καρτέλα «Επιλογές ∆ηµοσίευσης» στην οποία ορίζονται η meta – περιγραφή (περιγραφή που βλέπουν οι µηχανές αναζήτησης) και οι λέξεις κλειδιά µε τις οποίες χαρακτηρίζεται το περιεχόµενο του άρθρου. Στην νέα αναθεωρηµένη έκδοση του αλγόριθµου ευρετηρίασης της Google (2016) δεν δίνεται πλέον ιδιαίτερη σηµασία στις λέξεις κλειδιά αλλά στη πρωτοτυπία του περιεχοµένου.

# **3.2.7** Πολυµέσα

Στην περιοχή των πολυµέσων µπορούµε να διαχειριστούµε τις φωτογραφίες που βρίσκονται στο server της ιστοσελίδας, για να αποκτήσουµε πρόσβαση σε αυτό το εργαλείο επιλέγουµε από το µενού «Περιεχόµενο» την επιλογή «∆ιαχείριση Πολυµέσων».

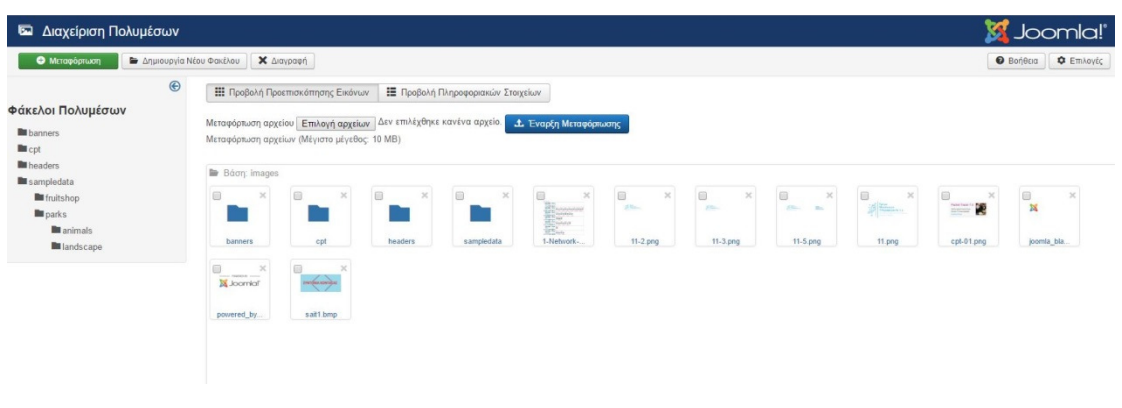

Εικόνα 3-17: Η περιοχή διαχείρισης των Πολυμέσων της ιστοσελίδας

Σε αυτή την ενότητα έχουµε τη δυνατότητα να εισάγουµε από τον τοπικό υπολογιστή µας εικόνες προς το ∆ιακοµιστή, αυτό πραγµατοποιείται πατώντας την επιλογή «+Μεταφόρτωση» και «επιλογή αρχείων», τέλος πατάµε το κουµπί «Έναρξη Μεταφόρτωσης».

Τέλος υπάρχει η δυνατότητα να δηµιουργηθούν νέοι φάκελοι από την αντίστοιχη επιλογή για την καλύτερη οργάνωση των αρχείων µας.

# **3.2.8** Τα Μενού

Τα µενού σε µια ιστοσελίδα ή αλλιώς γραµµή πλοήγησης είναι πολύ σηµαντικό στοιχείο, διότι κατευθύνουµε τους χρήστες στην εύρεση της κατάλληλης πληροφορίας όπως επίσης και στη δηµιουργία των κατάλληλων συνδέσµων για όλο το site, έτσι οι µηχανές αναζήτησης χαρτογραφούν τον ιστότοπο.

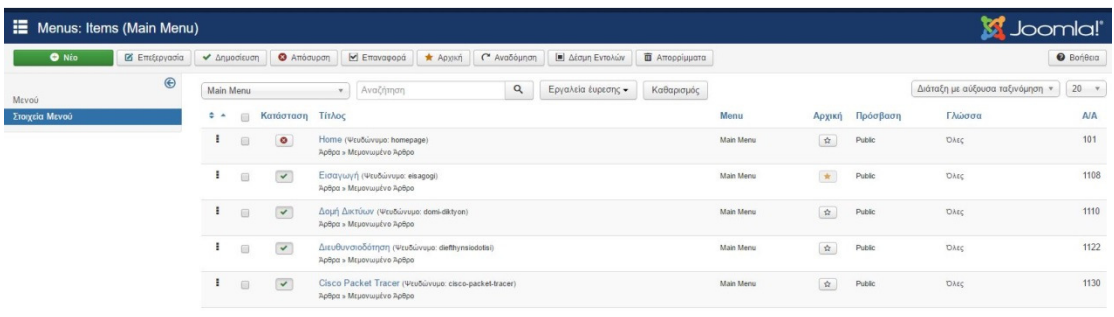

#### Εικόνα 3-18: Άποψη του κεντρικού μενού

Κατά την εισαγωγή ενός νέου µενού (+Νέο), ανοίγει µια νέα οθόνη στην οποία πρέπει να πληκτρολογηθεί το όνοµα του τίτλου του νέου µενού, προτιµώνται µικρά ονόµατα, όπως επίσης και το ψευδώνυµο του µε τι λογική ενός νέου άρθρου όπως περιγράφηκε στην ενότητα 3.2.6.

Εφόσον εισαχθούν τα παραπάνω στοιχεία τότε πρέπει να επιλεγεί τη είδος στοιχείου θα είναι το µενού. Υπάρχουν πολλές επιλογές και αυξάνονται µε τις εφαρµογές που θα εισαχθούν ή έχουν ήδη εισαχθεί στην Joomla! (Οι επεκτάσεις του Joomla Θα περιγραφούν αναλυτικά στην ενότητα 3.2.10.

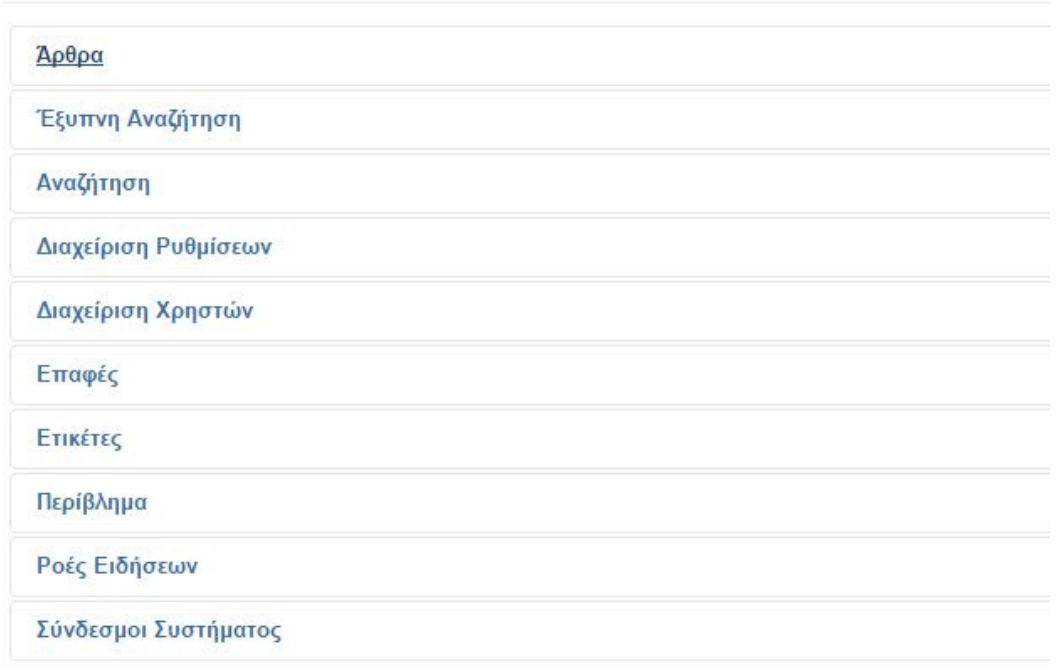

#### Είδος Στοιχείου Μενού

Εικόνα 3-19: Τα διαθέσιμα είδη μενού κατά τη δημιουργία ενός νέου στοιχείου μενού

Τέλος ιδιαίτερη προσοχή πρέπει να δοθεί αν το στοιχείο είναι η βάση του µενού (δηλαδή θα εµφανίζεται στην αρχική γραµµή πλοήγησης) ή θα είναι υπό-µενού το οποίο θα ανήκει σε κάποιο άλλο στοιχείο µενού. Στη καρτέλα «Επιλογές Mεταδεδομένων» θα εισάγουμε την περιγραφή και τις λέξεις κλειδιά για καλύτερο SEO (Search Engine Optimization) στον ιστότοπο μας.

# **3.2.9** Τα Πρότυπα **(Templates)**

Σε αυτή την ενότητα θα περιγραφούν τα πρότυπα (templates) ενός ιστότοπου και το πώς αυτά µπορούν να αλλάξουν ολόκληρη την εµφάνιση του.

Για να αποκτήσουµε πρόσβαση στα διαθέσιµα πρότυπα που υπάρχουν εγκατεστηµένα επιλέγουµε από το κεντρικό µενού στο διαχειριστικό µέρος από τις «Επεκτάσεις» την «∆ιαχείριση Προτύπων».

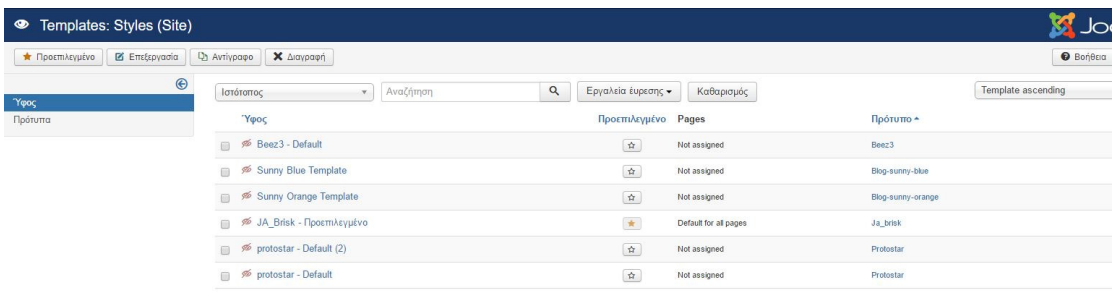

Εικόνα 3-20: Η κεντρική οθόνη των διαθέσιμων template που υπάρχουν στην ιστοσελίδα

Με µια µατιά θα διαπιστωθεί πως υπάρχουν δύο ειδών πρότυπα, τα πρότυπα για την εµφάνιση του ιστότοπου και τα πρότυπα για τη περιοχή διαχείρισης.

Με την εγκατάσταση της Joomla! υπάρχει το default template εγκατεστηµένο αλλά εάν θέλουµε να επεκτείνουµε τις δυνατότητες της εµφάνισης τότε η λύση είναι να καταφύγουµε σε ένα από τα χιλιάδες template του εµπορίου, ορισµένα διατίθενται δωρεάν µε τους αντίστοιχους περιορισµούς, Για την ιστοσελίδα µας (diktyasyd.gr) χρησιµοποιήθηκε το JA\_Brisk από την εταιρεία παραγωγής template Joomlart.

Αναλυτικά το πώς παραµετροποιήθηκε το πρότυπο που επιλέξαµε θα παρουσιαστεί εκτενώς στο κεφάλαιο 4 της παρούσης εργασίας.

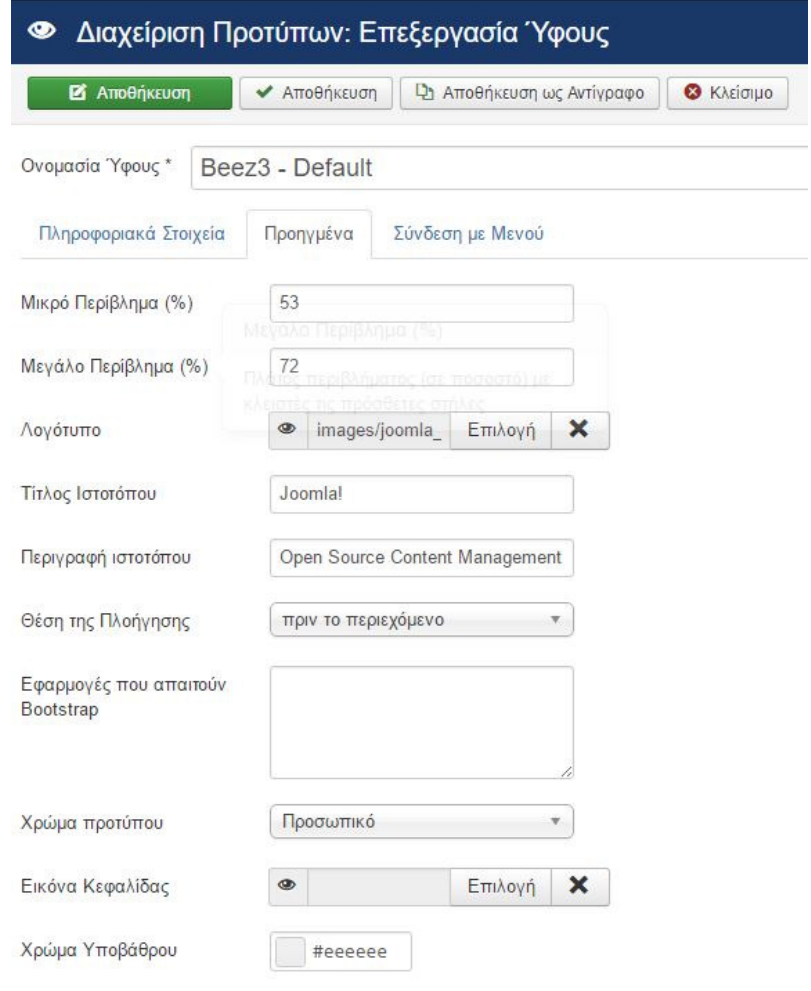

Εικόνα 3-21: Άποψη από τις ρυθμίσεις του προ εγκατεστημένου προτύπου Beez3 του Joomla!

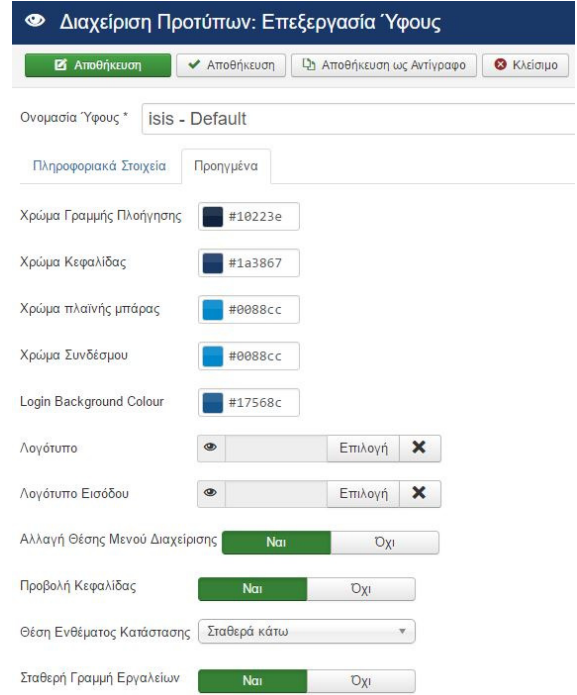

σΕικόνα 3-22: Άποψη από τις ρυθμίσεις του προτύπου isis για το διαχειριστικό μέρος του Joomla!

#### **3.2.10** Οι επεκτάσεις του **Joomla!**

Σε αύτη την ενότητα θα παρουσιαστεί πως µπορούµε να επεκτείνουµε τη λειτουργικότητα του CMS Joomla! µέσω επεκτάσεων που θα εγκατασταθούν στο Joomla!. Λόγο της µεγάλης και ενεργής κοινότητας από προγραµµατιστές η πλατφόρµα διαθέτει πληθώρα επεκτάσεων και µας δίνετε η δυνατότητα για εγκατάσταση νέων template, ενθεµάτων, προσθέτων και εφαρµογών!

#### 3.2.10.1 Εγκατάσταση επεκτάσεων από το Web

Κατά την πρώτη επίσκεψη στην ενότητα των επεκτάσεων δίνεται η δυνατότητα στο διαχειριστή να ενεργοποιήσει την αντίστοιχη καρτέλα, µετά την ενεργοποίηση θα µπορέσει να εγκαταστήσει απ' ευθείας στον ιστότοπο τις επεκτάσεις που θα χρειαστούν για την περεταίρω ανάπτυξη της ιστοσελίδας, ένα στιγµιότυπο από την εγκατάσταση µέσω web φαίνεται στην παρακάτω εικόνα.

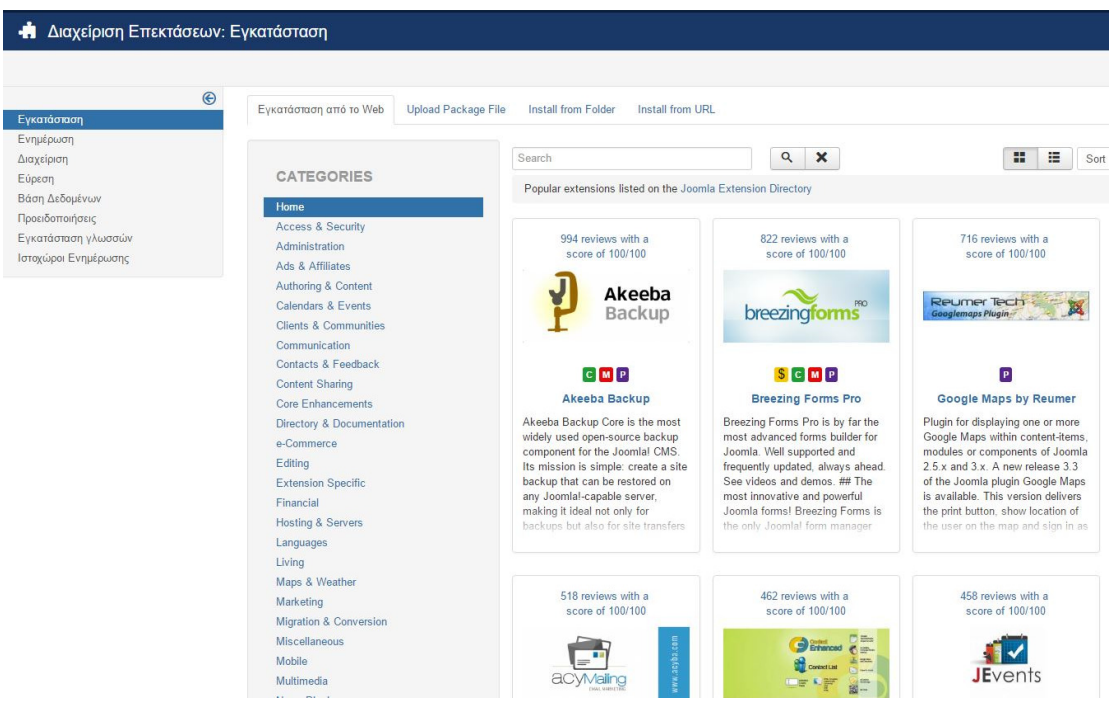

Εικόνα 3-23: Η καρτέλα της Εγκατάστασης Επεκτάσεων μέσω Web του Joomla!

Οι διαθέσιµες επεκτάσεις µέσω web είναι κατηγοριοποιηµένες στις αντίστοιχες ενότητες όπως:

- Access & Security
- Administration
- Languages
- **Living**
- **Marketing**
- Και άλλα

Όταν επιλεγεί µια επέκταση δίνετε η επιλογή γι' απευθείας εγκατάσταση εκτός αν είναι επί πληρωµή όπου πρώτα θα πρέπει να αγοραστεί για να έχουµε την δυνατότητα να την εγκαταστήσουµε. Στην παρακάτω φωτογραφία διακρίνεται η διαδικασία της εγκατάστασης:

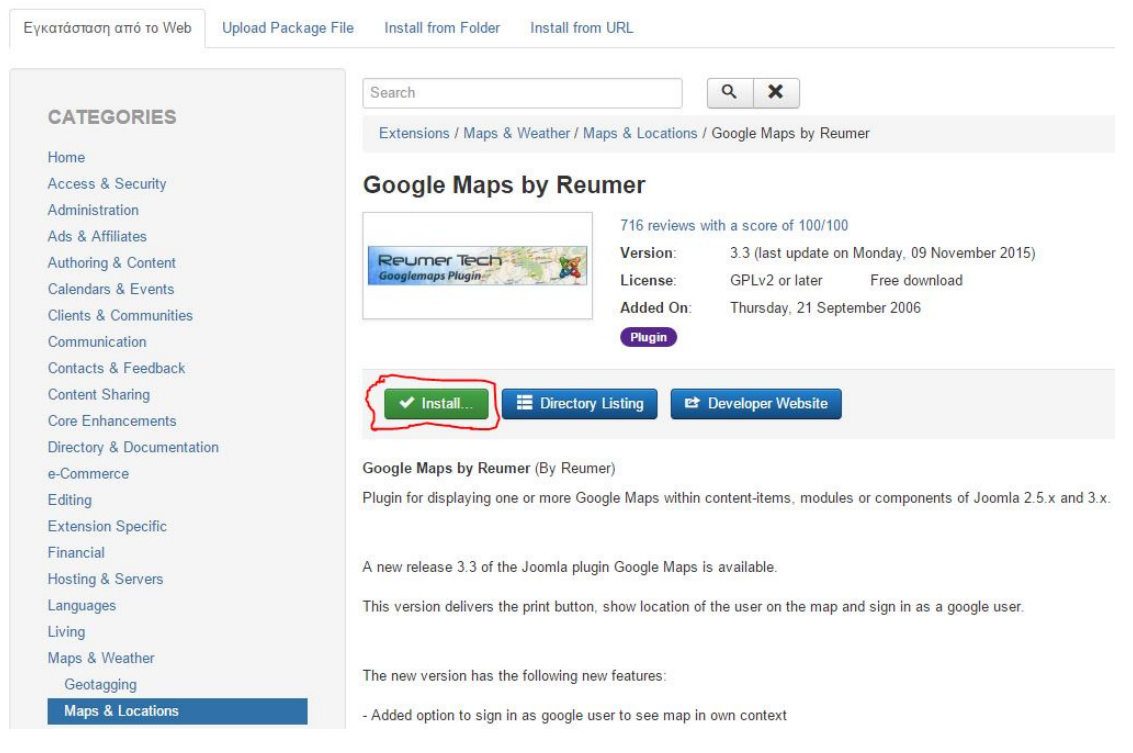

Εικόνα 3-24: Διαδικασία εγκατάστασης επιλεγμένης επέκτασης

#### 3.2.10.2 Μεταφόρτωση από αρχείο Εγκατάστασης

Σε αυτή την ενότητα θα εξετάσουµε πως µπορεί να γίνει εγκατάσταση µια επέκτασης από κάποιο αρχείο επέκτασης που έχουµε ήδη «κατεβάσει» στον υπολογιστή µας.

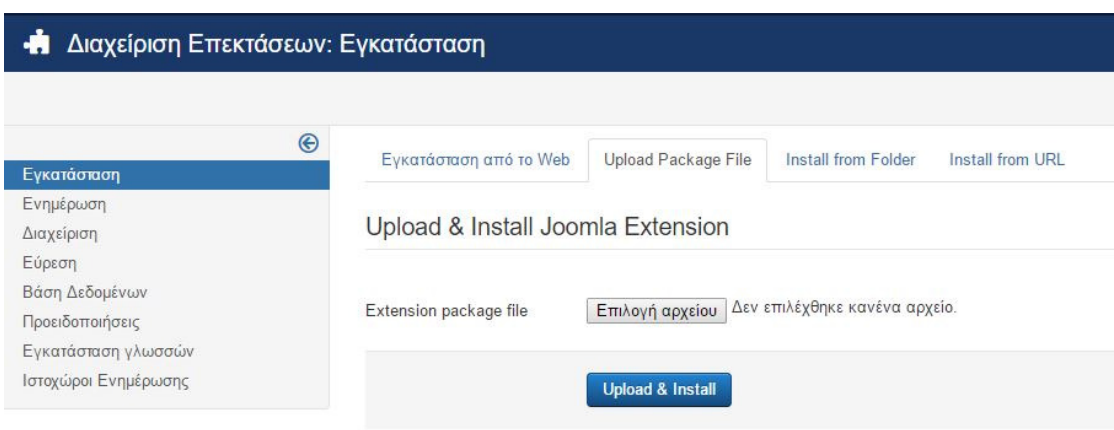

Αρχικά µεταφερόµαστε στην καρτέλα "Upload Package File"

Εικόνα 3-25: Εγκατάσταση επέκτασης από αρχείο Εγκατάστασης

Έπειτα επιλέγουµε το κουµπί «Επιλογή Αρχείου», το οποίο εµφανίζει τον file explorer του λειτουργικού μας, σε αυτό το σημείο βρίσκουμε το φάκελο που περιέχει το αρχείο εγκατάστασης και το επιλέγουµε πατώντας άνοιγµα.

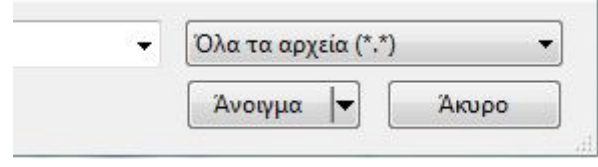

Εικόνα 3-26: Αναζήτηση αρχείου εγκατάστασης στον υπολογιστή

Τέλος πατάµε το "Upload & Install" και περιµένουµε έως ότου η εγκατάσταση ολοκληρωθεί και δούµε το µήνυµα επιτυχούς εγκατάστασης.

3.2.10.3 Εγκατάσταση από Φάκελο

Η Τρίτη διαθέσιµη επιλογή για εγκατάσταση κάποιας επέκτασης είναι η εγκατάσταση πακέτου επέκτασης από κάποιο ∆ικτυακά Φάκελο ενός server, και παρουσιάζεται στην παρακάτω φωτογραφία.

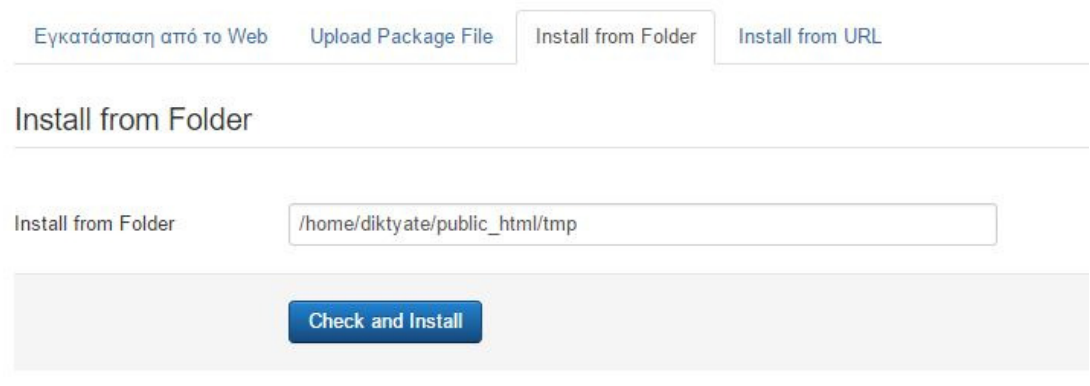

Εικόνα 3-27: Διαδικασία εγκατάστασης από Δικτυακό Φάκελο

#### 3.2.10.4 Εγκατάσταση από URL

Η τελευταία επιλογή για εγκατάσταση επέκτασης στο Joomla! είναι η εγκατάσταση απευθείας από κάποιο URL. Για να πραγµατοποιηθεί η εγκατάσταση θα πρέπει να γραφεί στο κενό πεδίο το πλήρες URL στο οποίο βρίσκετε το πακέτο πχ:

http://paketa-joomla.com/folder/com\_paketo-epektasis.zip

Τέλος πατάµε το κουµπί **Check and Install.** 

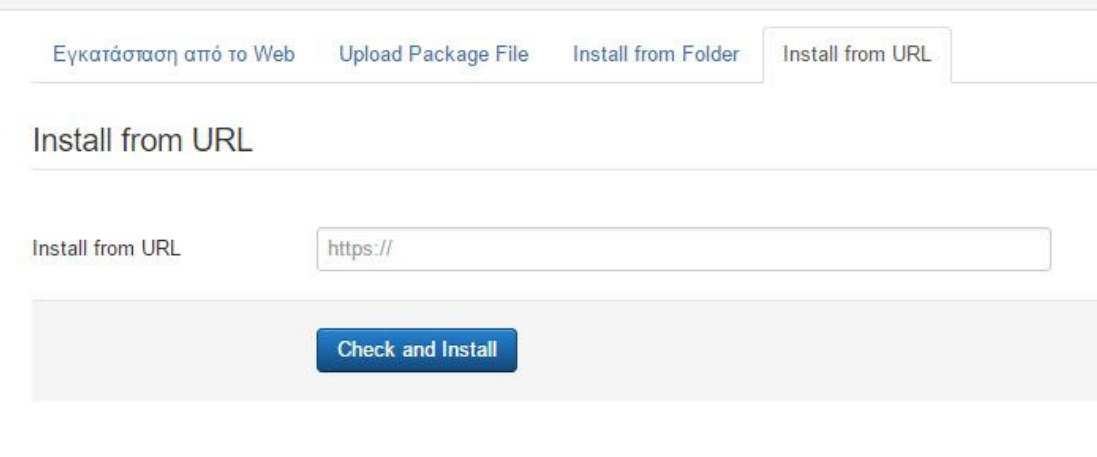

Εικόνα 3-28: Εγκατάσταση πακέτου από URL

## **3.2.11** Τα **Modules (**Ενθέµατα**)**

Τα modules ή αλλιώς ενθέµατα είναι εύκολα διαχειρίσιµες επεκτάσεις (extensions) για τις ιστοσελίδες του Joomla!. Σαν εµφάνιση µπορούν να χαρακτηριστούν ως «κουτάκια» τα οποία εµφανίζονται σε συγκεκριµένα µέρη µέσα σε µια ιστοσελίδα, αυτά τα µέρη είναι η θέσεις της ιστοσελίδας για να εµφανίζονται οι επεκτάσεις. Υπάρχει επιπλέον η δυνατότητα να εµφανίζονται όποτε επιθυµεί ο διαχειριστής για µεγαλύτερη ευελιξία και παραγωγικότητα του χρήστη.

3.2.11.1 Οι θέσεις που μπορούν να εμφανιστούν τα modules.

Κάθε πρότυπο (template) έχει «προσχεδιασµένες» τις θέσεις όπου θα µπορούσε ο διαχειριστής να εµφανίσει τα modules, αυτό µπορεί να βρεθεί συνήθως από το µενού modules positions που υπάρχει στο template επίδειξης στη σελίδα του κατασκευαστή.

Επίσης ο διαχειριστής έχει την δυνατότητα µέσω custom κώδικα να δηµιουργήσει επιπλέον θέσεις για τα modules κατά βούληση. Στην εικόνα 3-29 διακρίνονται οι ενδεικτικές θέσεις ενός προτύπου (template).

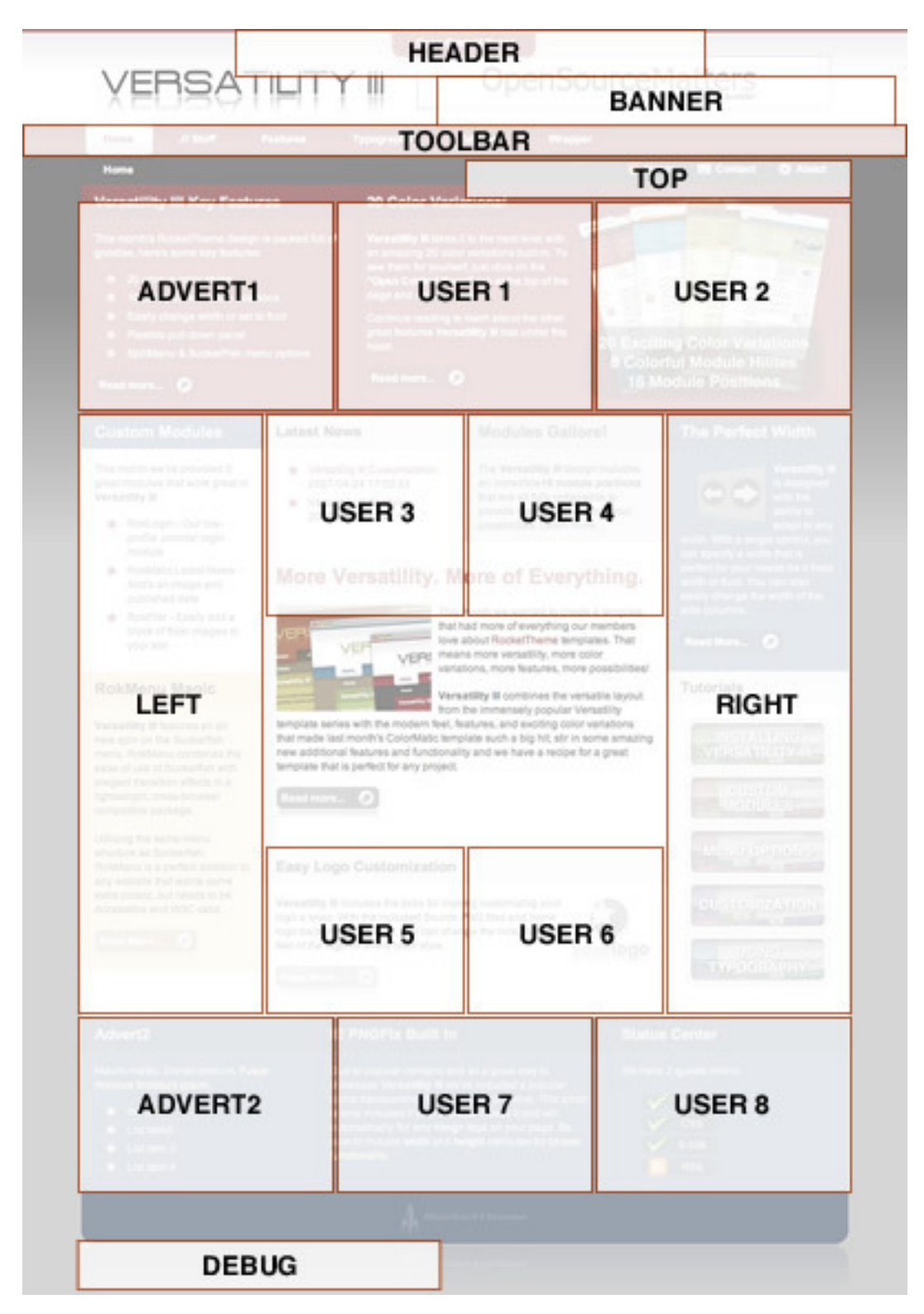

Εικόνα 3-29: Ενδεικτικές θέσεις για τα modules

#### 3.2.11.2 Προεγκατεστημένα ενθέματα στο Joomla!

Μετά την εγκατάσταση του Joomla! στον ιστότοπο υπάρχουν ήδη έτοιμα ορισμένα modules για να εξυπηρετήσουν τις βασικές ανάγκες των κατασκευαστών ιστοσελίδων, µερικά από αυτά παρουσιάζονται στην παρακάτω λίστα µε τα προεγκατεστηµένα modules του Joomla:

- Άρθρα Επικαιρότητα Αυτό το ένθεμα εμφανίζει έναν ορισμένο αριθμό άρθρων από µια συγκεκριµένη κατηγορία.
- Άρθρα Σχετικά Άρθρα Αυτό το ένθεµα εµφανίζει άλλα άρθρα που σχετίζονται µε το προβαλλόµενο. Η συσχέτιση...
- Ένθεμα Έξυπνης Αναζήτησης Αυτό είναι ένα ένθεμα αναζήτησης για το σύστηµα Έξυπνης Αναζήτησης
- **Αναζήτηση** Αυτό το ένθεμα εμφανίζει ένα πλαίσιο αναζήτησης.
- ∆ηµοφιλείς Ετικέτες Το ένθεµα ∆ηµοφιλών Ετικετών εµφανίζει τις πιο κοινά χρησιµοποιούµενες ετικέτες
- ∆ιαφηµίσεις Αυτό το ένθεµα εµφανίζει τις ενεργές ∆ιαφηµίσεις από την αντίστοιχη εφαρµογή.
- Εναλλαγή Γλώσσας Αυτό το ένθεµα προβάλει µια λίστα από διαθέσιµες Γλώσσες Περιεχοµένου
- Κατηγορία Άρθρων Αυτό το ένθεµα εµφανίζει µια λίστα άρθρων από µία ή περισσότερες κατηγορίες.
- Κατηγορίες Άρθρων Αυτό το ένθεµα εµφανίζει µια λίστα κατηγοριών που ανήκουν σε µια γονική κατηγορία.
- Μενού Αυτό το ένθεμα εμφανίζει ένα μενού στην περιοχή επισκεπτών.
- Οδηγός Πλοήγησης Αυτό το Ένθεµα εµφανίζει τον Οδηγό Πλοήγησης
- Παρόμοιες Ετικέτες Το ένθεμα Παρόμοιων Ετικετών εμφανίζει συνδέσμους σε άλλα στοιχεία.
- Περίβληµα Αυτό το ένθεµα εµφανίζει µια καθορισµένη τοποθεσία σε ένα παράθυρο εσωτερικού πλαισίου.
- Περιεχόμενο Υψηλής Επισκεψιμότητας Αυτό το ένθεμα εμφανίζει μια λίστα των Άρθρων που είναι δηµοσιευµένα αυτήν τη στιγµή.
- Προβολή Ροής Αυτό το ένθεμα επιτρέπει την προβολή μιας ροής ειδήσεων.
- **Προσαρμοσμένος κώδικας HTML** Αυτό το ένθεμα σας επιτρέπει να δηµιουργήσετε το δικό σας Ένθεµα HTML.
- Ροές Ειδήσεων Έξυπνο Ένθεμα που δημιουργεί Ροή Ειδήσεων για τη σελίδα όπου το Ένθεµα εµφανίζεται.
- Στατιστικά Το Ένθεμα Στατιστικά προβάλλει πληροφορίες σχετικά με το διακοµιστή σας.
- Συνδεδεµένοι Χρήστες Το Ένθεµα Συνδεδεµένοι Χρήστες εµφανίζει τον αριθµό των Ανωνύµων Χρηστών.
- Σύνδεση Αυτό το ένθεμα εμφανίζει μια φόρμα εισαγωγής ζητώντας όνομα χρήστη και κωδικό.
- Τελευταία Νέα Αυτό το ένθεµα εµφανίζει µια λίστα µε τα πιο πρόσφατα δηµοσιευθέντα και τρέχοντα άρθρα.
- Τελευταίοι Χρήστες Αυτό το ένθεµα εµφανίζει τους τελευταίους εγγεγραµµένους χρήστες.
- Τυχαία Εικόνα Αυτό το Ένθεµα εµφανίζει µια τυχαία εικόνα από φάκελο της επιλογής σας.
- Υποσέλιδο Αυτό το ένθεμα εμφανίζει τις πληροφορίες πνευματικών δικαιωµάτων του Joomla!.

#### 3.2.11.3 Διαθέσιμα ενθέματα από το Joomla.org

Η κοινότητα του Joomla! Όπως έχει ήδη αναφερθεί είναι πολύ ενεργή, στο αντίστοιχο site extensions.joomla.org βρίσκονται διαθέσιμες χιλιάδες επεκτάσεις αλλά και modules για κάθε σκοπό και χρήση, οι οποίες είναι κατηγοριοποιημένες για ευκολότερη αναζήτηση. Στη παρακάτω εικόνα φαίνονται οι κεντρικές κατηγορίες των επεκτάσεων:

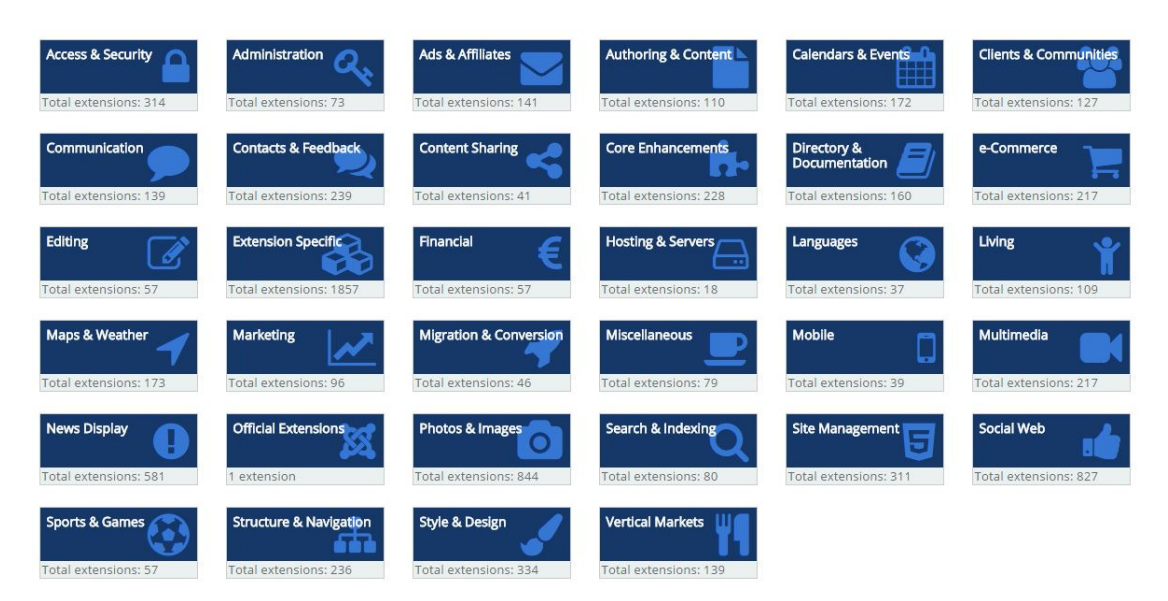

Εικόνα 3-30: Κατηγοριοποιημένες επεκτάσεις στο extensions.joomla.org

# **3.2.12** Τα **Plugins (**Πρόσθετα**)**

Τα plugins στο joomla είναι ένα από τα βασικά στοιχεία του πυρήνα του, χρησιµοποιούνται συνήθως για προσθήκη έξτρα δυνατοτήτων και λειτουργικότητας στην ιστοσελίδα, χαρακτηριστικό παράδειγµα είναι η επέκταση της εγκατάστασης ώστε να δείχνει χάρτες µέσω της υπηρεσίας Google Maps.

Για να πραγµατοποιηθεί εγκατάσταση ενός προσθέτου γίνεται µε τον ίδιο τρόπο που εγκαθίστανται οποιαδήποτε επέκταση.

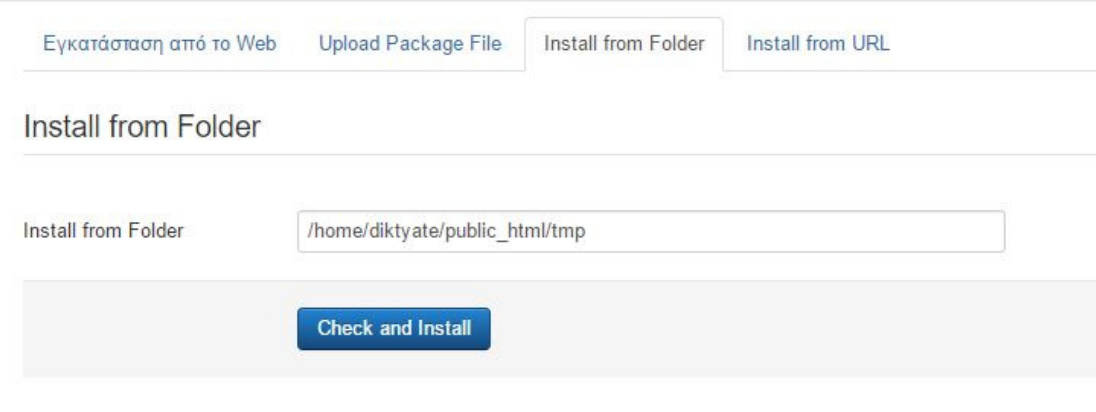

Εικόνα 3-31: Εγκατάσταση plugin στο Joomla!

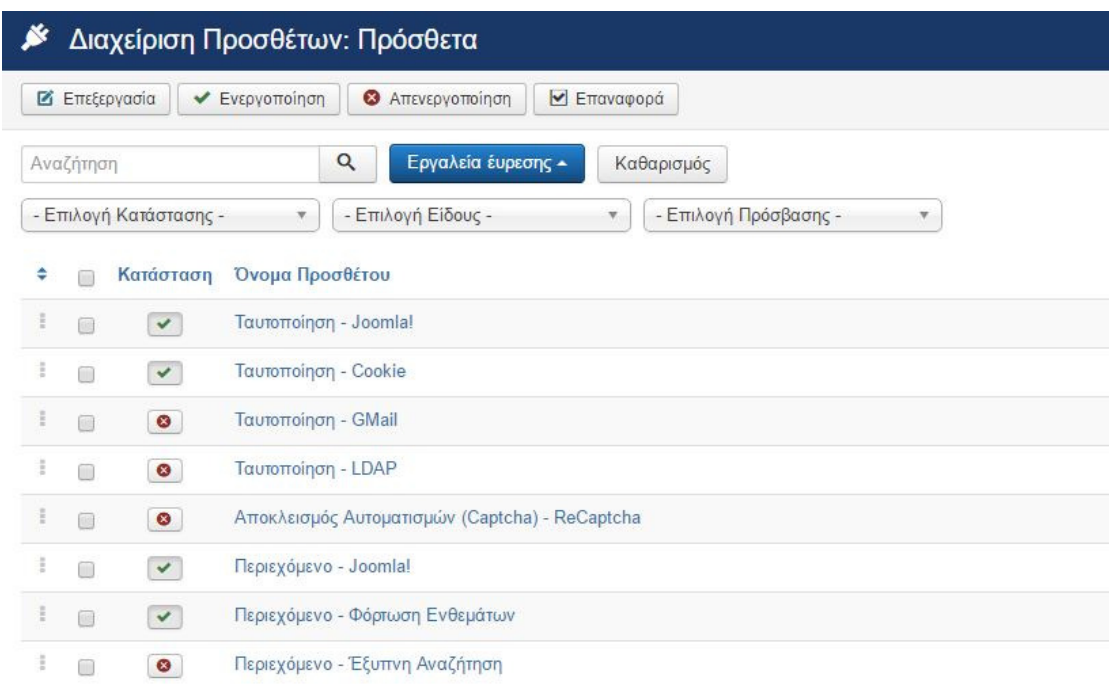

Στην επόµενη φωτογραφία φαίνεται η αρχική σελίδα των προσθέτων:

Εικόνα 3-32: Αρχική σελίδα λίστας προσθέτων του Joomla!

Χωρίς να χρειαστεί να ανοίξουµε το κάθε ένα, υπάρχει η δυνατότητα σε κάθε plugin για κάποιες ενέργειες, όπως της ενεργοποίησης ή απενεργοποίησης της κατάταξης όπως φυσικά και τα εργαλεία εύρεσης.

Τα φίλτρα αναζήτησης προσθέτων παρατίθενται στην παρακάτω λίστα:

- Επιλογή κατάστασης: Ενεργοποιηµένο ή Απενεργοποιηµένο
- Επιλογή είδους
- Επιλογή πρόσβασης: Public, Guest κ.α.

Επίσης υπάρχει η δυνατότητα αναζήτησης τους από το πεδίο «αναζήτηση».

### 3.2.12.1 Επιλογές ενός Plugin

Ως παράδειγµα γι' αυτήν την ενότητα παίρνουµε το plugin για το περιεχόµενο του Joomla! – «Περιεχόµενο – Joomla!»

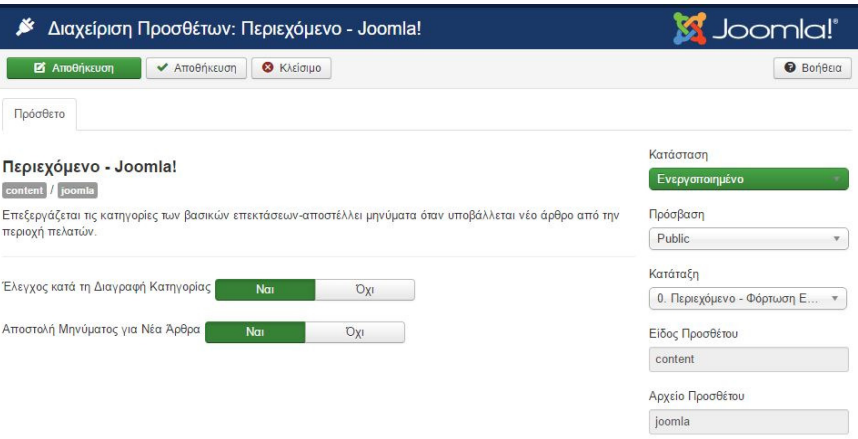

Εσωτερικά των επιλογών του plugin υπάρχει πάντα η περιγραφή του για το ποια σκοπιµότητα εξυπηρετεί, οι διαθέσιµες επιλογές και τέλος οι ιδιότητες του, αν είναι ενεργοποιηµένο ή όχι ποια κατηγορία χρηστών θα έχει πρόσβαση, και ποια θα είναι η κατάταξη του κατά την φόρτωση της ιστοσελίδας.

## **3.2.13** Γλώσσες Εµφάνισης

Σε αυτή την ενότητα θα παρουσιαστούν οι δυνατότητες που υπάρχουν όσο αφορά τις γλώσσες εµφάνισης του περιεχοµένου στο Joomla!

Από την ενότητα Επεκτάσεις>∆ιαχείριση Γλωσσών, βλέπουµε τις εγκατεστηµένες γλώσσες του συστήµατος όπως επίσης και για το ποια γλώσσα είναι προ επιλεγµένη.

| <b>*</b> Προεπιλεγμένο          |   | <b>1.</b> Εγκατάσταση Γλώσσας |                           |                |                |                     |                                            | <b><i>O</i></b> Βοήθεια                   | Φ Επιλογές         |
|---------------------------------|---|-------------------------------|---------------------------|----------------|----------------|---------------------|--------------------------------------------|-------------------------------------------|--------------------|
| $\odot$<br><b>Installed</b>     |   | Ιστότοπος                     | Αναζήτηση<br>$\checkmark$ |                | $\alpha$       | Καθαρισμός          | Language ascending                         | $\Psi$                                    | 20<br>$\mathbf{v}$ |
| Περιεχόμενο<br>Αναπροσδιορισμοί |   | Γλώσσα -                      | <b>Language Tag</b>       | Προεπιλεγμένο  | <b>Version</b> | <b>Date</b>         | Author                                     | Ηλεκτρονικό<br>Ταχυδρομείο<br>Αρθρογράφου | AIA                |
|                                 |   | English (en-GB)               | $en-GB$                   | $\frac{1}{24}$ | 3.6.2          | August<br>2016      | Joomla! Project                            | admin@joomla.org                          | 600                |
|                                 | Ō | Greek                         | el-GR                     | $\pm$          | 3.4.2.1        | $2015 -$<br>$06-13$ | Greek<br>translation<br>team:<br>joomla.gr | joomla@joomla.gr                          | 10000              |

Εικόνα 3-34: Εγκατεστημένα πακέτα γλωσσών στο Joomla website

Εάν θέλουµε η ιστοσελίδα µας να γίνει πολύγλωσση τότε θα πρέπει να εγκαταστήσουµε τις αντίστοιχες γλώσσες και να τις δηµιουργήσουµε επίσης και στο περιεχόµενο, ώστε κατά της συγγραφή κάποιου άρθρου ή δηµιουργία µενού να υπάρχει η δυνατότητα επιλογής της.

| ÷                        |         | Εγκατάσταση Διαπιστευμένων Μεταφράσεων Γλωσσών |                     |         | Joomla!®                                                      |                                          |
|--------------------------|---------|------------------------------------------------|---------------------|---------|---------------------------------------------------------------|------------------------------------------|
| <b>1</b> Εγκατάσταση     |         | <b>C</b> Εύρεση Γλωσσών                        |                     |         | <b>O</b> Βοήθεια                                              | Φ Επιλογές                               |
| Εγκατάσταση<br>Ενημέρωση | $\odot$ | $\alpha$<br>Αναζήτηση                          | Καθαρισμός          |         | Γλώσσα με αύξουσα ταξινόμηση *                                | 20<br>$\hspace{0.1mm}\blacktriangledown$ |
|                          |         | Γλώσσα ▲                                       | <b>Language Tag</b> | Έκδοση  | Λεπτομέρειες URL                                              | <b>AIA</b>                               |
| Διαχείριση               |         | Afrikaans                                      | $af-ZA$             | 3.6.2.1 | https://update.joomla.org/language/details3/af-ZA details.xml | 13                                       |
| Εύρεση<br>Βάση Δεδομένων |         | Albanian                                       | sq-AL               | 3.4.4.4 | https://update.joomla.org/language/details3/sg-AL_details.xml | 45                                       |
| Προειδοποιήσεις          |         | Arabic Unitag                                  | ar-AA               | 3.6.1.1 | https://update.joomla.org/language/details3/ar-AA_details.xml | 14                                       |
| Εγκατάσταση<br>γλωσσών   |         | Armenian<br>□                                  | hv-AM               | 3.4.4.1 | https://update.joomla.org/language/details3/hy-AM_details.xml | 1                                        |
| Ιστοχώροι<br>Ενημέρωσης  |         | Bahasa Indonesia                               | $id$ -ID            | 3.6.2.1 | https://update.joomla.org/language/details3/id-ID details.xml | 55                                       |
|                          |         | Basque<br>∩                                    | eu-ES               | 3.6.2.1 | https://update.joomla.org/language/details3/eu-ES_details.xml | 46                                       |
|                          |         | Belarusian                                     | be-BY               | 3.2.1.1 | https://update.joomla.org/language/details3/be-BY details.xml | 15                                       |
|                          |         | Bosnian                                        | bs-BA               | 3.6.2.1 | https://update.joomla.org/language/details3/bs-BA_details.xml | 52                                       |
|                          |         | Bulgarian                                      | $bg-BG$             | 3.4.4.2 | https://update.joomla.org/language/details3/bg-BG details.xml | 16                                       |
|                          |         | Catalan                                        | ca-ES               | 3.6.1.1 | https://update.joomla.org/language/details3/ca-ES_details.xml | 17                                       |
|                          |         | <b>Chinese Simplified</b>                      | $zh$ - $CN$         | 3.4.1.1 | https://update.joomla.org/language/details3/zh-CN_details.xml | 18                                       |

Εικόνα 3-35: Διαθέσιμες γλώσσες που προσφέρονται από την κοινότητα του Joomla!

# **3.3** Η αρχική σελίδα µετά την εγκατάσταση **(Front Page)**

Αφού εγκατασταθεί για πρώτη φορά το Joomla! CMS, δηµιουργείται και το περιβάλλον του Front End (µπροστινό µέρος εµφάνισης), το οποίο λειτουργεί ως ένδειξη για την περεταίρω ανάπτυξη και εξέλιξη της ιστοσελίδας. Η εικόνα που αντικρίζει ο επισκέπτης µετά την πρώτη εγκατάσταση είναι η παρακάτω:

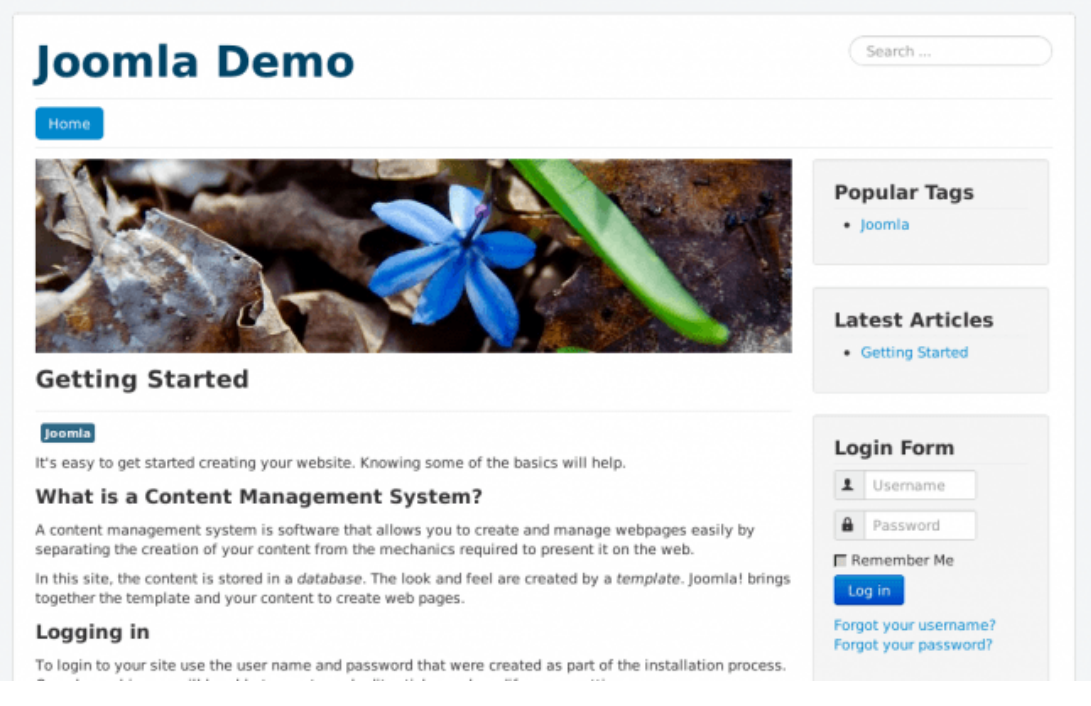

Εικόνα 3-36: Αρχική σελίδα μετά την αρχική εγκατάσταση του CMS Joomla!

Στο επόµενο κεφάλαιο «4. Υλοποίηση Εκπαιδευτικής Ιστοσελίδας ∆ικτύων και ∆ιαδικτύων Υπολογιστών» θα παρουσιαστεί λεπτοµερώς όλη η φάση ανάπτυξης µια λειτουργικής ιστοσελίδας, θα παρουσιαστεί η εγκατάσταση των απαραίτητων εργαλείων για δηµιουργία τοπικού server όπως επίσης και online εγκατάσταση του Joomla!. Επίσης θα παραµετροποιηθεί το επιλεγµένο πρότυπο (template) όπως επίσης θα εγκατασταθούν τα απαραίτητα modules και plugins. Στο τέλος θα έχουµε ένα πλήρως παραγωγικό ιστότοπο για χρήση από τους επισκέπτες που στόχο έχουν να εµβαθύνουν τις γνώσεις τους για απλά και εξειδικευµένα θέµατα δικτύων.

# **4** Υλοποίηση Εκπαιδευτική Ιστοσελίδας ∆ικτύων και ∆ιαδικτύων Υπολογιστών

# **4.1** Εγκατάσταση τοπικού **Server**

Για την δηµιουργία ιστοσελίδας στο ασφαλές περιβάλλον του υπολογιστή µας θα χρειαστεί να υπάρχει εγκατεστηµένος ένας τοπικός server όπου θα εξυπηρετεί τις ανάγκες µε τις απαραίτητες τεχνολογίες που ενσωµατώνει για την ανάπτυξη της ιστοσελίδας µας. Στις παρακάτω ενότητες θα παρουσιαστούν δύο προγράµµατα που εξυπηρετούν τις ανάγκες για την ανάπτυξη και δηµιουργία µιας πλήρως λειτουργικής ιστοσελίδας, το WAMP και το XAMPP.

# **4.1.1** Εγκατάσταση **WAMP**

Το όνοµα WAMP αποτελείτε από τα αρχικά των λέξεων των τεχνολογιών που ενσωµατώνει, δηλαδή:

- Windows
- Apache
- MySQL
- PHP

Για διαφορετικά λειτουργικά συστήµατα εκτός των windows υπάρχουν αντίστοιχα προγράµµατα όπως για παράδειγµα η LAMP για το Linux, το MAMP για το Mac OS το SAMP για Solaris και άλλα.

Προτού ξεκινήσει η εγκατάσταση θα χρειαστεί να κατέβει και να εγκατασταθεί το αρχείο vcredist\_x64 ή vcredist\_x86 ανάλογα την έκδοση των windows 32bit ή 64bit (Microsoft Visual C++ 2012 Redistributable)

Για να κατεβάσουµε την έκδοση του WAMP που επιθυµούµε (32 ή 64 bit) αρκεί να µπούµε στην ιστοσελίδα http://www.wampserver.com/

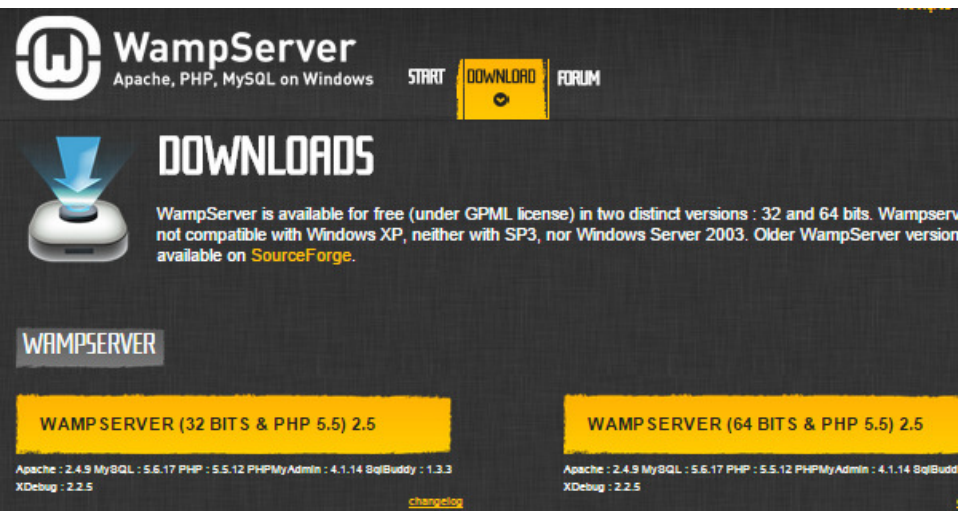

Εικόνα 4-1: Επιλογή της κατάλληλης έκδοσης του WAMP για λήψη

Αφού ολοκληρωθεί η λήψη του αρχείου εκκινούµε την εγκατάσταση όπως φαίνεται στην παρακάτω εικόνα και πατάµε το κουµπί «Next >»:

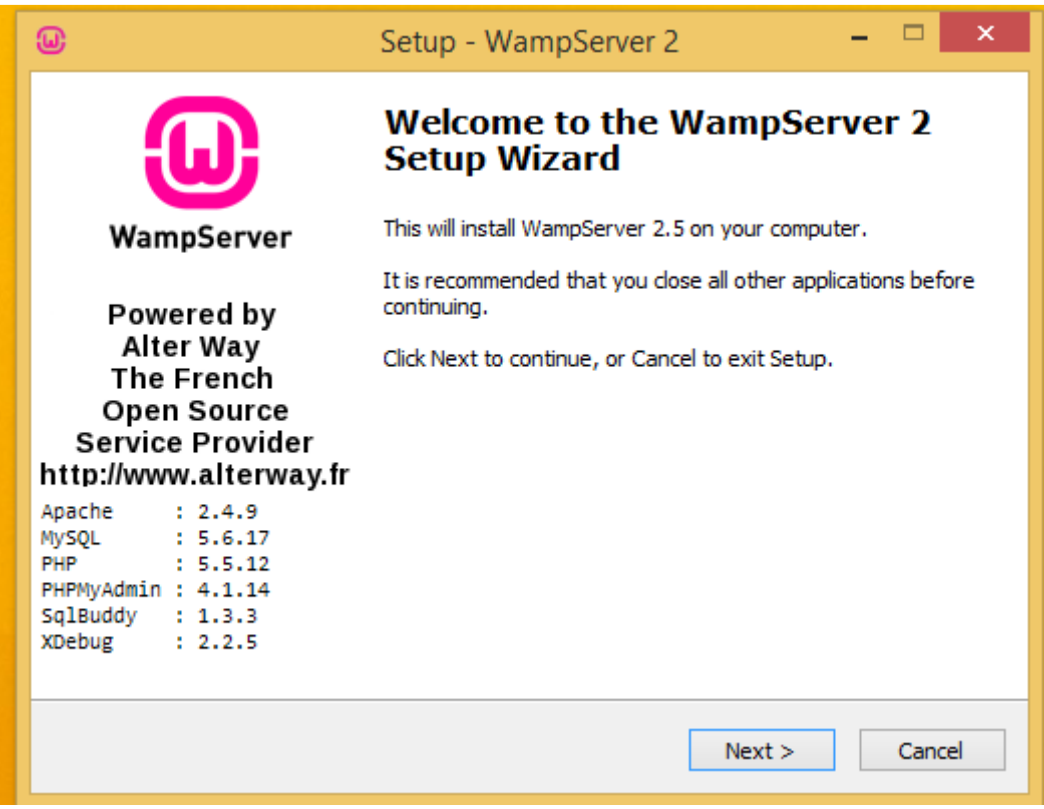

Εικόνα 4-2: Αρχική οθόνη εγκατάστασης WAMP Server

Στο επόµενο βήµα θα ερωτηθούµε για το πιο πρόγραµµα περιήγησης στο διαδίκτυο επιθυµούµε να χρησιµοποιήσουµε ως προεπιλογή για το WAMP server.

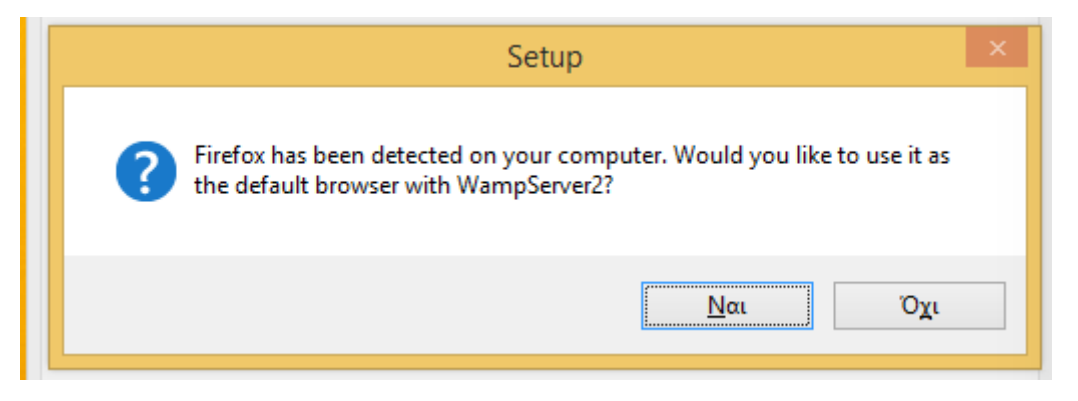

Εικόνα 4-3: Επιλογή κατάλληλου προεπιλεγμένου Browser για το WAMP

Στο επόµενο βήµα τα Windows µας προτρέπουν για το αν θα επιτραπεί στον Apache να προσθέσει µια εξαίρεση στο Firewall των Windows.

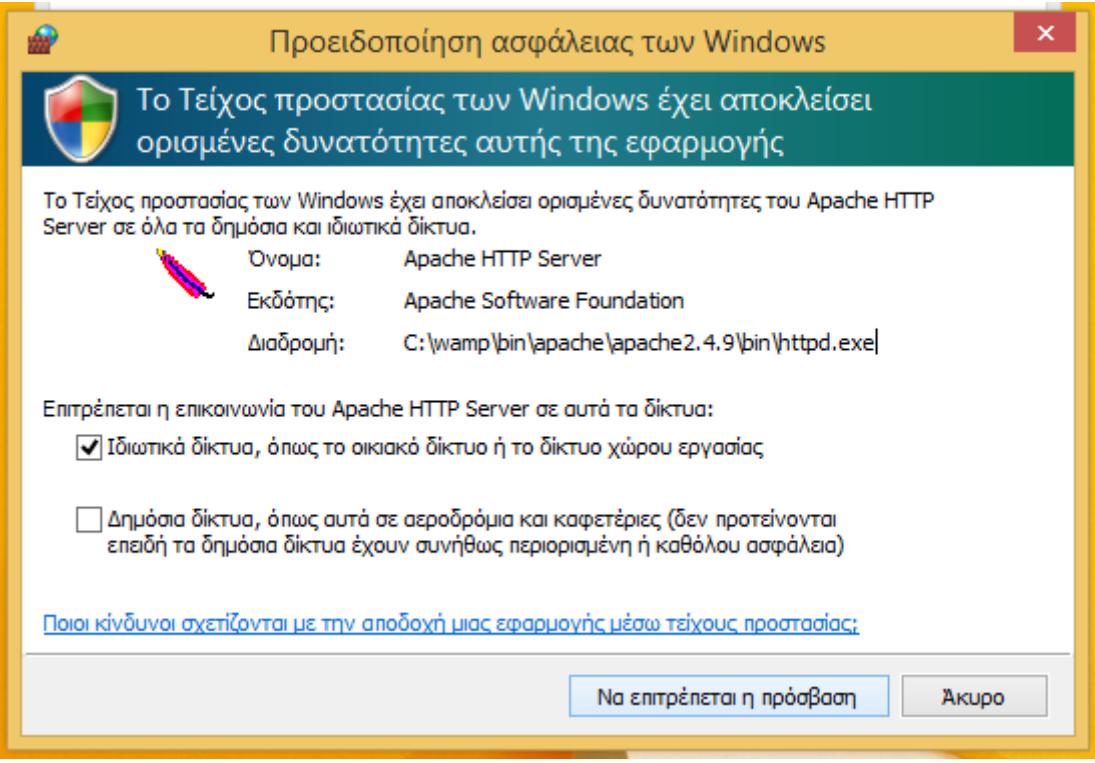

Εικόνα 4-4: Προσθήκη εξαίρεσης για τον Apache στο Firewall των Windows

Στην οθόνη του επόµενου βήµατος επιλέγουµε το Next χωρίς να γίνει κάποια ενέργεια

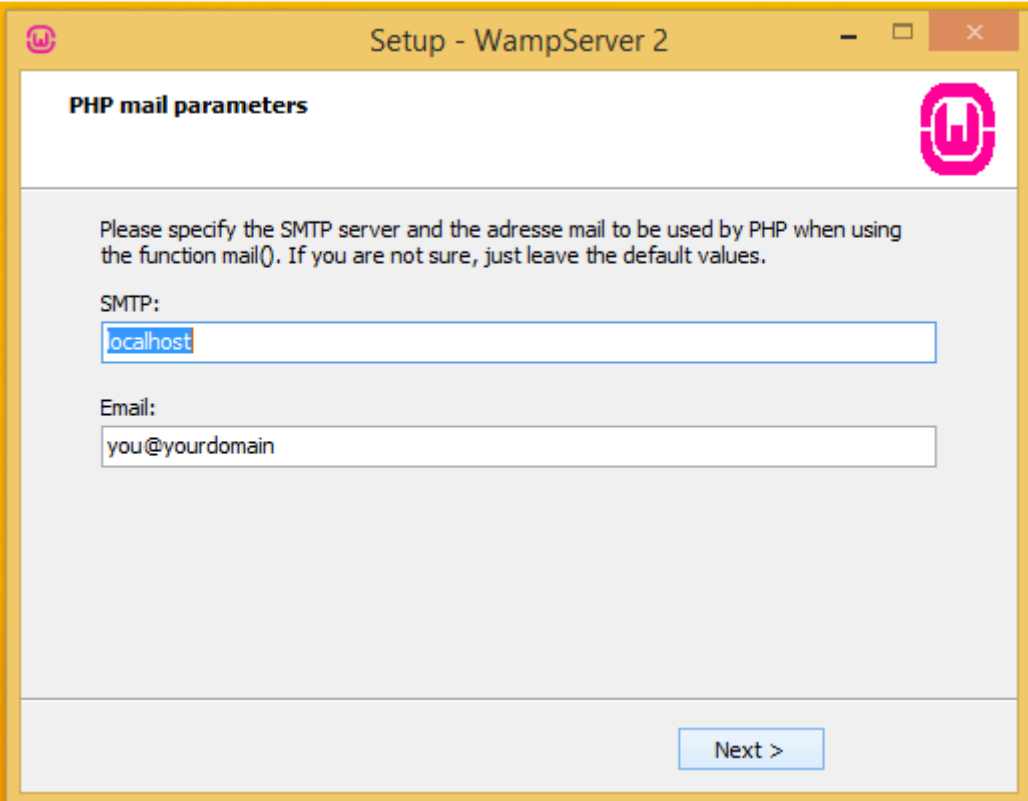

Εικόνα 4-5: Ρυθμίσεις mail Server

Στο τελευταίο βήμα επιλέγουμε το «τικ» για εκκίνηση του WAMP server

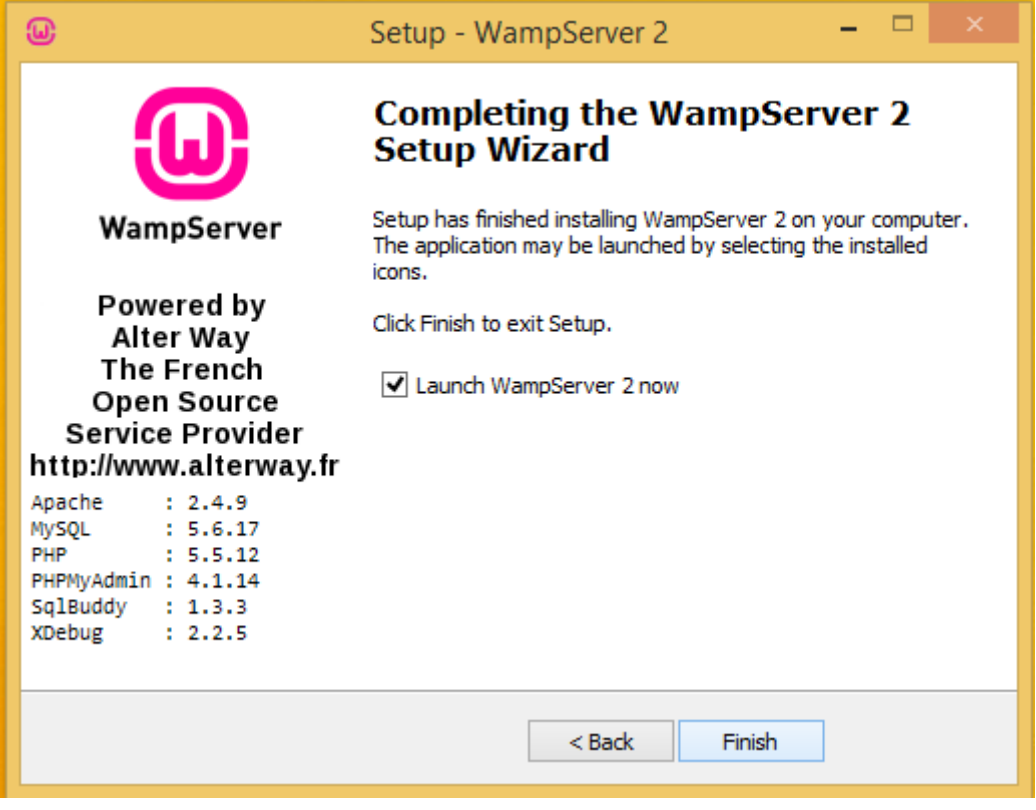

Εικόνα 4-6: Τέλος εγκατάστασης WAMP Server και εκκίνηση του

Εάν ο WAMP Server έχει εγκατασταθεί σωστά, όταν ανοίξουµε τον προεπιλεγµένο Browser στην σελίδα localhost θα εµφανιστεί η παρακάτω εικόνα:

| WampServer                            |                                                                                                    |                                                                        |                                                                         |                                                                                    |
|---------------------------------------|----------------------------------------------------------------------------------------------------|------------------------------------------------------------------------|-------------------------------------------------------------------------|------------------------------------------------------------------------------------|
|                                       |                                                                                                    |                                                                        |                                                                         | <b>Version</b>                                                                     |
| <b>Server Configuration</b>           |                                                                                                    |                                                                        |                                                                         |                                                                                    |
| Apache Version: 2.4.9 - Documentation |                                                                                                    |                                                                        |                                                                         |                                                                                    |
|                                       | <b>PHP Version:</b> 5.5.12 - Documentation                                                             |                                                                        |                                                                         |                                                                                    |
| <b>Server Software:</b>               | Apache/2.4.9 (Win32) PHP/5.5.12                                                                        |                                                                        |                                                                         |                                                                                    |
| <b>Loaded Extensions :</b>            | apache2handler <b>a</b> bcmath<br>com_dotnet<br><b>A</b> date<br><b>A</b> fileinfo<br><b>P</b> gettext | <b>Core</b><br>$\frac{1}{20}$ dom<br><b>A</b> filter<br><b>The gmp</b> | bz2<br><b>A</b> ctype<br><b>A</b> ereg<br><b>身</b> ftp<br><b>非</b> hash | <b>A</b> calendar<br><b>ま curl</b><br>$\Rightarrow$ exif<br>身 gd<br><b>E</b> iconv |

Εικόνα 4-7: Επιτυχημένη εγκατάσταση WAMP

Πλέον είναι έτοιµος να δεχτεί να φιλοξενήσει τις ιστοσελίδες µας σε τοπικό επίπεδο στον υπολογιστή µας.

## **4.1.2** Εγκατάσταση **XAMPP**

Ο XAMPP server είναι ένα πρόγραµµα για δηµιουργία και ανάπτυξη ιστοσελίδων σε τοπικό επίπεδο, είναι ανοικτού λογισµικού (Open Source) και περιέχει τα µέρη εκείνα που τον καθιστούν ικανό να προσοµοιώσει ένα εξυπηρετητή όπως τον Apache, MySQL και άλλα.

Αρχικά θα πρέπει να κάνουµε λήψη το αρχείο της εγκατάστασης του από την επίσηµη ιστοσελίδα του, https://www.apachefriends.org/download.html

Στην ιστοσελίδα διατίθενται και εκδόσεις για τα υπόλοιπα λειτουργικά συστήµατα όπως τα Linux, MAC, κτλ.

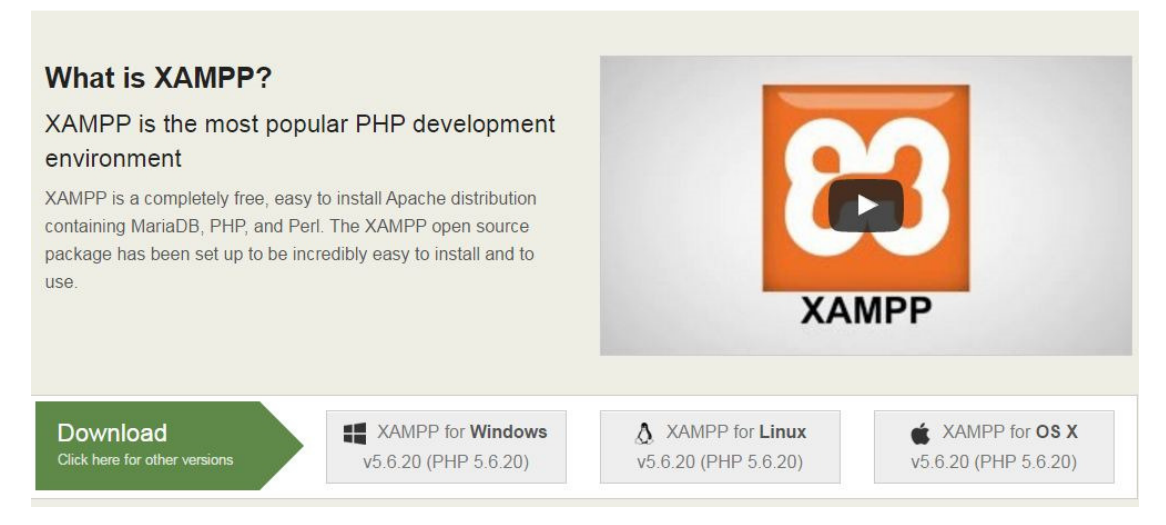

Εικόνα 4-8: Download XAMPP Server

Εφόσον τελειώσει η λήψη του πακέτου εγκατάστασης, εκκινούµε τη διαδικασία εγκατάστασης µε διπλό κλικ στο εκτελέσιµο αρχείο, θα εµφανιστεί µήνυµα προειδοποίησης για το ενεργό antivirus του υπολογιστή όπου θα ήταν σωστό να απενεργοποιηθεί καθ' όλη τη διαδικασία.

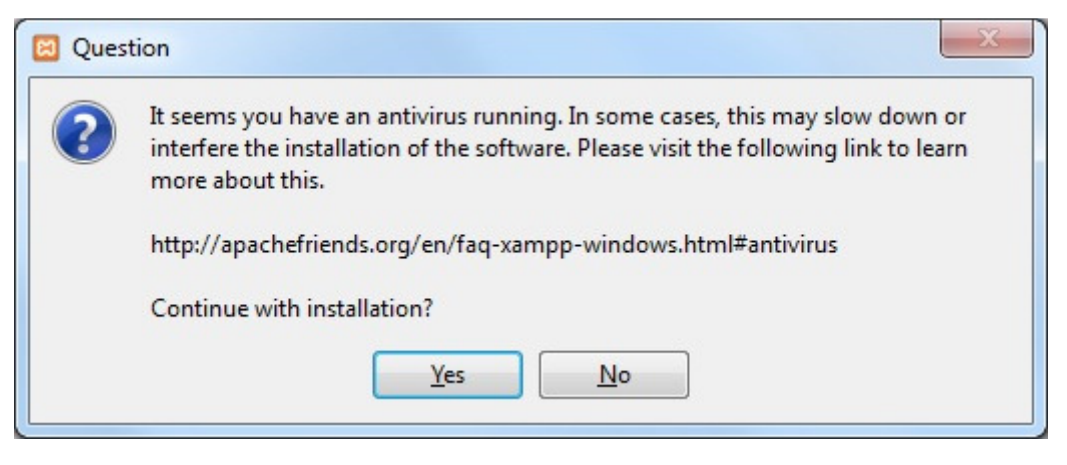

Εικόνα 4-9: Προειδοποίηση για ενεργό Antivirus στον Υπολογιστή

Στην επόµενη οθόνη ξεκινά η εγκατάσταση και το µόνο που πρέπει να γίνει είναι να πατήσουµε το κουµπί Next >

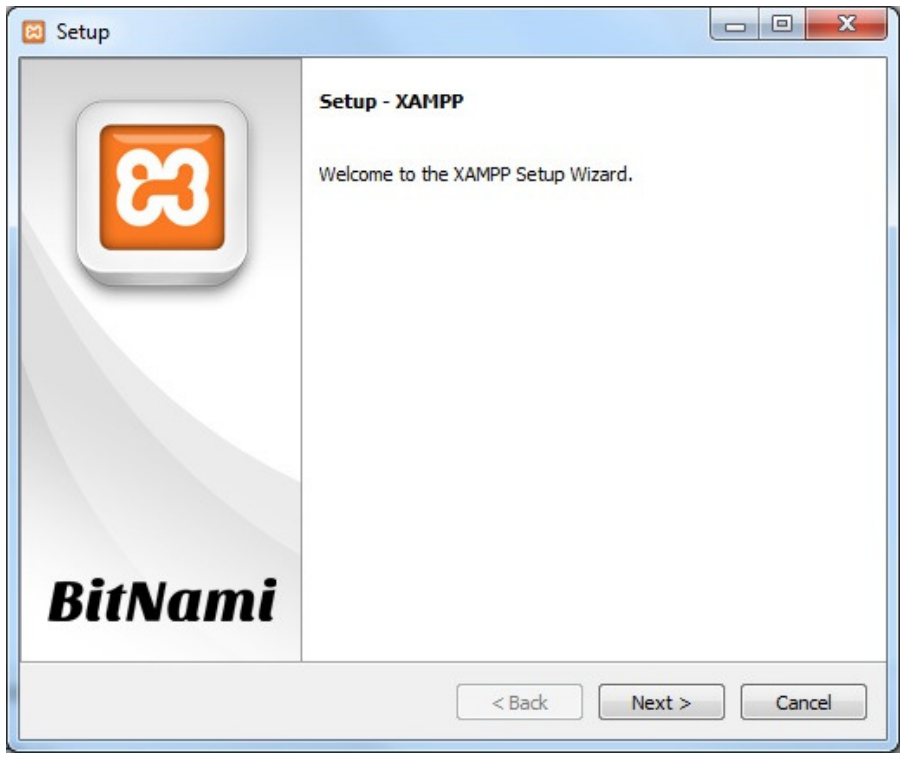

Εικόνα 4-10: Αρχική οθόνη εγκατάστασης XAMPP

Στην επόµενη οθόνη επιλέγουµε τα επιµέρους στοιχεία που θα εγκατασταθούν στον υπολογιστή.

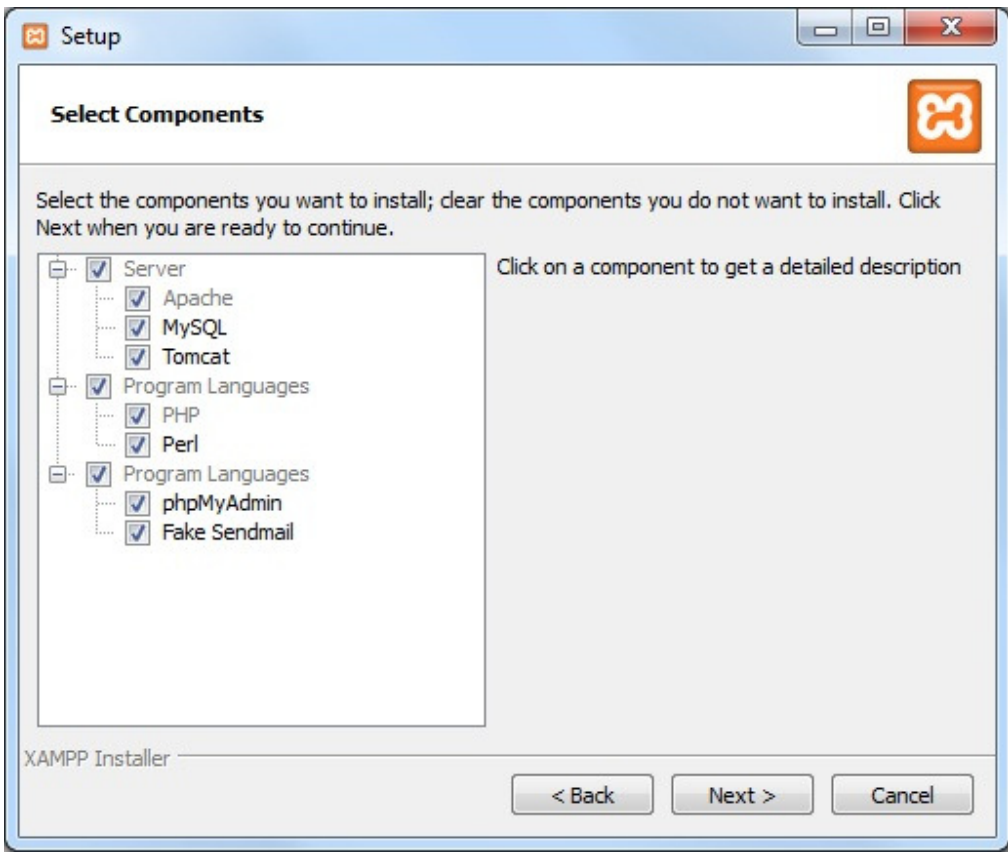

Εικόνα 4-11: Επιλογή απαραίτητων στοιχείων εγκατάστασης XAMPP.

Αφήνουµε τις προεπιλογές ως έχουν και πατάµε το κουµπί Next >. Στην τελική οθόνη των επιλογών εγκατάστασης πατάµε next ώστε να ξεκινήσει.

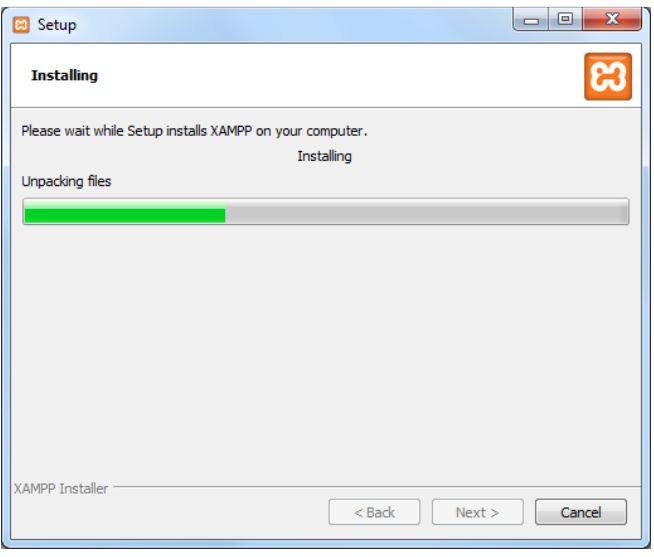

Εικόνα 4-12: Ολοκλήρωση εγκατάστασης XAMPP.

Όπως και στην εγκατάστασης του WAMP έτσι και στον XAMPP ερωτόµαστε για το εάν θα εκκινήσει ο πίνακας ελέγχου µετά το τέλος της εγκατάστασης, εφόσον επιλεγεί το Ναι, εµφανίζεται η παρακάτω εικόνα:

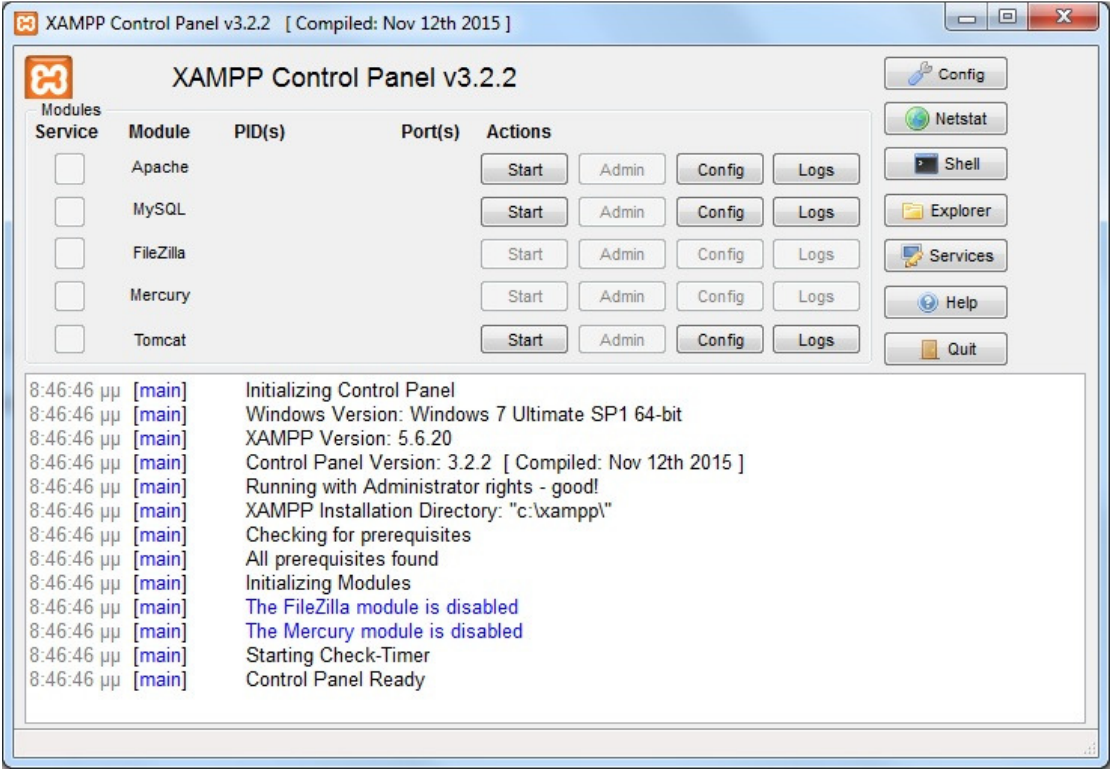

Εικόνα 4-13: Ο Πίνακας ελέγχου του XAMPP

Για την σωστή λειτουργία του Server θα πρέπει να ενεργοποιηθούν ο Apache και MySQL, για να γίνει αυτό θα πρέπει να πατηθεί το κουμπί «Start» στην κάθε υπηρεσία. Όταν εκκινήσουν θα έχουµε την παρακάτω κατάσταση στον πίνακα ελέγχου του XAMPP.

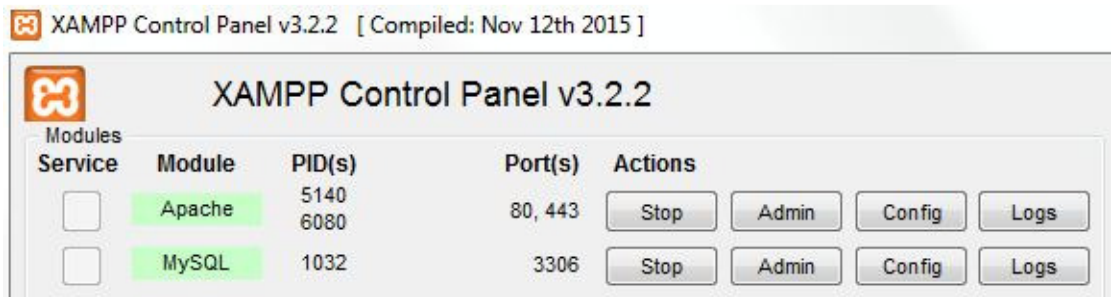

Εικόνα 4-14: Οι ενεργές υπηρεσίες του XAMPP (Apache και MySQL)

Όταν ανοίξουµε τον browser που χρησιµοποιούµε και πάµε στην διεύθυνση «Localhost» θα εφόσον όλα έχουν ολοκληρωθεί σωστά θα εµφανιστεί η αρχική σελίδα του XAMPP όπως παρακάτω:

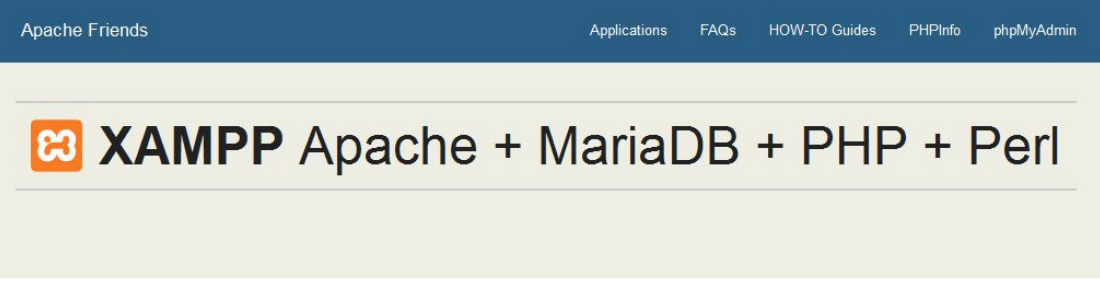

# Welcome to XAMPP for Windows 5.6.20

You have successfully installed XAMPP on this system! Now you can start using Apache, MariaDB, PHP and other components. You can find more info in the FAQs section or check the HOW-TO Guides for getting started with PHP applications.

Start the XAMPP Control Panel to check the server status.

## Community

XAMPP has been around for more than 10 years - there is a huge community behind it. You can get involved by joining our Forums, adding yourself to the Mailing List, and liking us on Facebook, following our exploits on Twitter, or adding us to your Google+ circles.

#### Contribute to XAMPP translation at translate.apachefriends.org.

Can you help translate XAMPP for other community members? We need your help to translate XAMPP into different languages. We have set up a site, translate.apachefriends.org, where users can contribute translations.

Εικόνα 4-15: Αρχική σελίδα του XAMPP στον Browser

## **4.2** Εγκατάσταση **Joomla!** σε **Online Server** µέσω **Plesk** ή **CPanel**

Πλέον όλες οι σύγχρονες εταιρείες που παρέχουν υπηρεσίες φιλοξενίας ιστοσελίδων διαθέτουν και περιβάλλον µε όλα τα διαθέσιµα εργαλεία που χρειάζονται για την εγκατάσταση εφαρµογών όπως το Joomla!.

Σε Αυτή την ενότητα θα παρουσιαστεί πως µπορεί να γίνει η εγκατάσταση του CMS Joomla! µέσω του αντίστοιχου εργαλείου για εγκατάσταση εφαρµογών του Plesk και του CPanel.

# **4.2.1** Εγκατάσταση **Joomla! CMS** µέσω του **Applications** του **Plesk.**

Αρχικά επιλέγουµε την ενότητα Applications µέσα από το subscription που διαθέτουµε στον πάροχο φιλοξενίας ιστοσελίδων ή απ' ευθείας το κουµπί «Install Apps», όπως φαίνεται στην παρακάτω εικόνα.

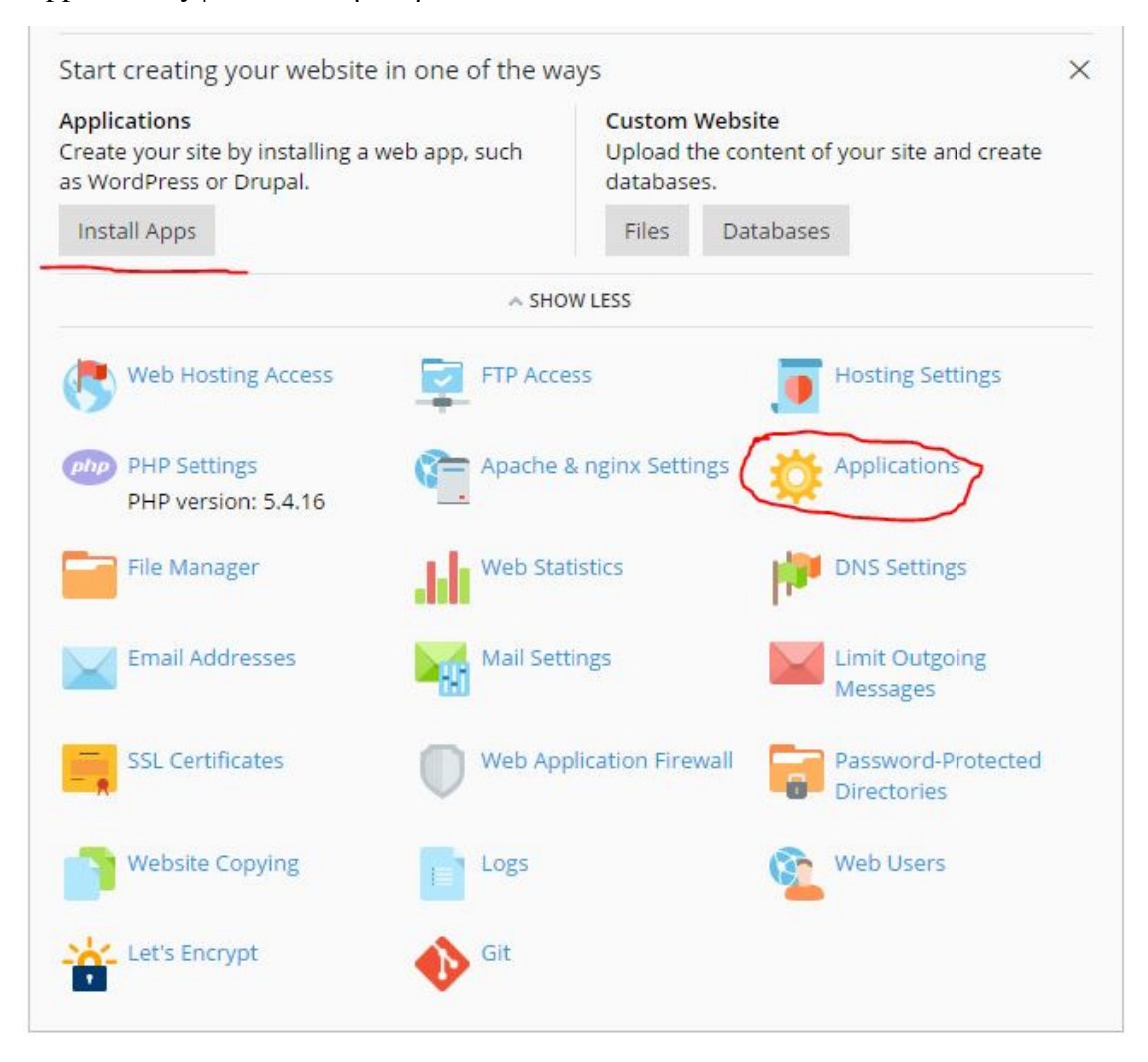

Εικόνα 4-16: Αρχική σελίδα του χώρου φιλοξενίας στο Plesk.

Στο επόµενο βήµα υπάρχουν οι πιο διαδεδοµένες εφαρµογές όπως το WordPress, το Drupal και το Joomla! για άµεση εγκατάσταση, επίσης υπάρχουν tabs για επιλογή περισσότερων εφαρµογών πέρα από τις πιο συνήθης, σε αυτές περιλαµβάνονται περιβάλλοντα wiki, gallery φωτογραφιών ή forums.

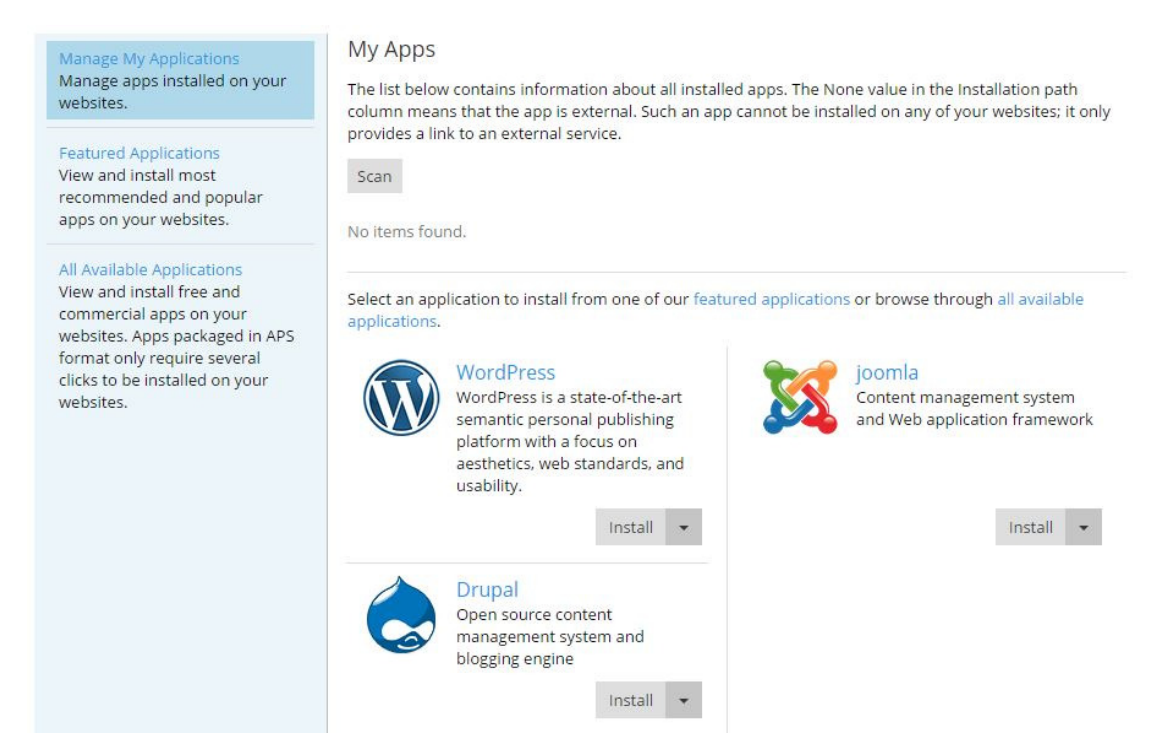

Εικόνα 4-17: Καρτέλα διαθέσιμων εφαρμογών για εγκατάσταση μέσω του Plesk.

Για να ξεκινήσει η εγκατάσταση του Joomla! επιλέγουµε από το drop down list το Custom Install και εµφανίζεται η οθόνη µε τους όρους χρήσης για αποδοχή ώστε να προχωρήσει η εγκατάσταση στο επόµενο βήµα.

# Installation of joomla

To install this application, you have to read the end user license agreement and agree to its terms.

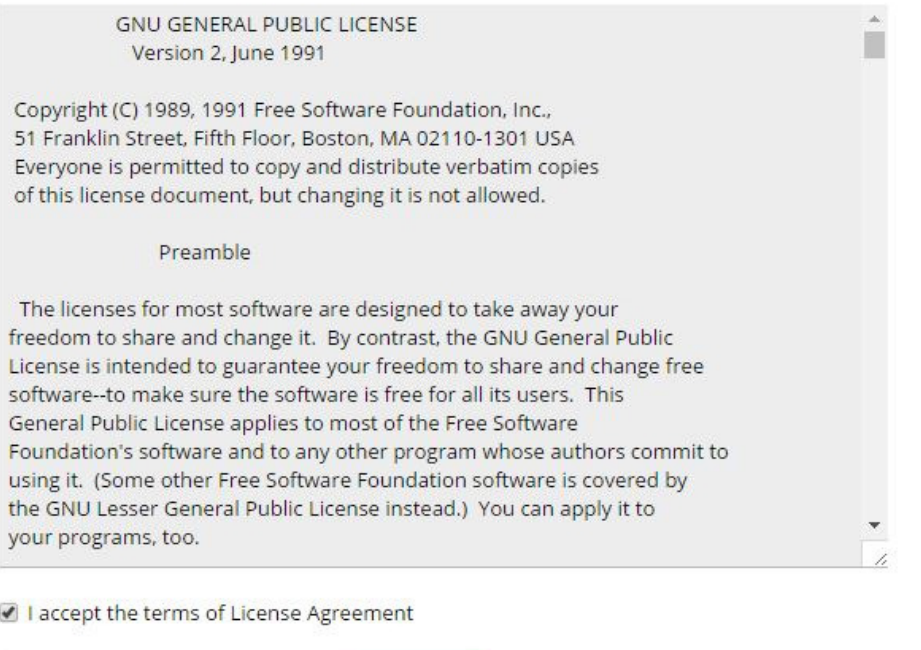

Εικόνα 4-18: Όροι χρήσης για την εγκατάσταση του Joomla!

 $Next$ 

Cancel

Στο επόµενο βήµα ορίζουµε τη διαδροµή εγκατάστασης του Joomla!, µπορούµε να το αφήσουµε κενό για να πάει απ' ευθείας στο root, επίσης ορίζουµε τα διαπιστευτήρια για τον χρήστη-διαχειριστή της ιστοσελίδας

# Installation of joomla

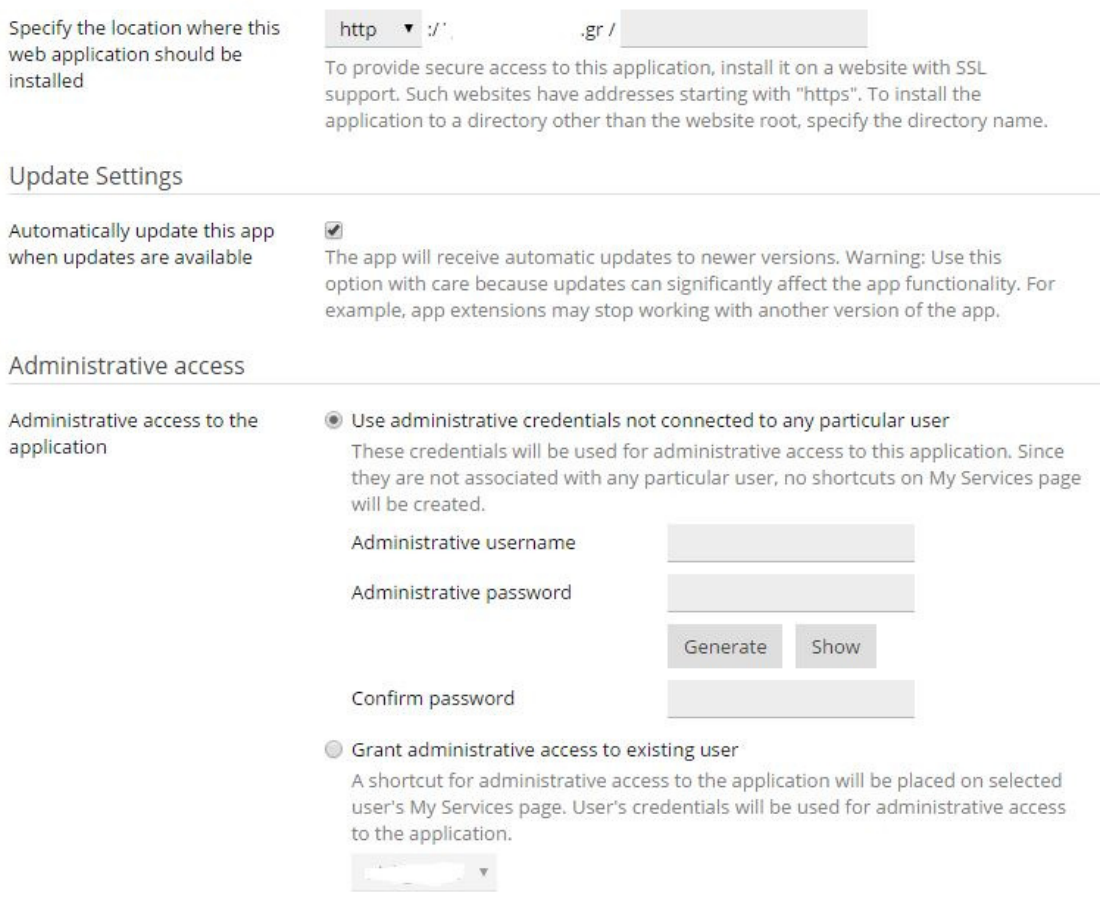

Εικόνα 4-19: Ορισμός μονοπατιού εγκατάστασης και δικαιωμάτων διαχειριστή για το site

και τέλος µερικές βασικές πληροφορίες για την ιστοσελίδα, το email του διαχειριστή, το όνοµα του site, τη γλώσσα του περιβάλλοντος, και τη βάση δεδοµένων όπου θα χρησιµοποιηθεί για την εγκατάσταση, εάν δεν έχουµε δηµιουργήσει βάση δεδοµένων τότε η αυτόµατη εγκατάσταση δηµιουργεί µια νέα. Στις Εικόνες 4-19 και 4-20 φαίνονται οι βασικές ρυθµίσεις στο τελικό βήµα εγκατάστασης.

# Main configuration

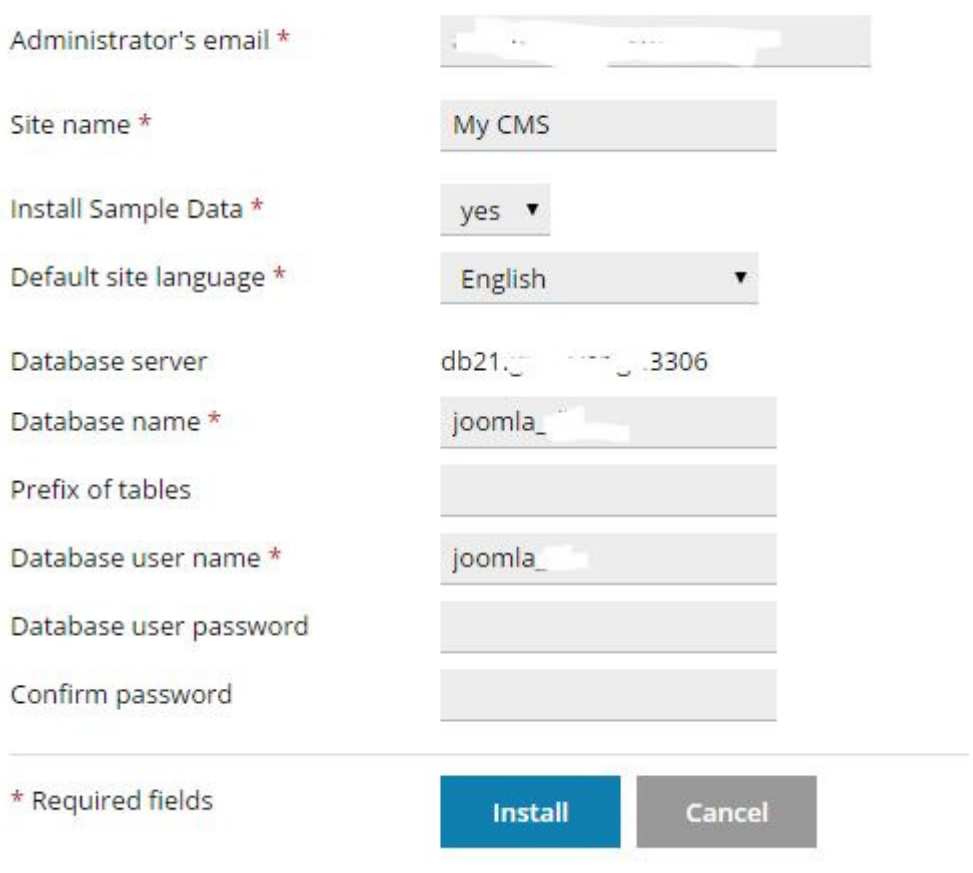

Εικόνα 4-20: Βασικές πληροφορίες ιστότοπου πριν την εγκατάσταση.

## **4.2.2** Εγκατάσταση **Joomla! CMS** µέσω του **Softaculous** στο **CPanel**

Όπως και στο Plesk έτσι και στο ανταγωνιστικό CPanel υπάρχεουν διαθέσιµα εργαλεία για αυτοµατοποιηµένη εγκατάσταση εφαρµογών.

Αρχικά µέσα από το πίνακα ελέγχου του CPanel επιλέγουµε από την ενότητα εργαλείων "AUTOINSTALLERS" το Joomla! όπως φαίνεται στην παρακάτω εικόνα:

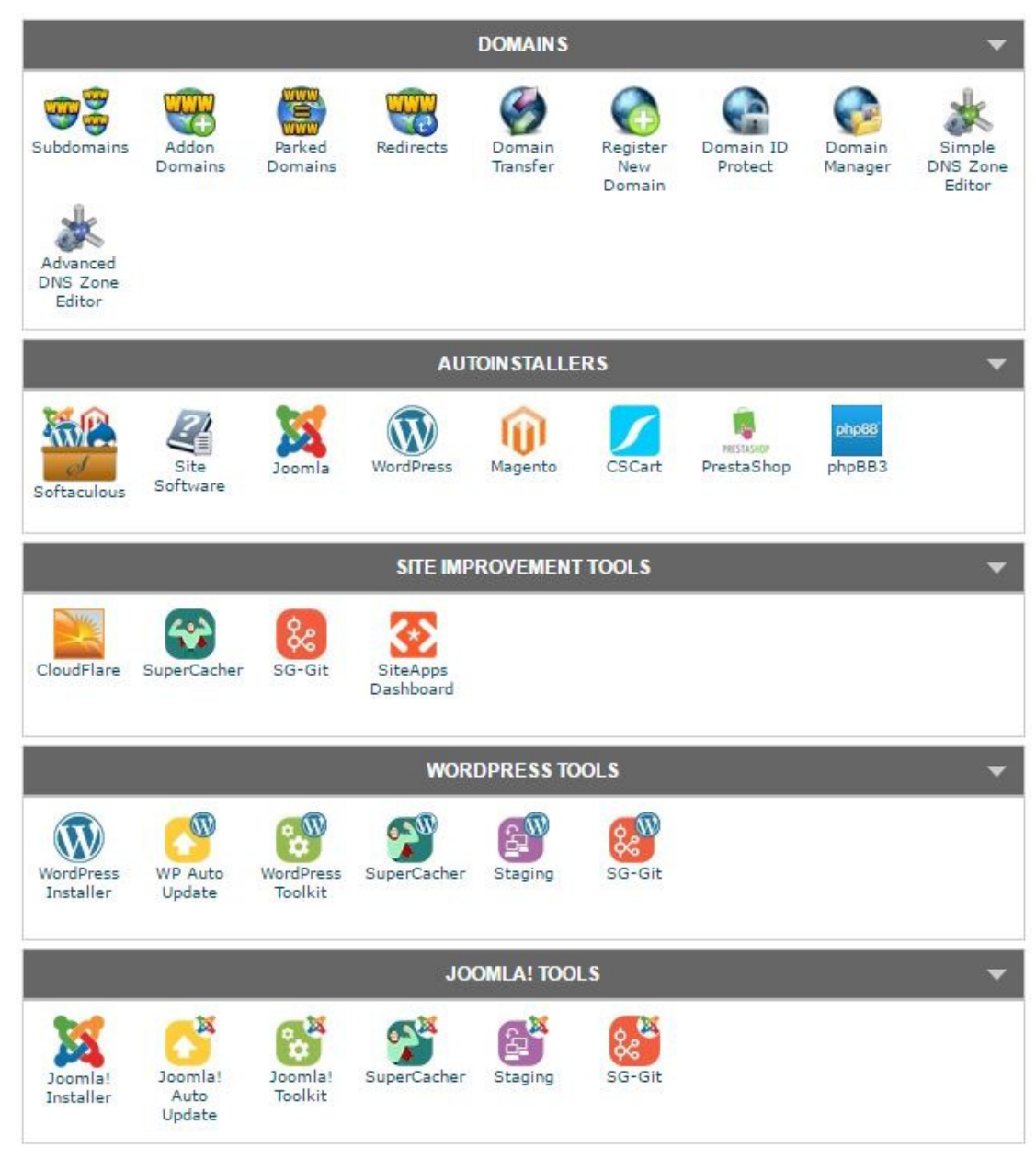

Εικόνα 4-21: Ο πίνακας ελέγχου του CPanel με τα διαθέσιμα εργαλεία.

Αφού επιλεγεί το Joomla εµφανίζεται η οθόνη µε τις γενικές πληροφορίες για το CMS, επίσης υπάρχει και η δυνατότητα προεπισκόπησης (Demo) για λόγους επιλογής του.

Αφού ελέγξουµε πως ο χώρος που έχουµε στη διάθεση µας είναι αρκετός τότε πατάµε το link "Install Now" και ξεκινά η εγκατάσταση όπως είδαµε παραπάνω και µε το Plesk.

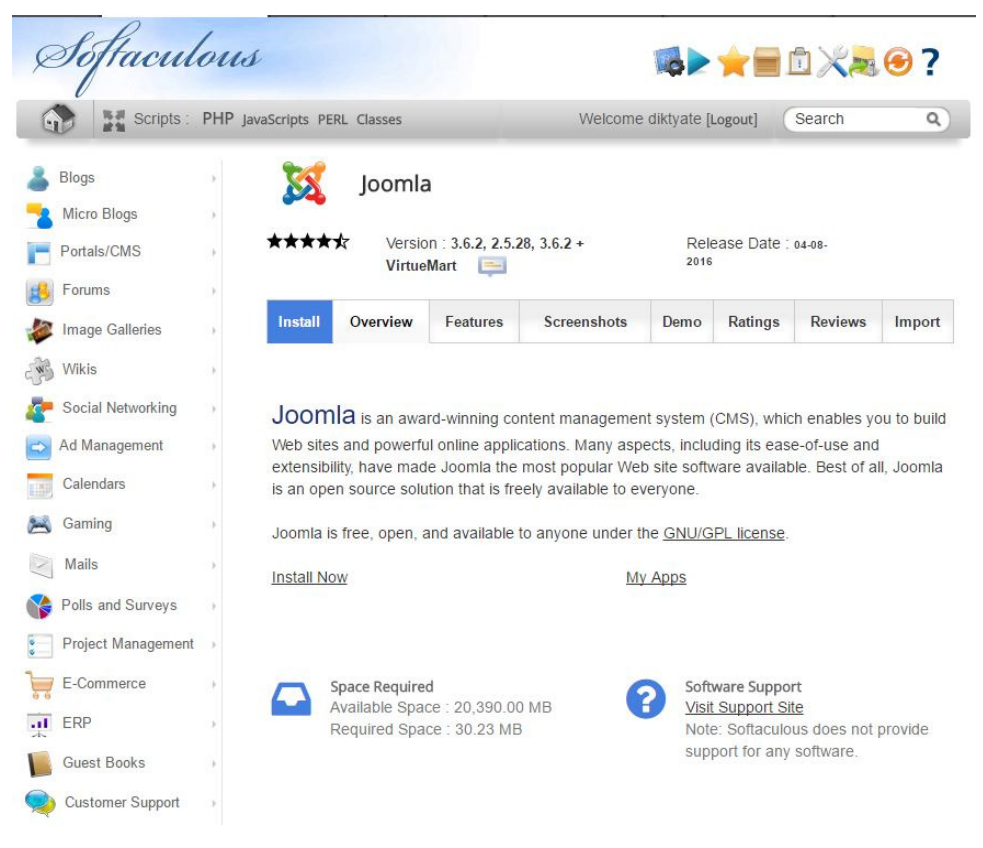

Εικόνα 4-22: Εγκατάσταση Joomla! CMS μέσα από το Cpanel.

# **4.3 To** περιβάλλον διαχείρισης βάσεων δεδοµένων **phpMyAdmin**

Με το εργαλείο phpMyAdmin έχουµε τη δυνατότητα να δηµιουργήσουµε και να διαχειριστούµε βάσεις δεδοµένων MySQL.

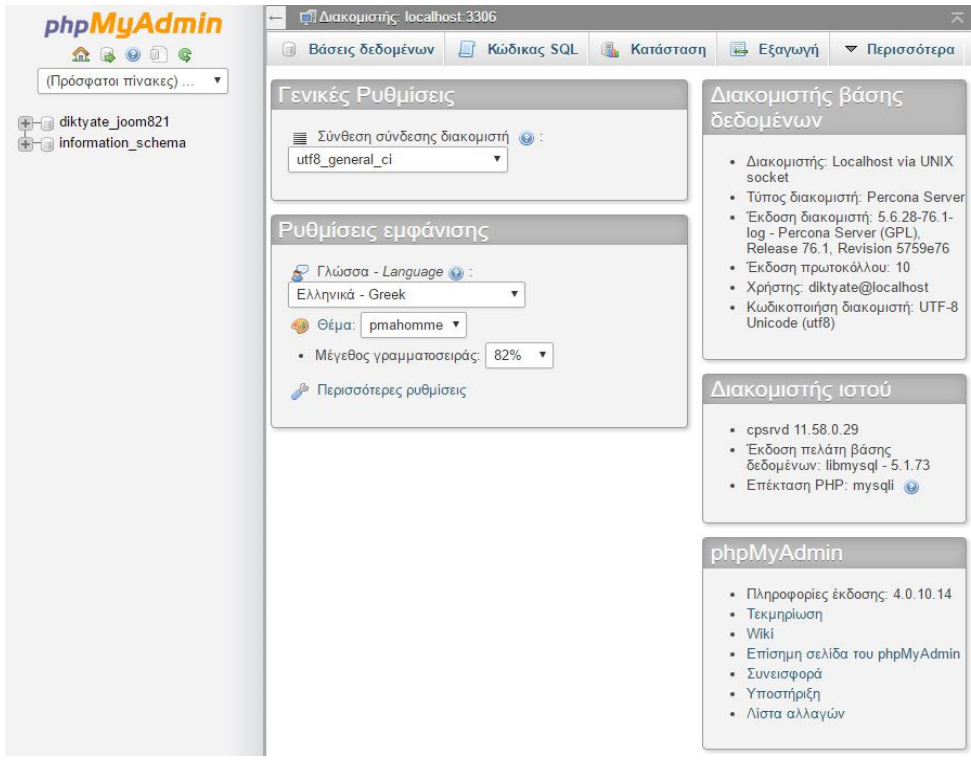

Εικόνα 4-23: Αρχική σελίδα του phpMyAdmin

Για την εγκατάσταση του Joomla! CMS θα πρέπει πρώτα να δηµιουργήσουµε µια νέα βάση δεδοµένων. Για να γίνει αυτό επιλέγουµε «Βάσεις ∆εδοµένων» και έπειτα ορίζουµε το όνοµα της νέας βάσης δεδοµένων όπως επίσης και τη σύνθεση της (κωδικοποίηση βάσης) και πατάµε το κουµπί «∆ηµιουργία».

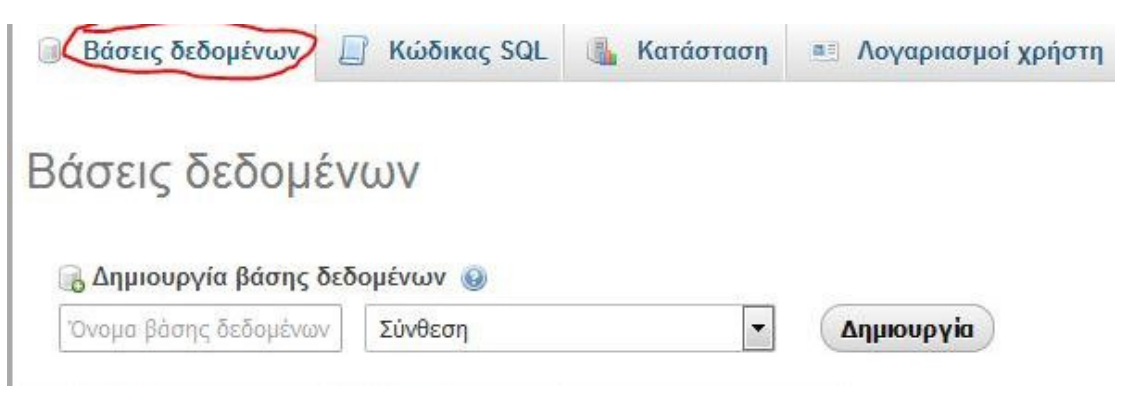

Εικόνα 4-24: Δημιουργία νέας βάσης δεδομένων μέσω του phpMyAdmin

Εάν για τη βάση µας χρειαζόµαστε παραπάνω χρήστες – διαχειριστές τότε πρέπει να τους ορίσουµε από την ενότητα «∆ικαιώµατα».

# **4.4** Αρχική Εγκατάσταση του **CMS Joomla 3.6.x**

Σε αυτή την ενότητα θα παρουσιαστεί η διαδικασία εγκατάστασης του Joomla! έκδοση 3.6.x σε τοπικό επίπεδο µέσω του XAMPP, πριν όµως από οποιοδήποτε βήµα θα πρέπει να γίνει λήψη της τελευταίας έκδοσης από τον επίσηµο ιστότοπο του CMS, φυσικά θα επιλεχτεί η λήψη του πλήρους πακέτου εγκατάστασης:

• https://github.com/joomla/joomla-cms/releases/download/3.6.2/Joomla\_3.6.2- Stable-Full\_Package.zip

Αφού ολοκληρωθεί η λήψη του συµπιεσµένου αρχείου, τότε θα αποσυµπιεστεί στον φάκελο των ιστοσελίδων του XAMPP, C:/xampp/htdocs/diktyatesyd/.

Όταν µεταφερθούν όλα τα αρχεία της εγκατάστασης στον παραπάνω φάκελο του υπολογιστή, τότε θα ανοίξουµε τον φυλλοµετρητή ιστοσελίδων µας πχ. Google Chrome ή Firefox, και θα πληκτρολογήσουµε στη γραµµή διεύθυνσης τον ακόλουθο σύνδεσµο:

http://localhost/diktyatesyd/installation/index.php

Αν όλα έχουν γίνει σωστά τότε εµφανίζεται η αρχική σελίδα εγκατάστασης του Joomla µε τις βασικές επιλογές για την ιστοσελίδα όπως φαίνεται στην εικόνα που ακολουθεί, εκεί θα έχουµε τη δυνατότητα να δώσουµε το όνοµα της, τη περιγραφή της το ηλεκτρονικό ταχυδροµείο του διαχειριστή όπως και να δηµιουργηθεί ο λογαριασµός του.

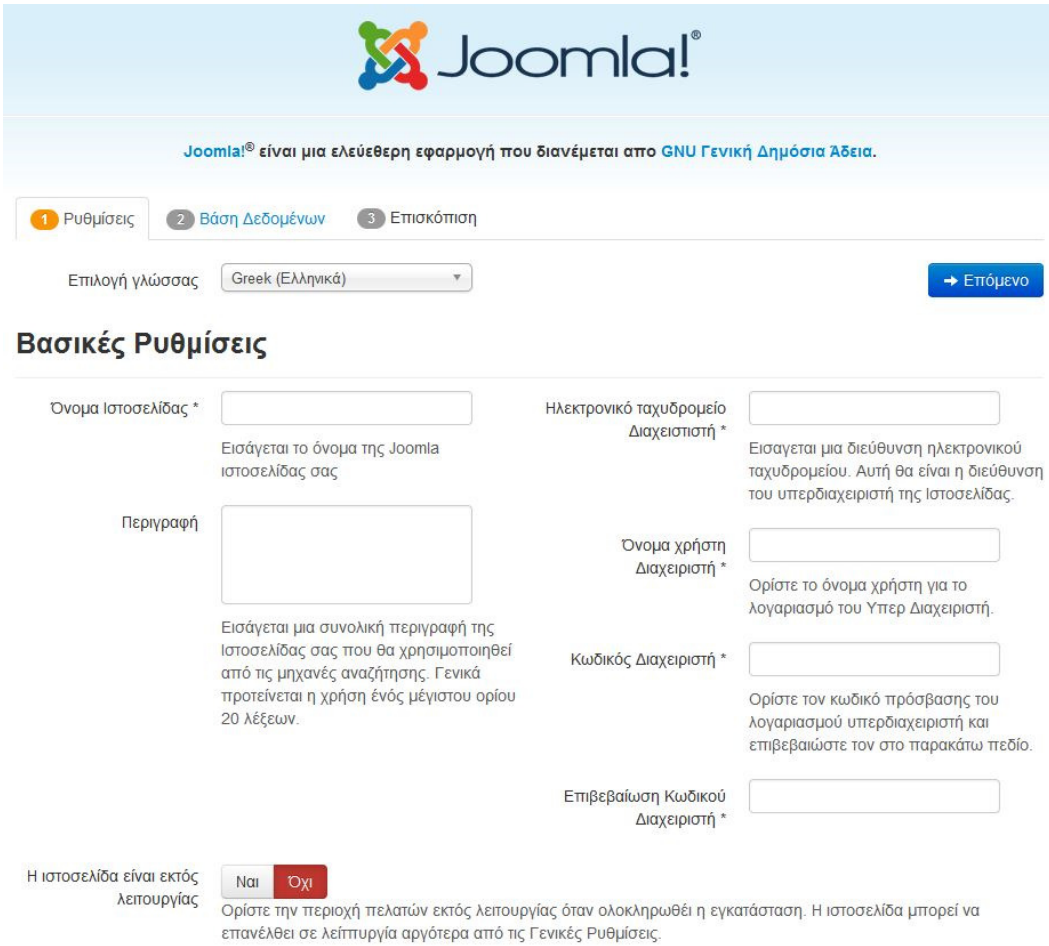

Εικόνα 4-25: Αρχική σελίδα εγκατάστασης του Joomla!

Σηµαντικό είναι να επιλεχθεί και η επιθυµητή γλώσσα για τον ιστότοπο στο προηγούµενο βήµα. Στο επόµενο βήµα της εγκατάστασης και αφού έχουµε συµπληρώσει σωστά τις απαραίτητες πληροφορίες εµφανίζεται η σελίδα για τις ρυθµίσεις στη Βάση ∆εδοµένων που έχουµε ήδη δηµιουργήσει, βλ. Κεφ. 4.3. Ορίζουµε το είδος τη Βάσης ∆εδοµένων (MySQLi) το όνοµα του διακοµιστή που φιλοξενείτε η ιστοσελίδα (στη προκειµένη περίπτωση localhost) το όνοµα και το κωδικό του χρήστη τη βάσης δεδοµένων όπως επίσης το όνοµα τη βάσης και το πρόθεµα που θέλουµε να έχουν οι πίνακες τις.

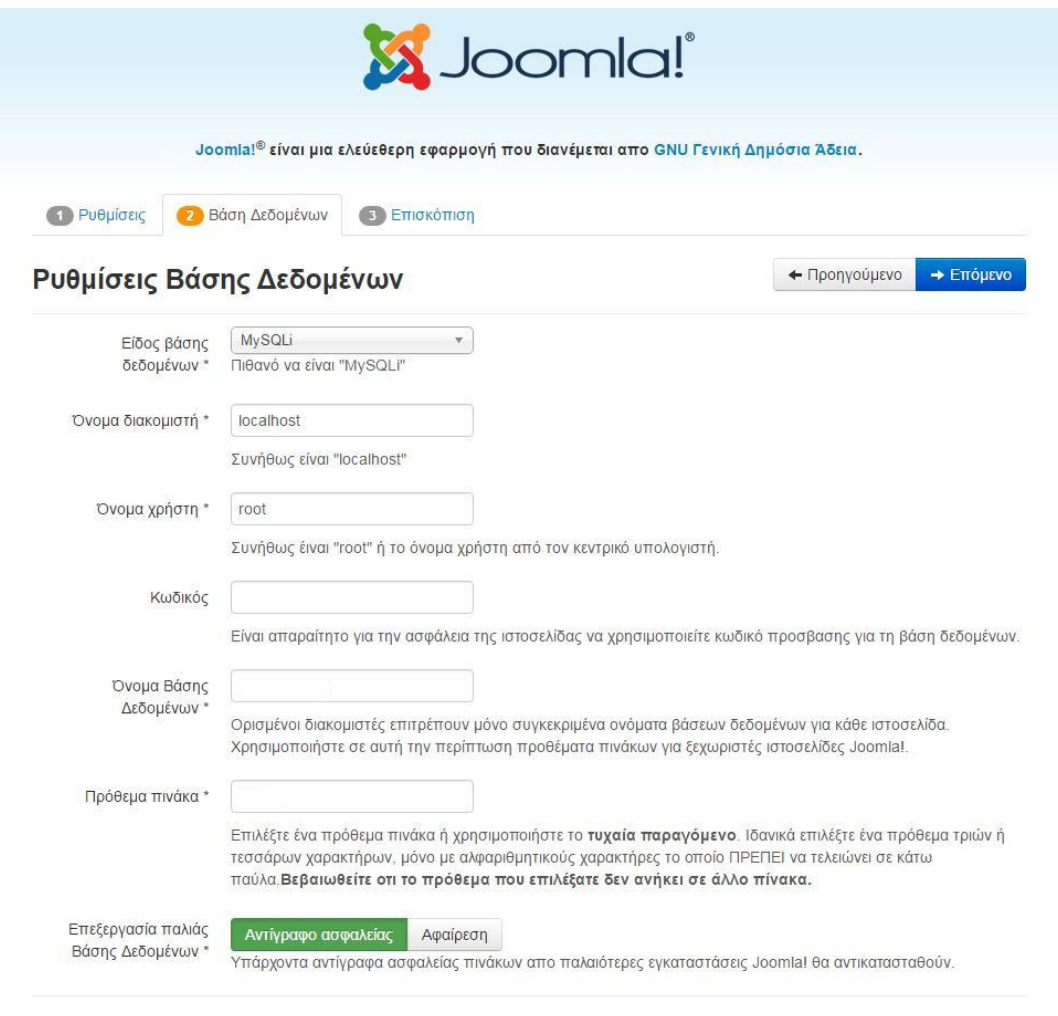

Εικόνα 4-26: Ρυθμίσεις βάσης δεδομένων για την εγκατάσταση του Joomla!

Στο τελευταίο βήµα της παραµετροποίησης της εγκατάστασης οριστικοποιούµε τις επιλογές όπως επίσης επιλέγουµε αν θέλουµε να γίνει εγκατάσταση ενδεικτικού περιεχοµένου, τέλος στην επισκόπηση βλέπουµε όλες τις ρυθµίσεις που προηγήθηκαν σε περίπτωση που θέλουµε να αλλάξουµε κάποια ρύθµιση.

Αν όλα είναι όπως πρέπει σωστά τότε πιέζουµε το κουµπί της εγκατάστασης για ξεκινήσει η διαδικασία η οποία θα ολοκληρωθεί σε µερικά λεπτά, µέχρι τότε δεν πρέπει να κλείσουµε τη σελίδα για να µην προκύψει κάποιο σφάλµα.
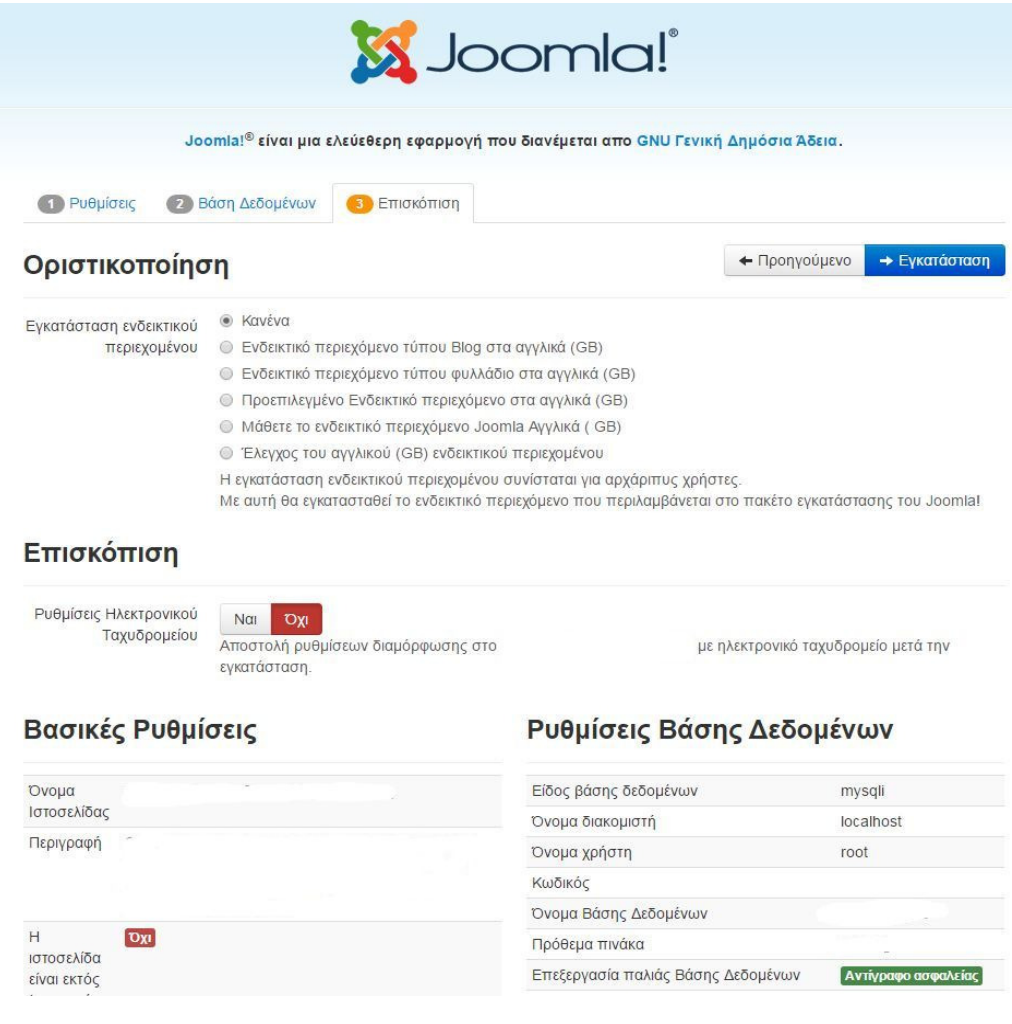

Εικόνα 4-27: Τελικό βήμα εγκατάστασης του Joomla!

Όταν ολοκληρωθεί η εγκατάσταση θα εμφανιστεί μήνυμα επιτυχούς ολοκλήρωσης με τις επιλογές για επίσκεψη του front end (αρχική ιστοσελίδα) ή administrator side (περιοχή διαχείρισης)

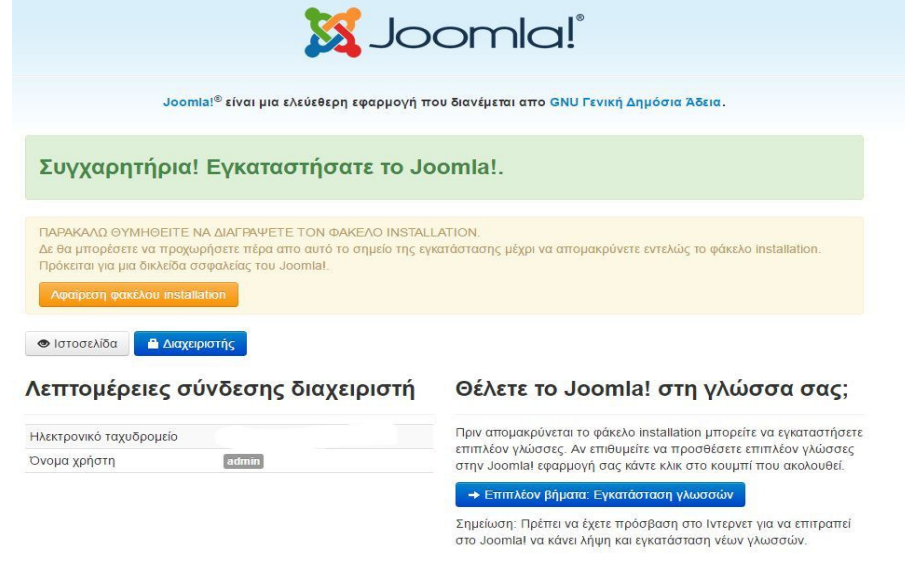

Εικόνα 4-28: Συγχαρητήρια! Εγκαταστήσατε το Joomla!

Σε αυτό το σηµείο να τονιστεί ότι πρέπει µετά την επιτυχή ολοκλήρωση της εγκατάστασης να διαγραφεί ο φάκελος που υπάρχει µε το όνοµα "installation".

Στις παρακάτω εικόνες εµφανίζεται ο Ιστότοπος µετά την εγκατάσταση χωρίς καµία παραµετροποίηση.

## **Front End**

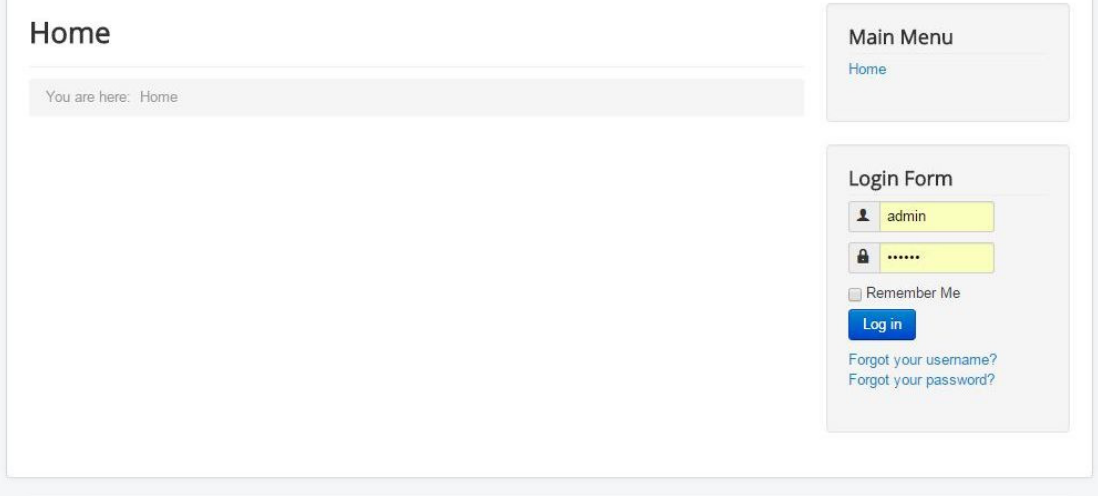

Εικόνα 4-29: Αρχική σελίδα μετά την εγκατάσταση

#### **Back End**

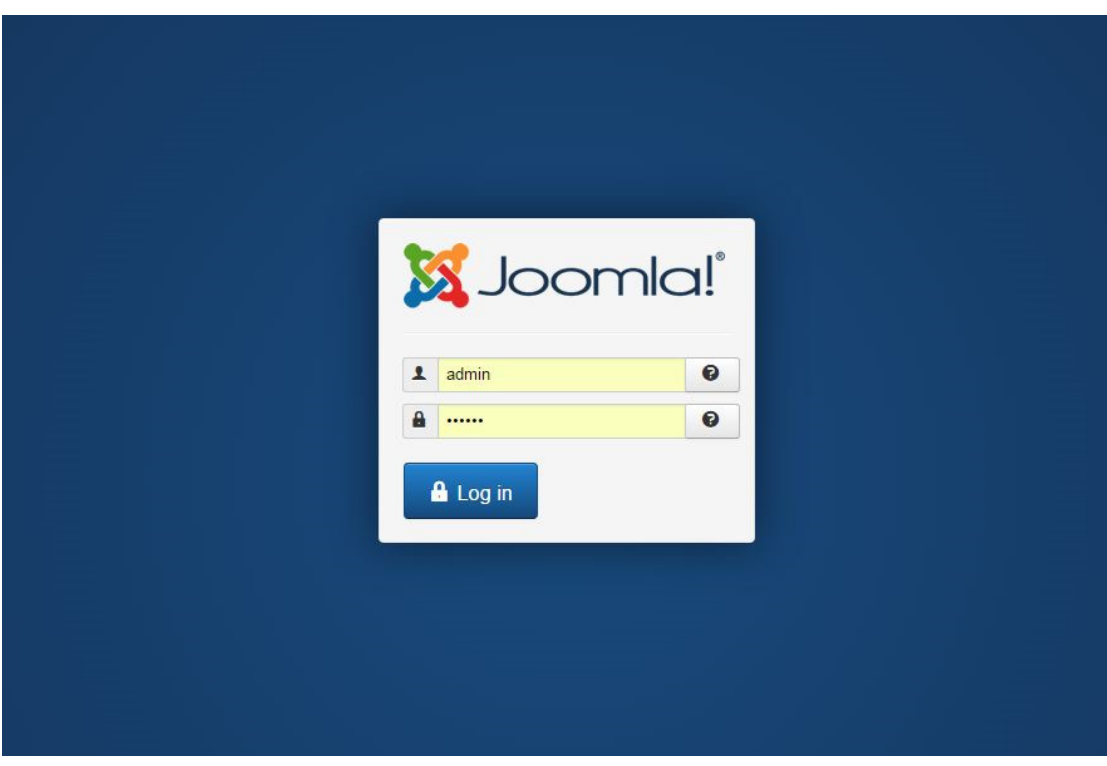

Εικόνα 4-30: Περιοχή διαχείρισης μετά την εγκατάσταση.

## **4.5** Υλοποίηση Ιστοσελίδας

Στην ενότητα 4.5 θα παρουσιαστεί αναλυτικά η όλη διαδικασία ανάπτυξης και υλοποίησης της ιστοσελίδας για την εργασία: «ΣΧΕ∆ΙΑΣΜΟΣ ΚΑΙ ΑΝΑΠΤΥΞΗ ΙΣΤΟΤΟΠΟΥ ΓΙΑ ΕΚΜΑΘΗΣΗ ΤΕΧΝΟΛΟΓΙΩΝ ∆ΙΚΤΥΩΝ».

Αναλυτικότερα θα παρουσιαστούν οι δημιουργία των κατηγοριών, των αντίστοιχων µενού για την σωστή πλοήγηση στον ιστότοπο, όπως τα άρθρα και τα modules και plugins που χρησιµοποιήθηκαν.

#### **4.5.1** ∆ηµιουργία κατάλληλων κατηγοριών

Η σωστή οργάνωση ενός ιστότοπου κρίνεται από την δηµιουργία των κατάλληλων κατηγοριών που θα φιλοξενήσουν τα άρθρα της ιστοσελίδας, για την πρόσβαση στη δηµιουργία των κατηγοριών θα επιλεχτεί από το µενού Περιεχόµενο η ∆ιαχείριση Κατηγοριών και έπειτα πιέζουµε το κουµπί "Νέο". Στην επόµενη οθόνη θα πρέπει να δοθεί το κατάλληλο όνοµα στη κατηγορία όπου θα χαρακτηρίζει το περιεχόµενο της, το ψευδώνυµο µε αγγλικούς χαρακτήρες για σωστότερη κατάταξη από τις µηχανές αναζήτησης, αν είναι υποκατηγορία τότε επιλέγουµε τη γονική της κατηγορία, αν θα είναι δηµόσια ή όχι όπως επίσης και τις ετικέτες που τη χαρακτηρίζουν. Στην καρτέλα επιλογές έχουµε τη δυνατότητα να επιλέξουµε αν στην αντίστοιχη κατηγορία τα άρθρα θα παρουσιάζονται ως λίστα ή ως ιστολόγιο (blog) και τέλος την εικόνα της κατηγορίας.

Στις παρακάτω εικόνες φαίνεται η διαδικασία που ακολουθείτε.

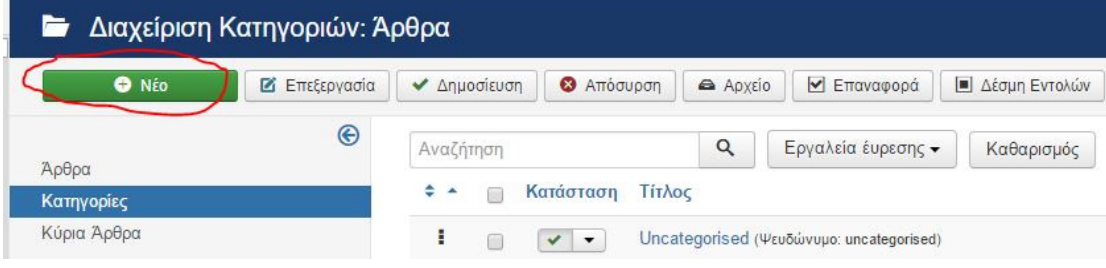

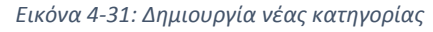

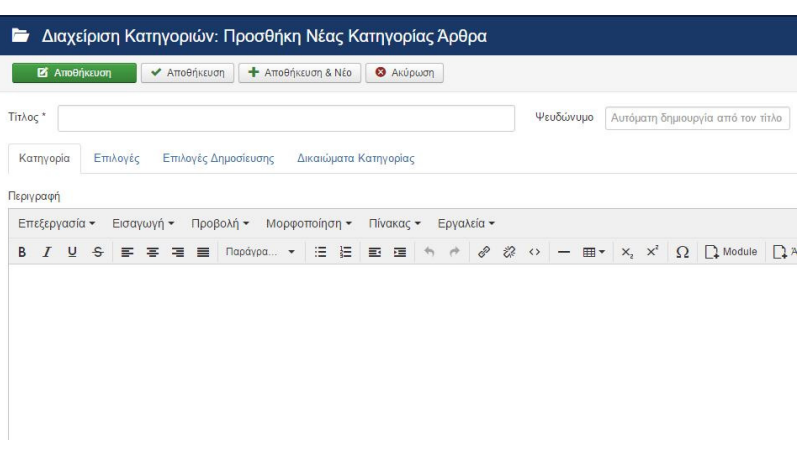

Εικόνα 4-32: Ορισμός τίτλου, ψευδωνύμου και περιγραφής της κατηγορίας

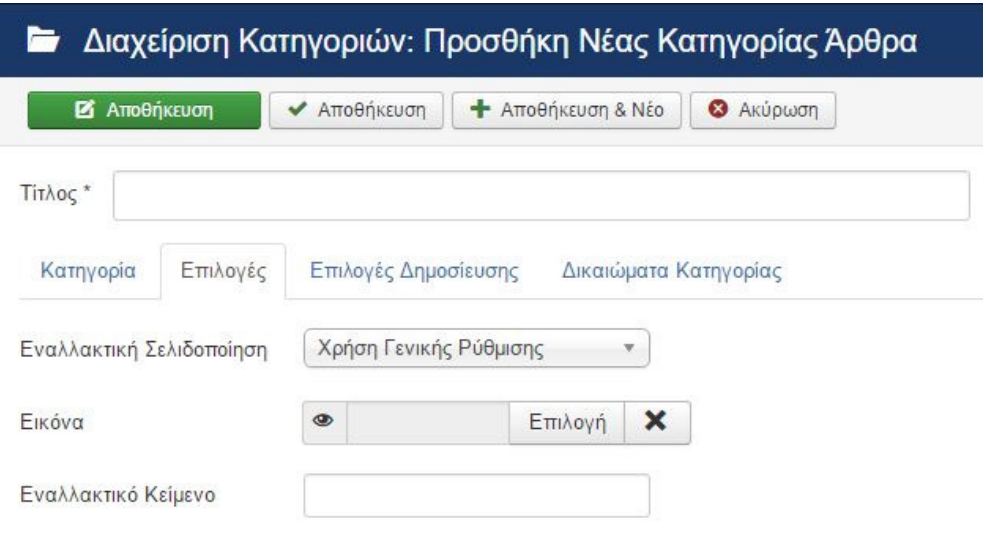

Εικόνα 4-33: Επιλογή σελιδοποίησης της κατηγορίας

Η πρώτη κατηγορία στην ιστοσελίδα µας θα είναι η κατηγορία που θα περιλαµβάνει τα θέµατα που αφορούν το µάθηµα «∆ίκτυα 1» και θα έχει το όνοµα ∆ίκτυα Υπολογιστών ως γονική κατηγορία, και θα περιλαµβάνει τις εξής υπό-κατηγορίες οι οποίες είναι σχετικές µε το µάθηµα:

- Εισαγωγή στα ∆ίκτυα Υπολογιστών
- Επίπεδο Ζεύξης *(*συνδέσµου µετάδοσης δεδοµένων*)*
- Επίπεδο ∆ικτύου
- Επίπεδο ∆ικτύου *2*
- Επίπεδο µεταφοράς

Στο επόµενο βήµα θα δηµιουργήσουµε την κατηγορία «Ειδικά Θέµατα ∆ικτύων» ως γονική η οποία θα έχει άρθρα και υποκατηγορίες που θα αφορούν το µάθηµα ∆ίκτυα *2* και θα περιλαµβάνει τις παρακάτω υπό-κατηγορίες:

- Πρωτόκολλο *IPv6*
- Ποιότητα Υπηρεσίας
- Ευρυζωνικά ∆ίκτυα

Τέλος θα δηµιουργήσουµε και µια κατηγορία για άλλα θέµατα δικτύων µε το όνοµα «Άλλα Θέµατα ∆ικτύων», σε αυτή τη κατηγορία θα περιέχονται άρθρα τα οποία δεν είναι ταιριάζουν µε τις παραπάνω κατηγορίες.

Η τελική µορφή των κατηγοριών στην ιστοσελίδα µας παρουσιάζεται στην επόµενη εικόνα:

|              | Διαχείριση Κατηγοριών: Άρθρα |              |                                               |                                                                                      |
|--------------|------------------------------|--------------|-----------------------------------------------|--------------------------------------------------------------------------------------|
| <b>O</b> NÉO | <b>2</b> Επεξεργασία         | ← Δημοσίευση | <b>3</b> Απόσυρση                             | ► Επαναφορά<br><b>Δέσμη</b> Εντολών<br>M Avaδόμηση<br><b>Δ</b> Απορρίμματα<br>Aρχείο |
| Άρθρα        | $\bigcirc$                   | Αναζήτηση    |                                               | $\alpha$<br>Εργαλεία έυρεσης -<br>Καθαρισμός                                         |
| Κατηγορίες   |                              |              | Κατάσταση<br>m                                | Τίτλος                                                                               |
| Κύρια Άρθρα  |                              | ŧ            | $\checkmark$<br>$\blacktriangledown$<br>foot  | Uncategorised (Ψευδώνυμο: uncategorised)                                             |
|              |                              | ŧ            | ✓<br>$\overline{\phantom{a}}$<br>r            | Δίκτυα Υπολογιστών (Ψευδώνυμο: diktya1)                                              |
|              |                              | ŧ            | $\mathbf{v}$ $\mathbf{v}$<br>同                | - Εισαγωγή στα Δίκτυα Υπολογιστών (Ψευδώνυμο: eisaqwqi-sta-diktya-ypologistwn)       |
|              |                              | Ξ            | $\checkmark$<br>$\blacktriangledown$          | - Επίπεδο Ζεύξης (Ψευδώνυμο: epipedo-zeuksis)                                        |
|              |                              | ÷            | $\overline{\phantom{a}}$<br>$\checkmark$<br>间 | - Επίπεδο Δικτύου (Ψευδώνυμο: epipedo-diktyou)                                       |
|              |                              | ÷            | $\mathbf{v}$ $\mathbf{v}$<br>∩                | - Επίπεδο Δικτύου 2 (Ψευδώνυμο: epipedo-diktyou2)                                    |
|              |                              | ŧ            | $\checkmark$<br>同<br>$\blacktriangledown$     | - Επίπεδο μεταφοράς (Ψευδώνυμο: epipedo-metaforas)                                   |
|              |                              | ÷            | ✓<br>$\overline{\phantom{a}}$<br>∩            | Ειδικά Θέματα Δικτύων (Ψευδώνυμο: diktya2)                                           |
|              |                              | ٤            | $\checkmark$ +<br>网                           | - Πρωτόκολλο IPv6 (Ψευδώνυμο: protokolo-ipv6)                                        |
|              |                              | ŧ            | $\checkmark$<br>n<br>$\overline{\phantom{a}}$ | - Ποιότητα Υπηρεσίας (Ψευδώνυμο: poiotita-yphresias)                                 |
|              |                              | ÷            | $\checkmark$<br>$\blacktriangledown$          | Ευρυζωνικά Δίκτυα (Ψευδώνυμο: eyrizonika-diktya)                                     |
|              |                              | ÷            | $\pmb{\cdot}$<br>✓<br>n                       | Άλλα Θέματα Δικτύων (Ψευδώνυμο: alla-themata-diktywn)                                |

Εικόνα 4-34: Η ολοκληρωμένη μορφή των κατηγοριών της ιστοσελίδας

### **4.5.2** ∆ηµιουργία Άρθρων **–** περιεχοµένου του **website**

Για να δηµιουργηθεί ένα άρθρο στην ιστοσελίδα στο διαχειριστικό µέρος του Joomla! επιλέγουμε από το μενού Περιεχόμενο > Διαχείριση Άρθρων και πιέζουμε το κουμπί +Νέο. Το πρώτο άρθρο που θα δηµιουργήσουµε θα περιλαµβάνει πληροφορίες για την ιστοσελίδα, το τι πραγµατεύεται και τι πληροφορίες θα βρεθούν µέσα σε αυτήν, θα το ονοµάσουµε «Σχετικά µε εµάς».

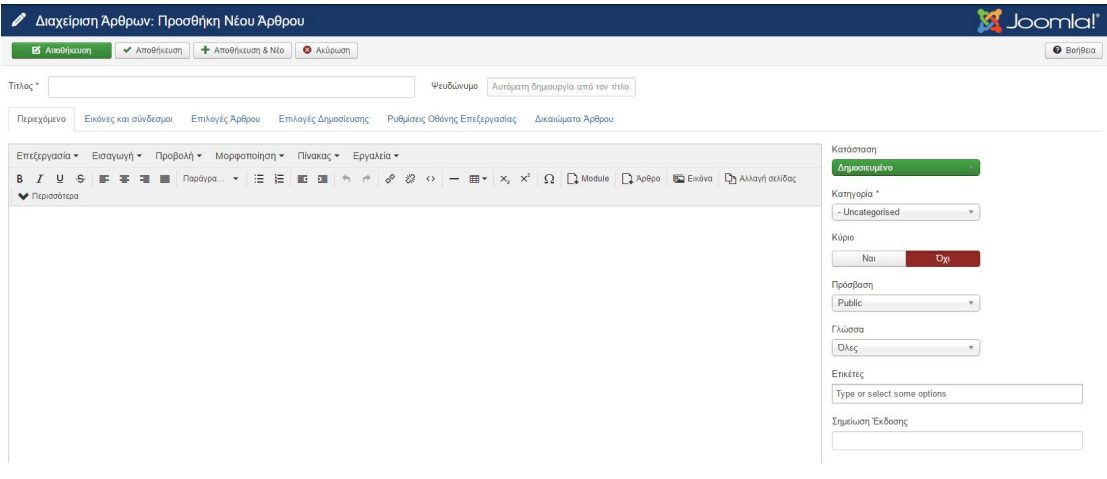

Εικόνα 4-35: Συγγραφή των άρθρων

Στην αρχή δίνουµε τον τίτλο του «Σχετικά µε εµάς», γράφουµε το ψευδώνυµο του άρθρου «sxetika-me-emas», επιλέγουµε την κατηγορία του, ορίζουµε αν θα είναι κύριο ή όχι, δηλαδή αν θα φαίνεται στην αρχική σελίδα, ποιοι χρήστες θα έχουν πρόσβαση σε αυτό καθώς και τις ετικέτες του, µετά από την καρτέλα επιλογές δηµοσίευσης γράφουµε την meta-περιγραφή και τις meta-λέξεις κλειδιά για την σωστή ευρετηριοποίηση του από τις µηχανές αναζήτησης και πατάµε Αποθήκευση*.* 

Θα ήταν πολύ χρήσιµο σε αυτό το σηµείο να αναφερθεί πως η Joomla διαθέτει ένα απλό κειµενογράφο µε περιορισµένες δυνατότητες, γι' αυτό το λόγο θα χρησιµοποιηθεί ένα component (εφαρµογή) το οποίο επεκτείνει αυτές τις δυνατότητες ουσιαστικά αντικαθιστώντας τον κλασικό κειµενογράφο του Joomla!.

Για να εγκαταστήσουµε τον κειµενογράφο ARK Editor θα πάµε από το µενού Επεκτάσεις στη ∆ιαχείριση επεκτάσεων και από το Tab Εγκατάσταση από το Web θα επιλέξουµε την κατηγορία Editing > Editors, εκεί θα πατήσουµε πάνω στο όνοµα του ARK και έπειτα το κουµπί Install όπως φαίνεται παρακάτω.

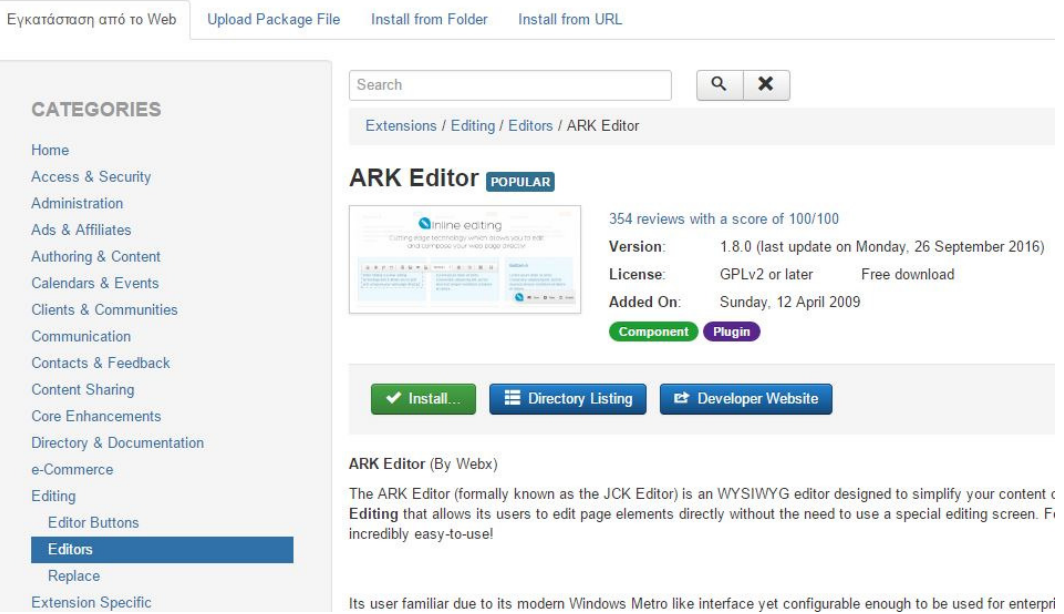

Εικόνα 4-36: Εγκατάσταση εξελιγμένου κειμενογράφου για το Joomla!

Αφού ολοκληρωθεί η εγκατάσταση τότε για να ενεργοποιηθεί θα πρέπει να πάµε από το µενού Σύστηµα στις Γενικές Ρυθµίσεις και στην επιλογή «Προεπιλεγµένος Κειµενογράφος» να επιλεγεί ο «Editor – ARK Editor» όπως φαίνεται παρακάτω:

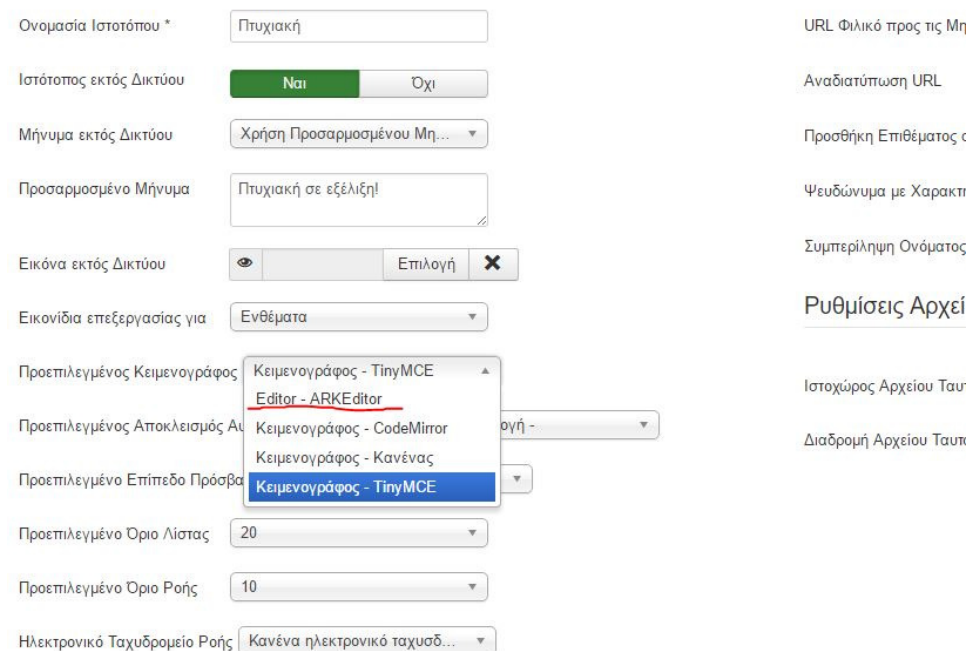

Εικόνα 4-37: Επιλογή ARK Editor από τις Γενικές Ρυθμίσεις

Χρήσιµο ακόµα θα είναι να αναφερθεί πως κατά τη συγγραφή του άρθρου έχουµε επιλογές όπως η σελιδοποίηση του για καλύτερη ανάγνωση µεγάλου περιεχοµένου αλλά και η επιλογή «∆ιαβάστε Περισσότερα» πατώντας το αντίστοιχο κουµπί στο σηµείο που επιθυµούµε για να προτρέψουµε το χρήστη να πατήσει κλικ, αυτό φαίνεται µε τη χαρακτηριστική κόκκινη διακεκοµµένη γραµµή όπως παρακάτω:

| Tithog* | Σχετικά με εμάς                                                                                                    | Ψευδώνυμο                     | sxetika-me-emas |                   |        |              |     |
|---------|----------------------------------------------------------------------------------------------------|-------------------------------|-----------------|-------------------|--------|--------------|-----|
|         | Εικόνες και σύνδεσμοι<br>Περιεχόμενο<br>Επιλογές Άρθρου<br>Επιλογές Δημοσίευσης                                                                                                    | Ρυθμίσεις Οθόνης Επεξεργασίας |                 | Δικαιώματα Άρθρου |        |              |     |
|         |                                                                                                    |                               |                 |                   |        |              | (ရ) |
|         | Source<br>Design                                                                                                    | Elements                      |                 |                   |        |              |     |
| $\Box$  | 偏<br>G<br>信<br>原<br>ħ<br>眵-<br>$x^2$<br>$T_{x}$<br>這<br>s<br>$\mathbb{X}_n$                                                                                                    | $\frac{1}{2}$<br>祁            |                 | 맳<br>≞<br>≞       | ∊<br>≡ | $\mathbb{F}$ | 图   |
|         | $Size -$<br>$\odot$<br>Styles<br>运<br>Font<br>$\Omega$<br>Normal<br>$\odot$<br>۰<br>囲・                                                                                                    | $\mathbb{Z}$<br>$A -$         | 55              | ?<br>$\Box$       |        |              |     |
|         | Ο τομέας της Πληροφορικής και ιδιαίτερα των Επικοινωνιών αποτελεί τον πλέον δυναμικό τομέα της σύγχρονης επιστήμης και τεχνολογίας. Η τεχνολογική υπεροχή, η συγκέντρωση και αξιοποίηση της πληροφορίας αποτελούν ήδη τα νέα π<br>διεθνούς ανταγωνισμού.<br>Μια από τις πέντε προτεραιότητες προκειμένου να εξελιχθεί η ευρωπαϊκή οικονομία στην πλέον ανταγωνιστική και δυναμική βασισμένη στην γνώση οικονομία είναι και η ανάπτυξη<br>των Τηλεπικοινωνιών. |                               |                 |                   |        |              |     |
|         | Σήμερα ο τομέας των Τηλεπικοινωνιών και των Δικτύων συμβάλει αποφασιστικά και αναμένεται να συμβάλει περισσότερο στο μέλλον, στην ανάπτυξη της εθνικής οικονομίας,<br>επιδρώντας σημαντικά στην ανάπτυξη όλων των άλλων τομέων (Μεταφορές, Βιομηχανία, Ναυτιλία, Τουρισμός, Γεωργία, Υγεία, Εκπαίδευση κ.α.)                                                                                                    |                               |                 |                   |        |              |     |
|         | Για το λόγο αυτό απαιτείται ιδιαίτερη φροντίδα στη εκπαίδευση επαγγελματιών που πέρα από τις απαραίτητες επιστημονικές και τεχνικές δεζιότητες, θα διαθέτουν υψηλή<br>υπευθυνότητα και αντίληψη της Νέας Δικτυακής Κοινωνίας που αναπτύσσεται στα πλαίσια της Κοινωνίας της Πληροφορίας.                                                                                                    |                               |                 |                   |        |              |     |

Εικόνα 4-38: Εισαγωγή αναγνωριστικού «Διαβάστε Περισσότερα» (Read More…)

Η διαδικασία που αναφέρθηκε θα ακολουθηθεί για όλα τα άρθρα του site.

## **4.5.3** Οργάνωση Κεντρικού Μενού Πλοήγησης

Το σηµαντικότερο στοιχείο για την καθοδήγηση των επισκεπτών µιας ιστοσελίδας διαδραµατίζει το κεντρικό µενού του site. Με τη βοήθεια του µενού µπορεί εύκολα ο χρήστης-επισκέπτης να βρει όλα εκείνα που αναζητά µέσα στον ιστότοπο από την σωστή ιεραρχία.

Συνήθως τα µενού στις περισσότερες ιστοσελίδες ακολουθούν συγκεκριµένο σχεδιασµό, αυτός είναι µια οριζόντια µπάρα που παραθέτει τις κεντρικές κατηγορίες που πραγµατεύεται το site και όταν περάσει ο κέρσορας του δείκτη του ποντικιού από πάνω του εµφανίζονται τα επιπλέον υπό-µενού (drop down menus) για τις πιο εξειδικευµένες πληροφορίες, παραθέτουµε παράδειγµα µενού από το γνωστό website τεχνολογίας wired:

| $\frac{444}{444}$ |                |        | WORBD |                | <b>SUBSCRIBE</b> |                |  |
|-------------------|----------------|--------|-------|----------------|------------------|----------------|--|
| <b>BUSINESS</b>   | <b>CULTURE</b> | DESIGN | GEAR  | <b>SCIENCE</b> | <b>SECURITY</b>  | TRANSPORTATION |  |

Εικόνα 4-39: Το κεντρικό μενού του τεχνολογικού ιστότοπου WIRED.

Για τη δηµιουργία του µενού στην ιστοσελίδα µας πάµε από το Μενού στη ∆ιαχείριση Μενού πατάµε το κουµπί +Νέο, δίνουµε το τίτλο του Μενού, «Κεντρικό  $M$ ενού» το είδος του μενού «mainmenu» και την περιγραφή του μενού «Το κεντρικό µενού του ιστότοπου».

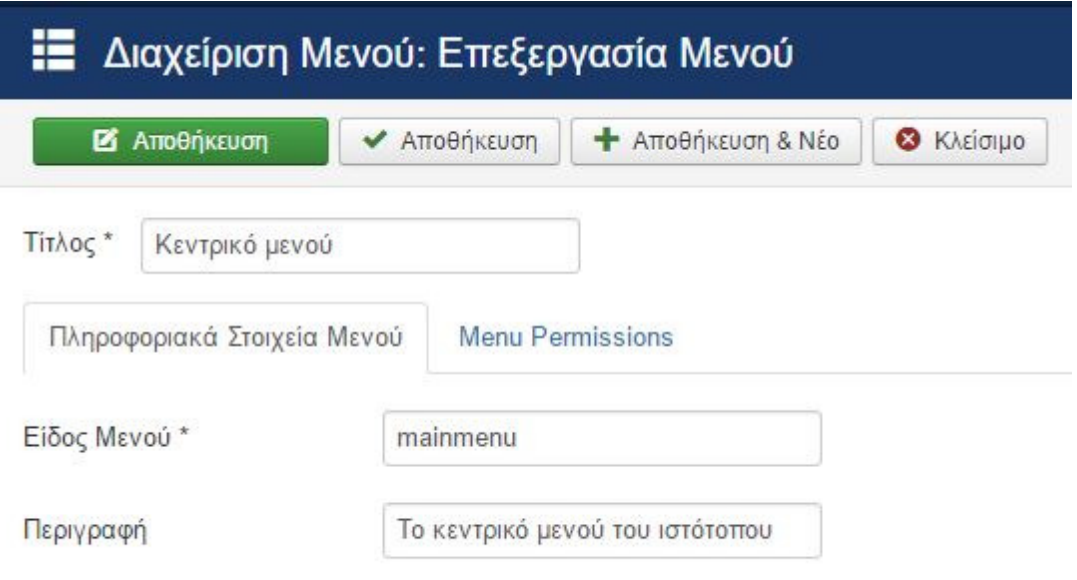

Εικόνα 4-40: Δημιουργία του Κεντρικού Μενού της Ιστοσελίδας

Στο επόµενο βήµα είµαστε έτοιµοι στο να ετοιµάσουµε το νέο µας µενού, πατάµε πάνω στο link του κεντρικού µενού που µόλις δηµιουργήσαµε και ξεκινάµε την δόµηση της νέας γραµµής πλοήγησης πατώντας το κουµπί +Νέο. Τη διαδικασία την ξεκινάµε µε την δηµιουργία της αρχικής σελίδας, τον ρόλο αυτό θα τον διαδραµατίσει το πρώτο µενού µε το όνοµα «Αρχική» όπου θα είναι ορατό από όλο τον ιστότοπο και θα οδηγεί πάντα στην αρχική σελίδα του ιστότοπου.

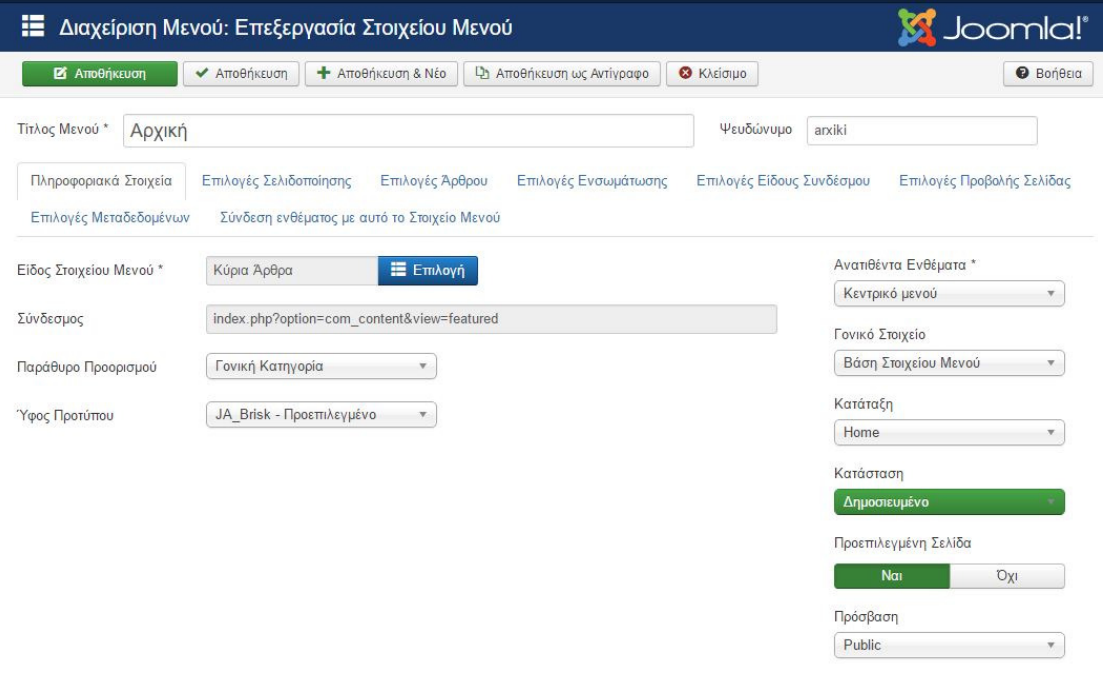

Εικόνα 4-41: Δημιουργία του μενού της Αρχικής Σελίδας

∆ίνουµε τον τίτλο «Αρχική» το ψευδώνυµο «arxiki» ορίζουµε ως στοιχείο µενού τα κύρια άρθρα, το συγκεκριµένο µενού δεν θα έχει κάποια γονική κατηγορία και πατάµε αποθήκευση.

Σε αυτό το σηµείο θα αναφέρουµε τις επιλογές που έχουµε διαθέσιµες µέσα από τη διαδικασία δηµιουργίας των µενού. Αρχικά αναφέρουµε τα διαθέσιµα tabs (καρτέλες µε επιλογές) και στην επόµενη λίστα τα είδη των στοιχείων των µενού που υπάρχουν διαθέσιµα, τα οποία επεκτείνονται ανάλογα των εφαρµογών που προσθέτουµε στην Joomla!

## Λίστα επιλογών από τις διαθέσιµες καρτέλες επιλογών **(Tabs)**

- Πληροφοριακά Στοιχεία: Βασικά στοιχεία δημιουργίας μενού
- Επιλογές Σελιδοποίησης: Προβολή ως Ιστολόγιο, λίστα.
- Επιλογές Άρθρου: Προβολή διαθέσιµων πεδίων άρθρου.
- Επιλογές Ενσωµάτωσης
- Επιλογές Είδους Συνδέσµου
- Επιλογές Προβολής Σελίδας: Κείµενο κεφαλίδας browser
- Επιλογές Μέτα-δεδοµένων: Μέτα-περιγραφή Μέτα-λέξεις κλειδιά
- Σύνδεση ενθέµατος µε αυτό το Στοιχείο Μενού: Εµφανή modules

## Λίστα Ειδών Στοιχείων Μενού**:**

- Άρθρα
	- o Αρχειοθετηµένα Άρθρα: Προβολή όλων των αρχειοθετηµένων άρθρων.
	- o ∆ηµιουργία Άρθρου: ∆ηµιουργία νέου άρθρου
	- o Ιστολόγιο Κατηγοριών: Προβάλει εισαγωγές άρθρων µε σελιδοποίηση µίας ή πολλαπλών στηλών.
	- o Κατάλογος Κατηγοριών: Προβάλει λίστα µε τα άρθρα µιας κατηγορίας.
	- o Κύρια Άρθρα: Εµφανίζει όλα τα κύρια άρθρα από µία ή πολλαπλές κατηγορίες µε σελιδοποίηση µίας ή πολλαπλών στηλών.
	- o Λίστα Όλων των Κατηγοριών: Εµφανίζει όλες τις υποκατηγορίες άρθρων που ανήκουν σε κάποια κατηγορία.
	- o Μεµονωµένο Άρθρο: Προβολή µεµονωµένου άρθρου.
- Έξυπνη Αναζήτηση
	- o Αναζήτηση: Η προεπιλεγµένη σελιδοποίηση αναζήτησης.
- Αναζήτηση
	- o Φόρµα Αναζήτησης ή Αποτελέσµατα Αναζήτησης: Προβολή αποτελεσµάτων αναζήτησης.

## • ∆ιαχείριση Ρυθµίσεων

- o Εµφάνιση Επιλογών ∆ιαµόρφωσης Ιστοχώρου: Εµφανίζει βασικές επιλογές διαµόρφωσης του ιστοχώρου
- o Εµφάνιση Επιλογών Θέµατος : Εµφανίζει τις επιλογές του θέµατός σας αν το θέµα σας το υποστηρίζει.

## • ∆ιαχείριση Χρηστών

- o Logout Direct logout and redirect to page.
- o Αίτηµα Υπενθύµισης Ονόµατος Χρήστη: Εµφανίζει αίτηµα υπενθύµισης ονόµατος χρήστη
- o Ανάκτηση Κωδικού Πρόσβασης: Εµφανίζει αίτηµα ανάκτησης κωδικού πρόσβασης
- o Επεξεργασία Προσωπικών Ρυθµίσεων Χρήστη: Επεξεργασία προσωπικών ρυθµίσεων χρήστη
- o Προσωπικές Ρυθµίσεις Χρήστη: Εµφανίζει τις προσωπικές ρυθµίσεις του χρήστη
- o Φόρµα Εγγραφής: Εµφανίζει φόρµα εγγραφής
- o Φόρµα Σύνδεσης: Εµφανίζει φόρµα σύνδεσης
- Επαφές
	- o Κατάλογος Επαφών Κατηγορίας: Εµφανίζει λίστα επαφών µιας κατηγορίας.
	- o Κύριες Επαφές: Εµφανίζει λίστα των κύριων επαφών.
	- o Λίστα Όλων των Κατηγοριών Επαφών: Εµφανίζει όλες τις υποκατηγορίες επαφών που ανήκουν σε κάποια κατηγορία.
	- o Μεµονωµένη Επαφή: Συνδέει µε τις πληροφορίες µιας επαφής.
- Ετικέτες
	- o Λίστα όλων των ετικετών: Αυτό οδηγεί σε µία λεπτεµερής λίστα όλων των ετικετών
	- o Σηµειωµένα στοιχεία: Αυτό οδηγεί σε µια λίστα στοιχείων µε επιλεγµένες ετικέτες
	- o Συµπαγής λίστα σηµειωµένων στοιχείων: Λίστα στοιχείων που έχουν σηµειωθεί µε τις επιλεγµένες ετικέτες
- Περίβληµα
	- o Περίβληµα Εσωτερικού Πλαισίου (Iframe): Εµφανίζει ένα URL σε ένα εσωτερικό πλαίσιο (Iframe)
- Ροές Ειδήσεων
	- o Λίστα Όλων των Κατηγοριών Ροών Ειδήσεων: Εµφανίζει όλες τις υποκατηγορίες ροών ειδήσεων που ανήκουν σε κάποια κατηγορία.
	- o Λίστα Ροών Ειδήσεων Κατηγορίας: Εµφανίζει όλες τις ροές ειδήσεων µιας κατηγορίας.
	- o Μοναδική Ροή Ειδήσεων: Εµφανίζει µία µόνο ροή ειδήσεων.
- Σύνδεσµοι Συστήµατος
	- o ∆ιαχωριστής Κειµένου: Ένας διαχωριστής κειµένου.
	- o Εξωτερικό URL: Ένα εξωτερικό ή εσωτερικό URL.
	- o Κεφαλίδα Μενού: Μια κεφαλίδα που θα χρησιµοποιηθεί µεταξύ των µενού, χρήσιµη όταν διαχωρίζεται µενού µε διαχωριστή.
	- o Ψευδώνυµο Στοιχείου

Το πλήρες και ολοκληρωµένο µενού της ιστοσελίδας των δικτύων ΤΕΣΥ∆ περιγράφεται στην παρακάτω λίστα, για πλήρη χρήση επισκεφθείτε την ιστοσελίδα: http://diktyatesyd.gr/

Ο λόγος της επιλογής του περιεχοµένου της ιστοσελίδας προέκυψε από τα κεντρικά θέµατα των µαθηµάτων ∆ίκτυα **1** και ∆ίκτυα **2** της σχολής Μηχανικών Πληροφορικής µε ειδικότητα ∆ικτύων, και µπήκαν µε τη συγκεκριµένη σειρά για διευκόλυνση της εκµάθησης των επισκεπτών της ιστοσελίδας αλλά και λόγο της ιεραρχίας της δοµής του περιεχόµενου.

### Ολοκληρωµένο Μενού Ιστοσελίδας

- Αρχική
- Σχετικά µε εµάς
- ∆ίκτυα Υπολογιστών
- o Εισαγωγή στα ∆ίκτυα Υπολογιστών
	- Μοντέλο Επικοινωνιών και έννοιες
	- Τεχνολογίες Μετάδοσης
	- Μοντέλα Υπηρεσιών
	- Υλικό και Λογισµικό ∆ικτύων
	- **-** Μοντέλα Αναφοράς (OSI, TCP/IP)
- o Επίπεδο Ζεύξης (συνδέσµου µετάδοσης δεδοµένων)
	- Παρεχόµενες υπηρεσίες
	- Ανίχνευση διόρθωση σφαλµάτων
	- Πρωτόκολλα συνδέσµου δεδοµένων (STOP-WAIT, SLIDING WINDOW)
	- Πρωτόκολλα Συνδέσµου δεδοµένων(HDLC)
	- Πρωτόκολλα πολλαπλής πρόσβασης (ALOHA, CSMA/CD κ.λπ.)
	- Ethernet, τοπικά δίκτυα ∆ιευθύνσεις LAN
	- Ασύρµατα τοπικά ∆ίκτυα (802.11)
	- Ευρυζωνικά Ασύρµατα δίκτυα (802.16)
	- **Bluetooth**
	- Μεταγωγή στο επίπεδο Συνδέσµου µετάδοσης (Γέφυρες, Μεταγωγείς, Επαναλήπτες, Hubs, κ.λπ.)
	- PPP-Πρωτόκολλο σηµείο προς σηµείο
- o Επίπεδο ∆ικτύου
	- ∆ιευθυνσιοδότηση IP
	- Πρωτόκολλα ARP, RARP, BOOTP, DHCP
- o Επίπεδο ∆ικτύου
	- Τι βρίσκεται σε ένα δροµολογητή
	- Προώθηση και δροµολόγηση
	- Αλγόριθµοι ∆ροµολόγησης
	- Αλγόριθµοι ελέγχου συµφόρησης
	- Ποιότητα υπηρεσιών (Τεχνικές επίτευξης, ∆έσµευση πόρων, RSVP, …)
	- ∆ια δικτύωση
	- Το πρωτόκολλο IPv4, µορφή ενός datagram
	- $IPv6$
	- ∆ροµολόγηση στο ∆ιαδίκτυο (BGP, RIP, OSRF)
- Επίπεδο μεταφοράς
	- Η υπηρεσία µεταφοράς. Σχέση µε το επίπεδο δικτύου, εφαρµογών
	- Στοιχεία πρωτοκόλλων µεταφοράς (διευθυνσιοδότηση, Συνδέσεις, έλεγχος ροής, πολύπλεξη, αποπολύπλεξη)
	- Πρωτόκολλο TCP (λειτουργία, έλεγχος συµφόρησης, …)
	- UDP, RTP
	- Αρχές αξιόπιστης µεταφοράς δεδοµένων
- Ειδικά Θέµατα ∆ικτύων
- o Πρωτόκολλο IPv6
	- ∆οµή του πρωτοκόλλου IPv6
	- ∆ιευθυνσιοδότηση
- ∆ροµολόγηση
- Σύγκριση IPv4, IPv6 (υπό-δίκτυα, περιορισµοί, Υποστήριξη κινητών χρηστών, Ποιότητα Υπηρεσίας)
- Ποιότητα Υπηρεσιών
- Τεχνικές Μετάβαση από το IPv4 στο IPv6
- o Ποιότητα Υπηρεσίας
	- Εισαγωγή
	- Μετρικές ποιότητας
	- Τύποι QoS
	- Μηχανισµοί ποιότητας στο επίπεδο σύνδεσης
	- Μηχανισμοί ποιότητας στα επίπεδα δικτύου και μεταφοράς
	- Ποιότητα Υπηρεσίας στο ∆ιαδίκτυο (IntServ, Difserv)
	- **SLA**
- o Ευρυζωνικά ∆ίκτυα
	- X.25
	- **Frame Relay**
	- ATM
	- **ISDN**
- Χρήσιµα εργαλεία προγράµµατα
- Επικοινωνία

Άποψη του µενού όπως φαίνεται στο πίνακα ελέγχου του Joomla! στο τµήµα διαχείρισης του Μενού.

| <b>O</b> Nέo   | <b>25</b> Επεξεργασία | ← Δημοσίευση |                      | <b>3</b> Απόσυρση | ■ Επαναφορά<br><b>Π</b> Απορρίμματα<br><b>APXIKÓ</b><br><sup>α</sup> Αναδόμηση<br><b>B</b> Δέσμη Εντολών |                |           |
|----------------|-----------------------|--------------|----------------------|-------------------|----------------------------------------------------------------------------------------------------|----------------|-----------|
| Μενού          | $\circledast$         |              | Κεντρικό μενού       |                   | $\alpha$<br>Εργαλεία έυρεσης -<br>Αναζήτηση<br>Καθαρισμός<br>$\overline{\mathbf{v}}$                     |                |           |
| Στοιχεία Μενού |                       | $\div$       | 日                    | Κατάσταση Τίτλος  |                                                                                                    | Menu           | Αρχική    |
|                |                       | Ŧ            | $\qquad \qquad \Box$ | $\checkmark$      | Αρχική (Ψευδώνυμο: arxiki)<br>Άρθρα » Κύρια Άρθρα                                                        | Κεντρικό μενού | $\star$   |
|                |                       | ÷            | $\qquad \qquad \Box$ | $\checkmark$      | Σχετικά με εμάς (Ψευδώνυμο: sxetika-me-emas)<br>Άρθρα » Μεμονωμένο Άρθρο                                 | Κεντρικό μενού | $\Delta$  |
|                |                       | ÷            | $\Box$               | $\checkmark$      | Δίκτυα Υπολογιστών (Ψευδώνυμο: diktia1)<br>Άρθρα » Κατάλογος Κατηγορίων                                  | Κεντρικό μενού | 自         |
|                |                       | в.           | $\square$            | $\checkmark$      | - Εισαγωγή στα Δίκτυα Υπολογιστών<br>- Εξωτερικό URL                                                     | Κεντρικό μενού |           |
|                |                       | ÷.           | 画                    | $\checkmark$      | - Μοντέλο Επικοινωνιών και έννοιες<br>- Εξωτερικό URL                                                    | Κεντρικό μενού |           |
|                |                       | ÷            | 0                    | $\checkmark$      | - Τεχνολογίες Μετάδοσης<br>- Εξωτερικό URL                                                               | Κεντρικό μενού |           |
|                |                       | Ŧ.           | $\qquad \qquad \Box$ | $\checkmark$      | - Μοντέλα Υπηρεσιών<br>- Εξωτερικό URL                                                                   | Κεντρικό μενού |           |
|                |                       | ÷.           |                      | $\checkmark$      | - Υλικό και Λογισμικό Δικτύων<br>- Εξωτερικό URL                                                         | Κεντρικό μενού |           |
|                |                       | ÷            | $\square$            | $\checkmark$      | - Μοντέλα Αναφοράς (OSI, TCP/IP)<br>- Εξωτερικό URL                                                      | Κεντρικό μενού |           |
|                |                       | в.           | ▣                    | $\checkmark$      | - Επίπεδο Ζεύξης (Ψευδώνυμο: epipedo-zeuksis)<br>- Άρθρα » Κατάλογος Κατηγορίων                          | Κεντρικό μενού | $\vec{M}$ |
|                |                       | ÷            | $\qquad \qquad \Box$ | $\checkmark$      | - Παρεχόμενες υπηρεσίες<br>- Εξωτερικό URL                                                               | Κεντρικό μενού |           |
|                |                       | ÷.           | ⊟                    | $\checkmark$      | - Ανίχνευση διόρθωση σφαλμάτων<br>- Εξωτερικό URL                                                        | Κεντρικό μενού |           |
|                |                       | ÷            | $\Box$               | $\checkmark$      | - Πρωτόκολλα συνδέσμου δεδομένων (STOP-WAIT, SLIDING WINDOW)<br>- Εξωτερικό URL                          | Κεντρικό μενού |           |
|                |                       | ÷            | $\qquad \qquad \Box$ | $\checkmark$      | - Πρωτόκολλα Συνδέσμου δεδομένων (HDLC)<br>$=$ EEuropeó URL                                              | Κεντρικό μενού |           |

Εικόνα 4-42: Άποψη του ολοκληρωμένου μενού της ιστοσελίδας για τα Δίκτυα ΤΕΣΥΔ

## **4.5.4** Εισαγωγή και παραµετροποίηση **Template**

Το πιο δηµιουργικό κοµµάτι της υλοποίησης βρίσκετε σε αυτές τις ενότητες 4.5.4 και ενότητα 4.5.5. διότι ουσιαστικά όποια ενέργεια υλοποιείτε είναι πλέον εµφανής στο front end της ιστοσελίδας.

Στην ενότητα 4.5.4 θα παραµετροποιηθεί το πρότυπο της ιστοσελίδας, για λόγους τεχνολογικούς και πρακτικότητας χρησιµοποιήθηκε η εµφάνιση (template) της έγκριτης εταιρείας δηµιουργίας template JoomlArt.com µε το όνοµα JA Brisk, το οποίο είναι έτοιµο για Joomla έκδοσης 3.6 είναι Responsive δηλαδή µπορεί να εµφανιστεί απροβληµάτιστα σε όλες τις συσκευές που διαθέτουν πρόσβαση στο διαδίκτυο, στηρίζεται στο framework T3 και υποστηρίζει MegaMenu.

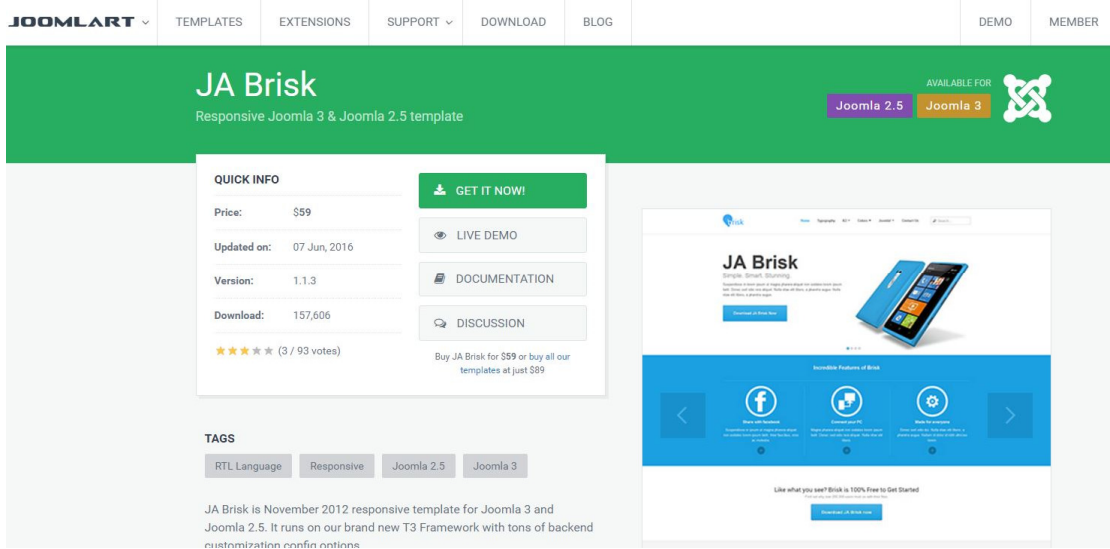

Εικόνα 4-43: Η σελίδα του προτύπου JA Brisk

Για να εγκατασταθεί το πρότυπο ja\_brisk πρέπει από το µενού διαχείριση επεκτάσεων και την επιλογή Upload Package File να επιλεχτεί το συµπιεσµένο αρχείο zip και να γίνει upload & install, εφόσον βγάλει µήνυµα επιτυχίας θα πρέπει έπειτα να εγκαταστήσουµε και το T3 Framework που βρίσκετε στα συνοδευτικά αρχεία του template.

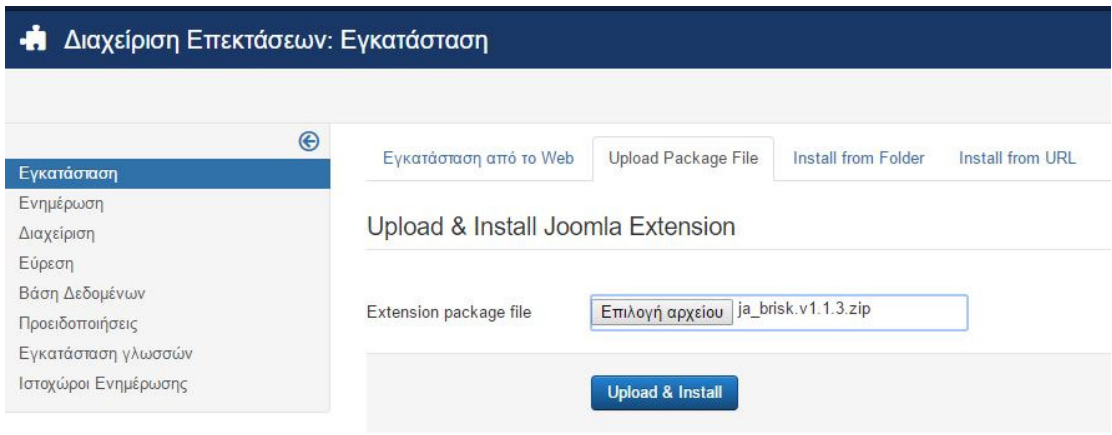

Εικόνα 4-44: Επιλογή αρχείου εμφάνισης ja\_brisk.zip προς εγκατάσταση.

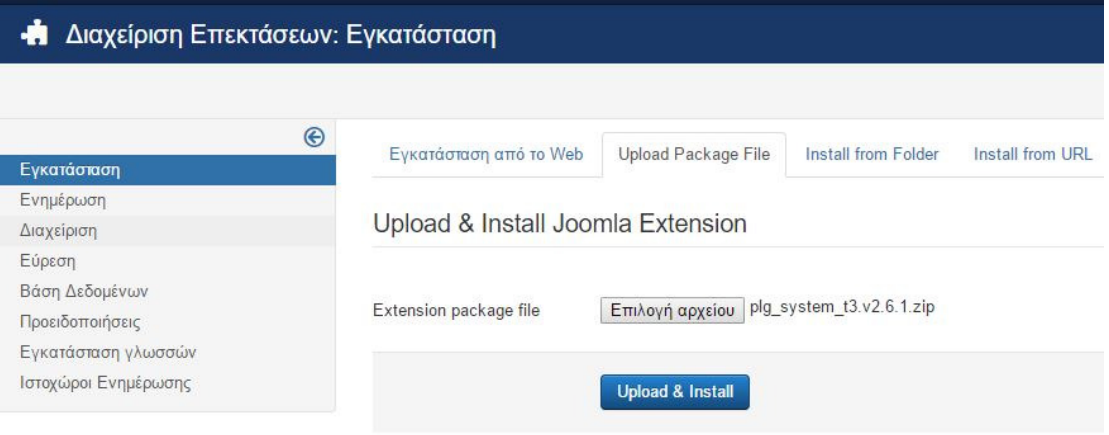

Εικόνα 4-45: Εγκατάσταση Framework T3.

Επίσης στα αρχεία εγκατάστασης περιλαµβάνονται και ορισµένες επεκτάσεις για το Joomla αυτές είναι:

- $\bullet$  com\_jaextmanager.v2.6.1.zip Ενημερώνει τα στοιχεία της Joomlart
- mod\_jamasshead.v2.6.1.zip Προσθέτει ένθεμα για τη κεφαλίδα
- mod\_jaslideshowlite.v1.2.3.zip Slideshow για φωτογραφίες

Η διαχείριση των εγκατεστηµένων προτύπων µπορεί να γίνει από το µενού Επεκτάσεις > ∆ιαχείριση Προτύπων (Template).

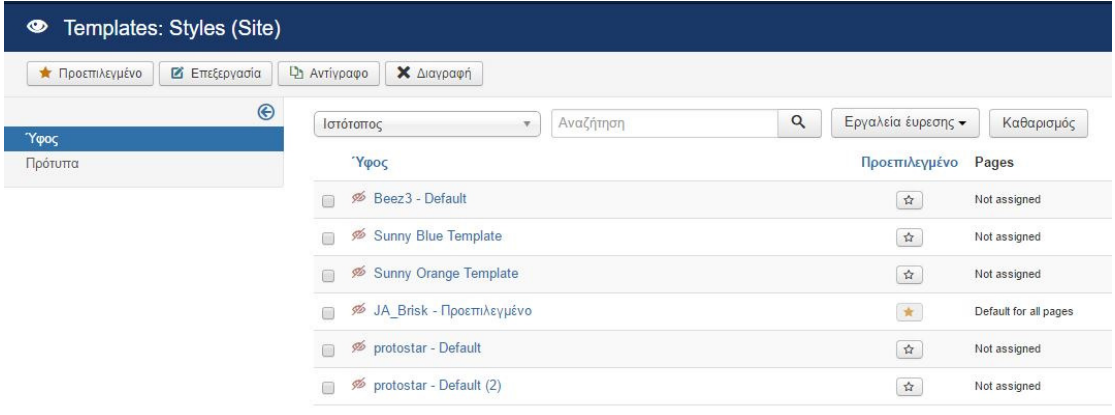

Εικόνα 4-46: Εγκατεστημένα Πρότυπα στο Joomla.

Για να οριστεί ως προεπιλεγµένο το πρότυπο JA\_Brisk για τον ιστότοπο µας πατάµε το αστεράκι δεξιά από το όνοµα του και στη συνέχεια πατάµε πάνω στο όνοµα του για να εισέλθουµε στις ρυθµίσεις του προτύπου.

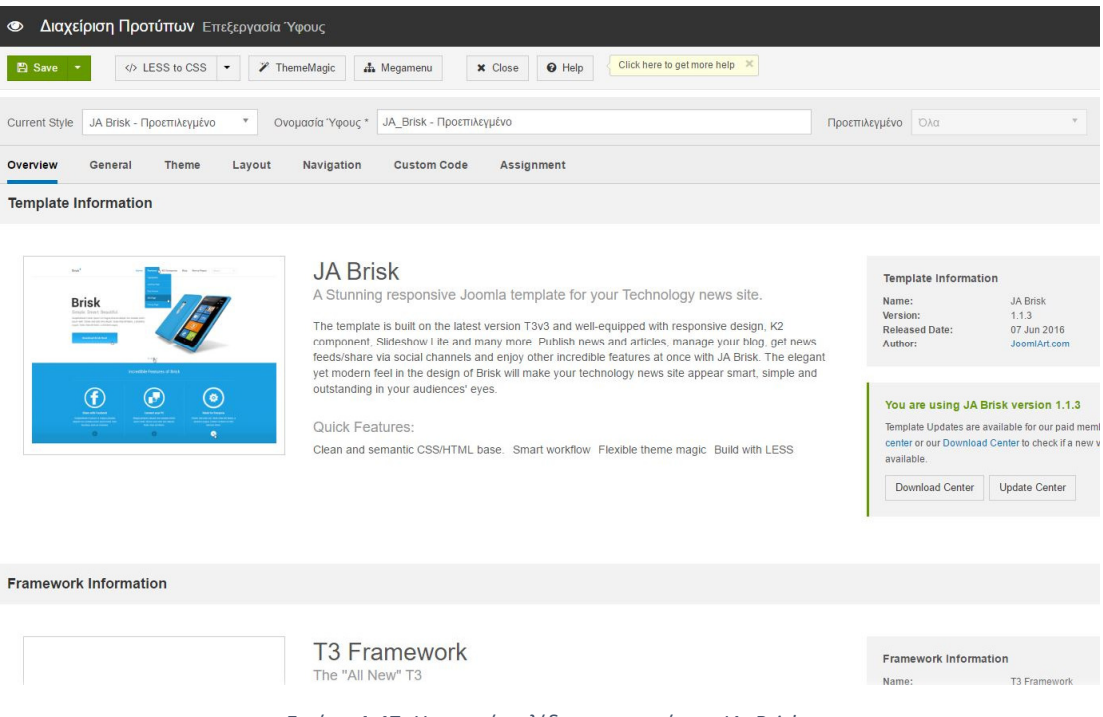

Εικόνα 4-47: Η αρχική σελίδα του προτύπου JA\_Brisk.

Υπάρχουν πολλές καρτέλες (tabs) µε επιλογές, στην καρτέλα **Overview** γίνετε µια επισκόπηση στο συγκεκριµένο πρότυπο όπως επίσης και στο εάν η έκδοση του είναι ενηµερωµένη.

Στη καρτέλα **General** υπάρχουν οι γενικές ρυθµίσεις του προτύπου, όπως αν θα επιλέξουµε να είναι responsive αν θα εµφανίζεται το λογότυπο του T3 Framework (θα το απενεργοποιήσουµε) αν θα γίνει βελτιστοποίηση στο κώδικα του CSS ή του JavaScript, αυτές τις επιλογές καλό είναι να τις ενεργοποιήσουμε αφότου έχουμε ολοκληρώσει την ανάπτυξη του site.

Στη καρτέλα **Theme** υπάρχουν επιλογές για το χρώµα του προτύπου, το λογότυπο του ιστότοπου το όνοµα της ιστοσελίδας το σλόγκαν όπως επίσης και η επιλογή για το λογότυπο που θα χρησιµοποιείτε σε συσκευές µε µικρότερο µέγεθος οθόνης.

Στη καρτέλα **Layout** ορίζουµε τη διάταξη που θέλουµε να έχουν τα modules όπως επίσης και το χώρο που θα καταλαµβάνουν. Ως µορφή θα επιλέξουµε την default, το sub-layout και το skip component content θα τα αφήσουμε με τις προεπιλεγμένες τιµές τους.

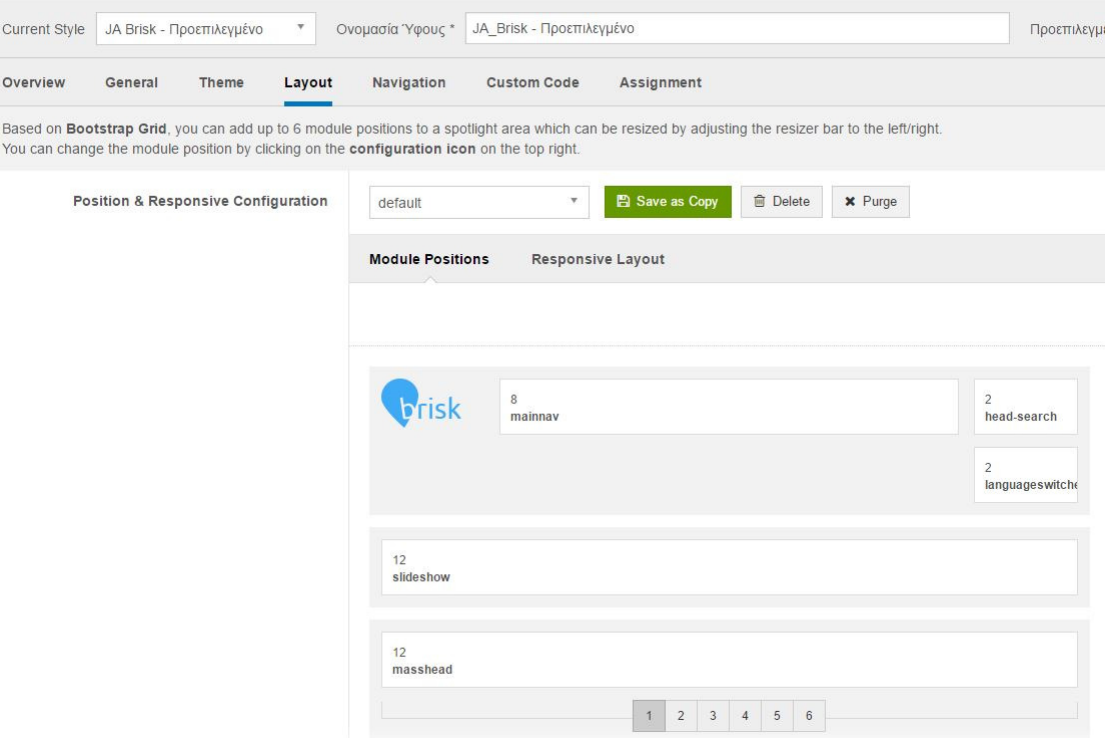

Εικόνα 4-48: Άποψη των επιλογών του Layout του JA\_Brisk.

Στη καρτέλα **Navigation** ορίζουµε επιλογές που έχουν σχέση µε το µενού πλοήγησης του ιστότοπου. Το Off-Canvas Navigation θα το απενεργοποιήσουµε.

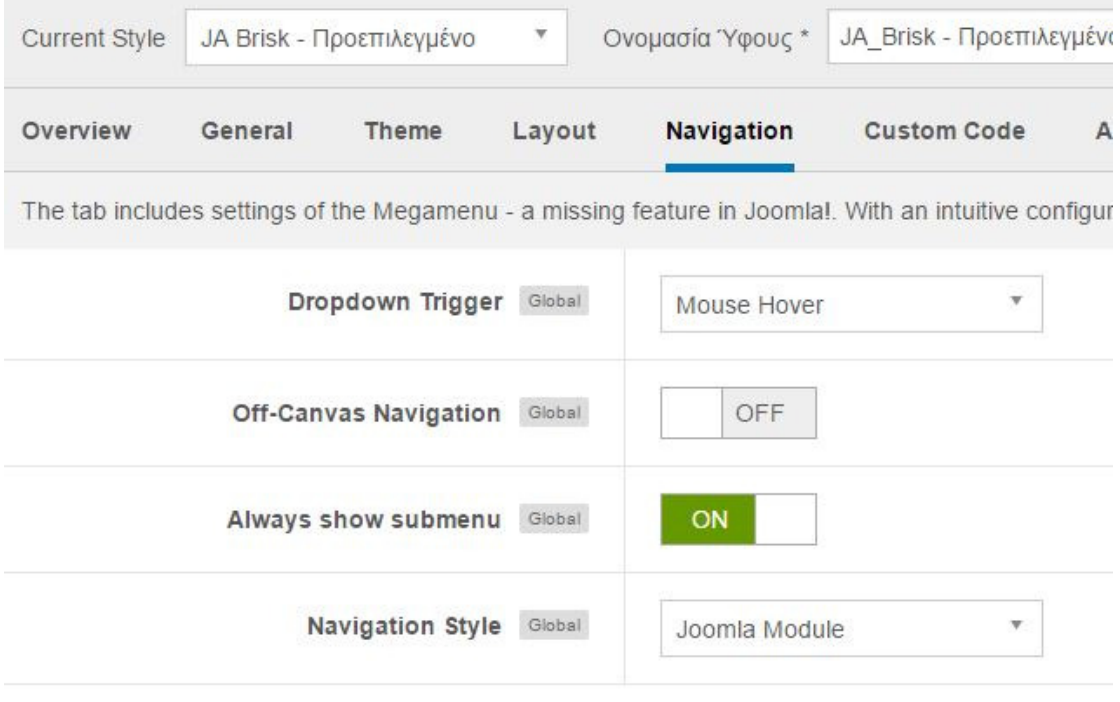

Εικόνα 4-49: Επιλογές τις καρτέλας Navigation.

Ενδιαφέρον παρουσιάζει η καρτέλα **Custom Code** στην οποία µπορούµε να προσθέσουµε κοµµάτια κώδικα για την επέκταση της λειτουργικότητας της, όπως κώδικα παρακολούθησης στατιστικών κ.α.

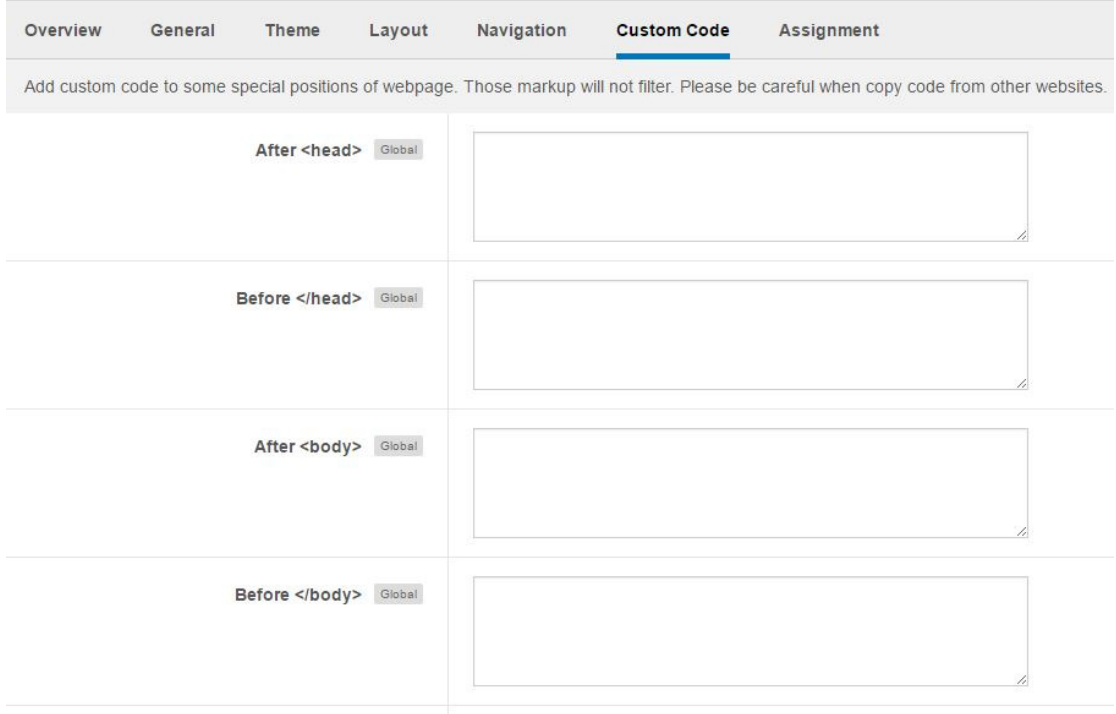

Εικόνα 4-50: Η καρτέλα Custom Code του JA\_Brisk

Τέλος στη καρτέλα Assignment ορίζουµε ποια από τα µενού και υπό-µενού της ιστοσελίδας θα υιοθετήσουν την εµφάνιση του συγκεκριµένου προτύπου.

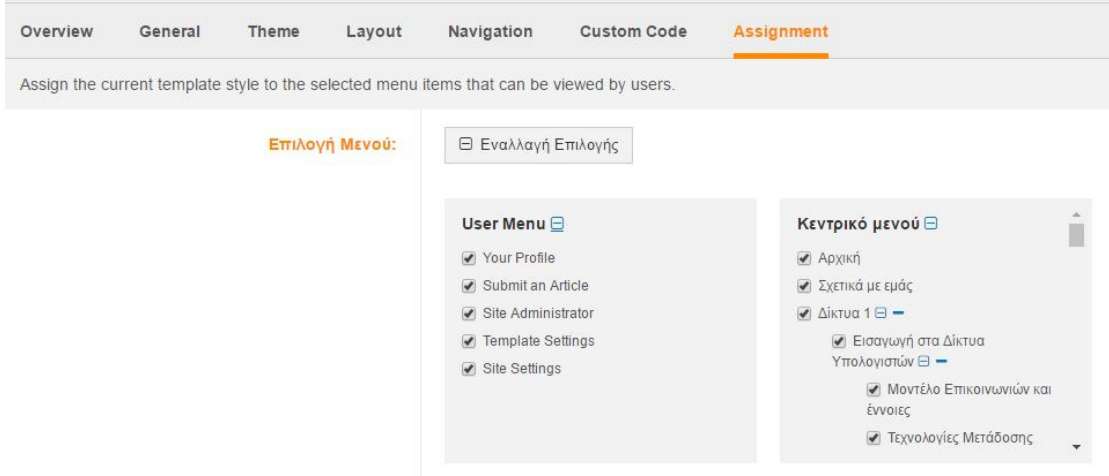

Εικόνα 4-51: Επιλογή μενού που υιοθετούν το πρότυπο JA\_Brisk

### **4.5.5** Παραµετροποίηση Εµφάνισης της Ιστοσελίδας

Για την παραµετροποίηση της ιστοσελίδας µας καλό θα ήταν πριν ξεκινήσει οποιαδήποτε διαδικασία αλλαγής να ορίσουµε τον ιστότοπο εκτός δικτύου ώστε οποιοσδήποτε επισκέπτης να µην βλέπει τις αλλαγές που πραγµατοποιούνται, για να γίνει αυτό ανοίγουµε τις γενικές ρυθµίσεις του Joomla! και ενεργοποιούµε την επιλογή: Ιστότοπος Εκτός ∆ικτύου.

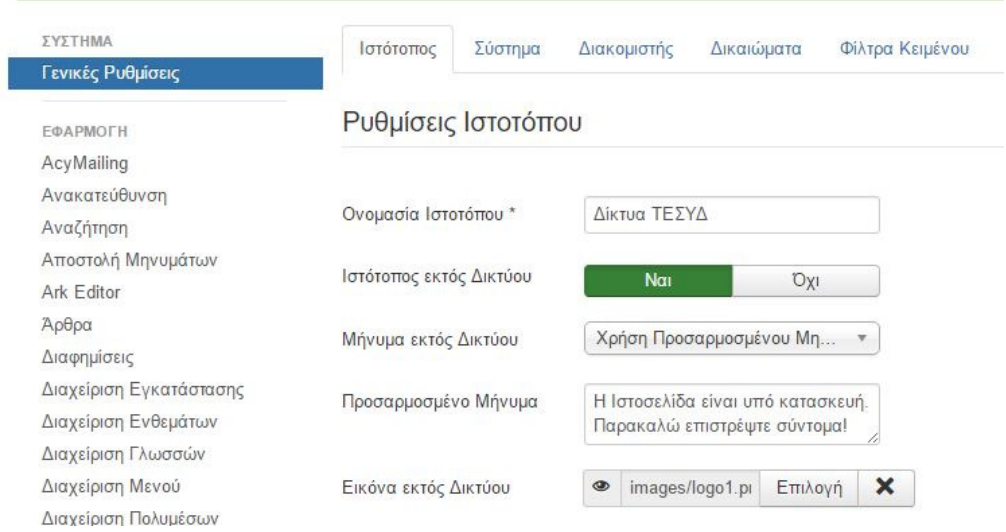

Εικόνα 4-52: Ορισμός ιστότοπου εκτός δικτύου για υλοποίηση αλλαγών.

Η παραµετροποίηση ξεκινά από το µενού που έχει ετοιµαστεί όπως είδαµε στην παραπάνω ενότητα, για να το τοποθετήσουµε στην κατάλληλη θέση πρέπει πρώτα να δηµιουργηθεί από την ενότητα Modules (Ενθέµατα), για να γίνει αυτό πατάµε στο κουµπί +Νέο και επιλέγουµε το ένθεµα «Μενού».

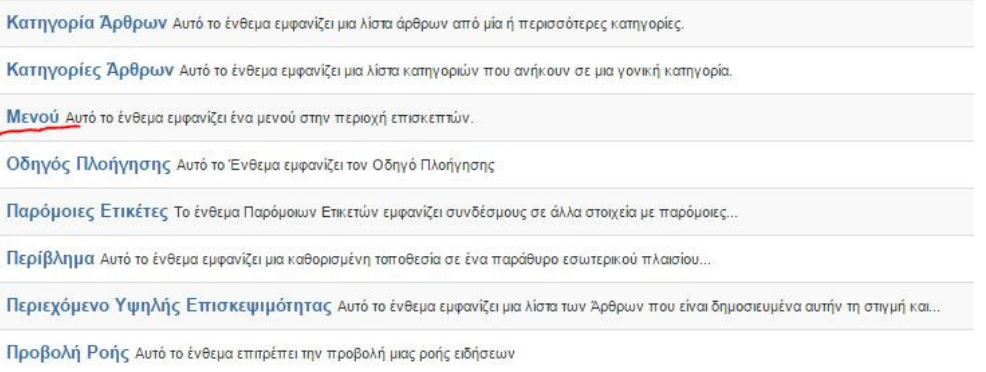

Εικόνα 4-53: Δημιουργία ενθέματος Μενού.

Ως τίτλο ορίζουµε το Main Menu και έπειτα επιλέγουµε από τη λίστα επιλογών το «Κεντρικό Μενού» µε δυνατότητα εµφάνισης όλων των υπό-µενού, αυτό γίνετε αφού επιλεχτεί από το αρχικό και τελικό επίπεδο το **1** και το Όλα αντίστοιχα και το Προβολή Στοιχείων Μενού.

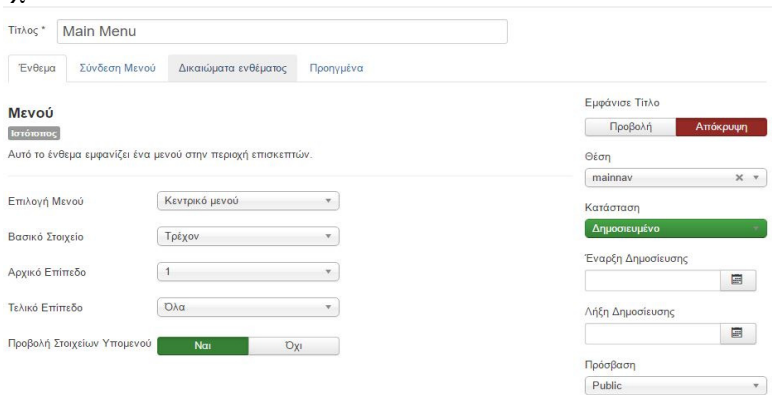

Εικόνα 4-54: Ρυθμίσεις του κεντρικού μενού πλοήγησης

Η θέση του µενού για το template που έχει επιλεγεί είναι η "mainnav" και τέλος από τη καρτέλα Σύνδεση Μενού ορίζουµε πως το συγκεκριµένο ένθεµα θα εµφανίζεται σε όλες τις σελίδες του ιστότοπου. Η τελική µορφή του Κεντρικού µενού της ιστοσελίδας για τα ∆ίκτυα ΤΕΣΥ∆ φαίνεται στην παρακάτω εικόνα.

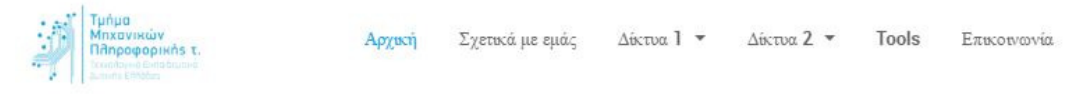

Εικόνα 4-55: Το ολοκληρωμένο κεντρικό μενού της ιστοσελίδας.

Στο επόµενο βήµα η παραµετροποίηση συνεχίζει µε το ένθεµα της «Αναζήτησης» για την ευκολία τον επισκεπτών να ανακαλύπτουν το περιεχόµενο του site. Για να γίνει αυτό πρέπει µέσα από την ενότητα των Modules να δηµιουργηθεί ένα νέο πατώντας το κουµπί +Νέο και επιλέγοντας το ένθεµα «Αναζήτηση».

JA Slideshow Lite JA Slideshow Lite module for Joomla! 2.5 and Joomla! 3.0 Features: Display images... Άρθρα - Επικαιρότητα Αυτό το ένθεμα εμφανίζει έναν ορισμένο αριθμό άρθρων από μια συγκεκριμένη κατηγορία. Άρθρα - Σχετικά Άρθρα Αυτό το ένθεμα εμφανίζει άλλα άρθρα που σχετίζονται με το προβαλλόμενο. Η συσχέτιση... Ένθεμα Έξυπνης Αναζήτησης Αυτό είναι ένα ένθεμα αναζήτησης για το σύστημα Έξυπνης Αναζήτησης Αναζήτηση Αυτό το ένθεμα εμφανίζει ένα πλαίσιο αναζήτησης. Αρχειοθετημένα Άρθρα Αυτό το ενθεμα εμφανίζει κατάλογο των μηνών, που περιέχουν αρχειοθετημένα άρθρα. Ο... Δημοφιλείς Ετικέτες Το ένθεμα Δημοφιών Ετικετών εμφανίζει τις πιο κοινά χρησιμοποιούμενες ετικέτες.... Διαφημίσεις Αυτό το ένθεμα εμφανίζει τις ενεργές Διαφημίσεις από την αντίστοιχη εφαρμογή.

Εικόνα 4-56: Δημιουργία ενθέματος αναζήτησης.

Θα οριστεί ως τίτλος το όνοµα «Αναζήτηση», θα απενεργοποιηθεί το κουµπί αναζήτησης ώστε να µην καταλαµβάνει παραπάνω χώρο στην οθόνη, το πλάτος του πλαισίου θα ρυθµιστεί ώστε να καταλαµβάνει τους 20 χαρακτήρες, Η θέση του ενθέµατος ώστε να µπορέσει να εµφανιστεί σωστά θα είναι η προ-ρυθµισµένη θέση του JA\_Brisk, η "head-search". Από τη καρτέλα «Σύνδεση Μενού» ορίζουµε πως το στοιχείο αυτό θα είναι ορατό από όλες τις σελίδες του ιστότοπου. Παρακάτω παρουσιάζονται οι εικόνες για τις ρυθµίσεις και το τελικό αποτέλεσµα στο Front End.

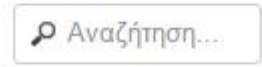

Εικόνα 4-57: Το ένθεμα της Αναζήτησης στο Front End

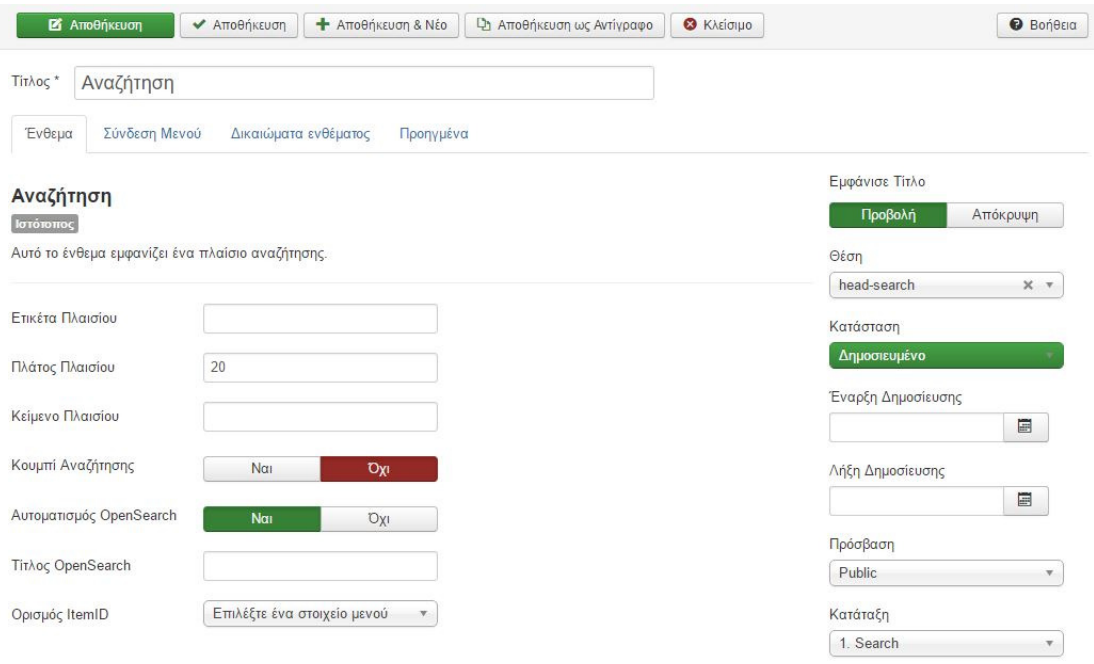

Εικόνα 4-58: Οι ρυθμίσεις για το ένθεμα της Αναζήτησης στο Back End.

Στη συνέχεια θα παρουσιαστούν οι απαραίτητες ενέργειες και ρυθµίσεις ώστε να προσαρµοστεί και να παρουσιαστεί σωστά το ένθεµα (module) της εναλλαγής εικόνων στην αρχική σελίδα (**Slide Show**). Επιλέγουµε το **JA Slideshow Lite** πατώντας το κουµπί +Νέο από την ενότητα των ενθεµάτων.

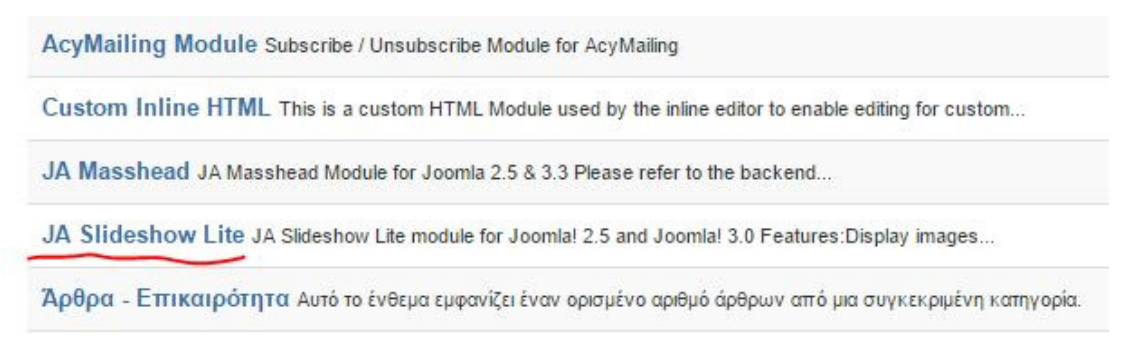

Εικόνα 4-59: Δημιουργία ενθέματος JA Slideshow Lite.

Στη συνέχει και αφού έχουµε ανεβάσει τις εικόνες που θα χρειαστούµε σε ένα φάκελο µε το όνοµα «Diktya» από την ενότητα ∆ιαχείριση πολυµέσων**.** 

| <b>O</b> Μεταφόρτωση | <b>Anuroupyia Νέου Φακέλου</b>   | Χ Διαγραφή    |          |                                   |  |
|----------------------|----------------------------------|---------------|----------|-----------------------------------|--|
| $\circledast$        | : Προβολή Προεπισκόπησης Εικόνων |               |          | Ε Προβολή Πληροφοριακών Στοιχείων |  |
| Φάκελοι<br>Πολυμέσων | Βάση: images/diktya<br>ь         |               |          |                                   |  |
| hanners              | $\curvearrowright$               | $\times$<br>۰ | $\times$ |                                   |  |
| $\blacksquare$ cpt   |                                  |               |          |                                   |  |
| diktya               | 25                               |               |          |                                   |  |
| headers              | ip.png                           |               | ip1.png  | networks.p                        |  |
| resized              |                                  |               |          |                                   |  |

Εικόνα 4-60: Εισαγωγή εικόνων για το Slideshow.

∆ίνουµε τον τίτλο του Slideshow "JA Slideshow Lite", ορίζουµε να µην εµφανίζεται ο τίτλος του ενθέµατος στην αρχική σελίδα, επιλέγουµε τον φάκελο των εικόνων που δηµιουργήσαµε πιο πριν «**--diktya**», από τα check boxes επιλέγουµε τις εικόνες που θέλουµε να εµφανιστούν στην αρχική σελίδα κάνοντας κλικ στο αντίστοιχο κουτάκι. Στη συνέχεια πατάµε σε κάθε επιλεγµένη εικόνα το κουµπί Edit και ρυθµίζουµε το που θα οδηγεί όταν ο χρήστης κάνει κλικ επάνω της όπως επίσης και το description (περιγραφή) όπως φαίνεται στην παρακάτω εικόνα.

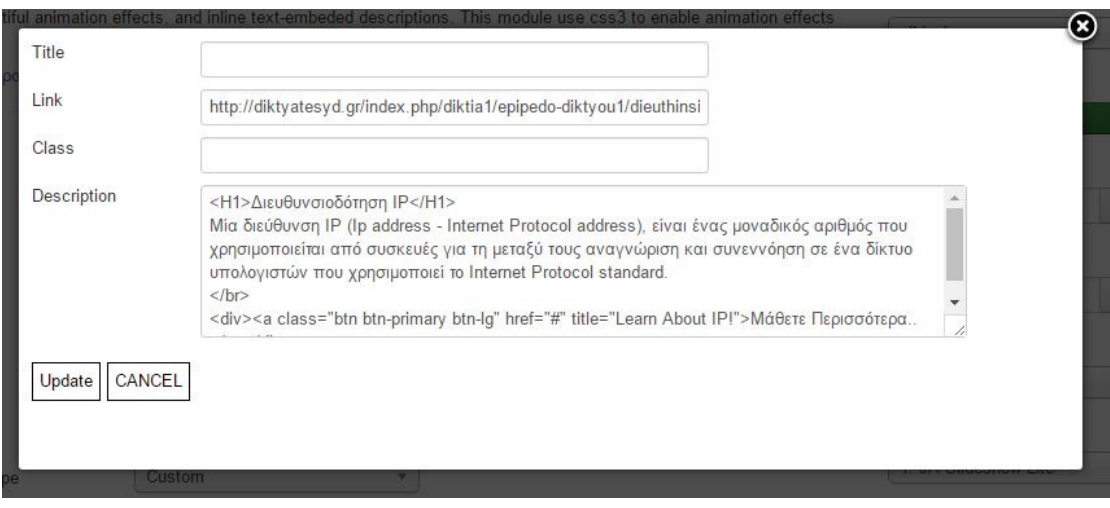

Εικόνα 4-61: Διαμόρφωση εικόνων του slideshow.

Οι υπόλοιπες ρυθµίσεις που εφαρµόζονται είναι η αυτόµατη αναπαραγωγή του slideshow η απόκρυψη του navigation και από τη καρτέλα Σύνδεση Μενού, επιλέγουμε να εμφανίζεται μόνο στην αργική σελίδα, επίσης η θέση του ενθέματος θα είναι η προεπιλεγµένη από το template "slideshow" το τελικό αποτέλεσµα φαίνεται στην παρακάτω εικόνα.

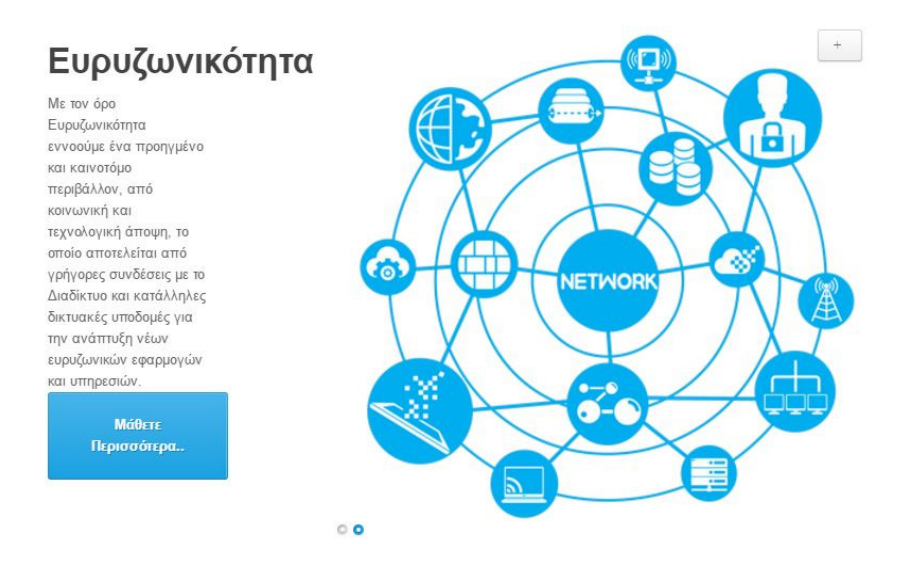

Εικόνα 4-62: Τελικό αποτέλεσμα Slideshow στο Front End.

H Παραμετροποίηση της ιστοσελίδας συνεχίζει με τα Modules που φαίνονται κάτω από το slideshow, δηλαδή µε το module Moto, Open Eclass, Webmail Φοιτητών και Students Web.

Για να γίνει αυτό εφαρµόζεται και στα τέσσερα το ένθεµα «Προσαρµοσµένος Κώδικας **HTML**». Πατώντας το κουµπί +Νέο επιλέγουµε το αντίστοιχο.

Προβολή Ροής Αυτό το ένθεμα επιτρέπει την προβολή μιας ροής ειδήσεων Προσαρμοσμένος κώδικας HTML Αυτό το ένθεμα σας εππρέπει να δημιουργήσετε το δικό σας Ένθεμα HTML χρησιμοποιώντας.. Ροές Ειδήσεων Έξυπνο Ένθεμα που δημιουργεί Ροή Ειδήσεων για τη σελίδα όπου το Ένθεμα εμφανίζεται. Στατιστικά Το Ένθεμα Στατιστικά προβάλλει πληροφορίες σχετικά με το διακομιστή σας μαζί με...

Εικόνα 4-63: Επιλογή ενθέματος «Προσαρμοσμένος κώδικας HTML»

Το πρώτο από τα τέσσερα ενθέµατα θα έχει ένα µότο το οποίο θα είναι σα κείµενο προτροπής για το τι µπορεί ο επισκέπτης να µάθει εισερχόµενος στην ιστοσελίδα µας, και το οποίο θα οριστεί στη θέση "Masshead" του προτύπου JA\_Brisk. Το επόµενο ένθεµα θα οριστεί στη θέση position-2, θα είναι το λογότυπο του eclass και πατώντας κάποιος επισκέπτης πάνω του θα µεταφέρετε αυτόµατα στην αντίστοιχη σελίδα, ακολούθως θα κάνουν παρόµοια ενέργεια και τα υπόλοιπα δύο ενθέµατα αυτό για το email των φοιτητών και το students web, τα οποία θα οριστούν στις θέσεις position-3 και position-4 η ορατότητα τους θα περιοριστή στην αρχική σελίδα, η τελική µορφή των ενθεµάτων αυτών στην αρχική σελίδα θα είναι όπως παρουσιάζεται παρακάτω.

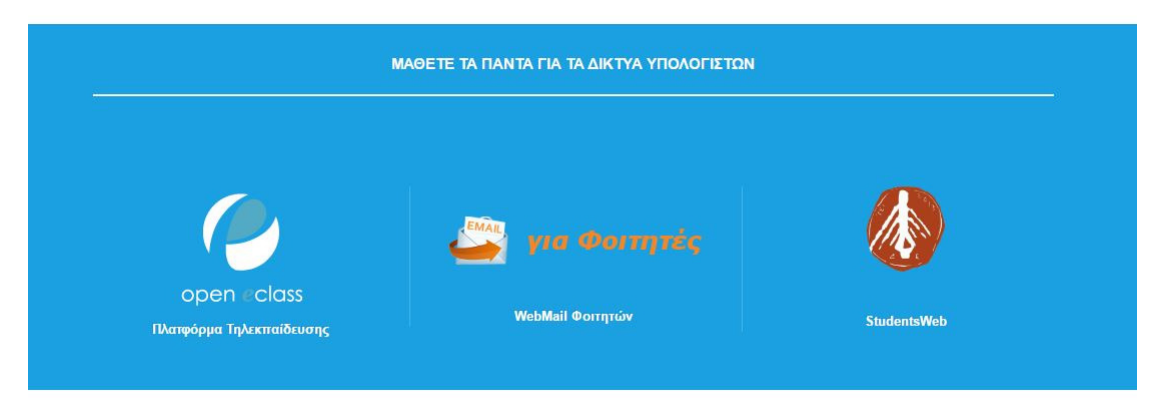

Εικόνα 4-64: Τα ενθέματα Custom HTML στις θέσεις, masshead, position-1, position-2, position-3.

Στη συνέχεια ορίζονται τα βοηθητικά – πληροφοριακά ενθέµατα στο κάτω µέρος της σελίδας, αυτά είναι τα:

- Τελευταία νέα ∆ικτύων
- Εγγραφείτε στα νέα µας
- Online Χρήστες
- ∆ικτυωθείτε µαζί µας

Ο λόγος επιλογής του module «Τελευταία νέα ∆ικτύων» (Latest News) επιλέχθηκε µε γνώµονα την ενηµέρωση των επισκεπτών της ιστοσελίδας µε τα νεότερα άρθρα για την εκµάθηση δικτύων που έχουν συνταχθεί από τους διαχειριστές της ιστοσελίδας, αυτό γίνετε µόνο µε τη χρήση του συγκεκριµένου module το οποίο έχει τη δυνατότητα να αναγνωρίζει ποια από τα άρθρα τις ιστοσελίδας «ανέβηκαν» πιο πρόσφατα, δεν υπάρχει κάποιο αντίστοιχο module που να κάνει τη συγκεκριµένη εργασία.

Για τα τελευταία νέα χρησιµοποιήθηκε το module του Core της Joomla "Latest News" στο οποίο επιλέγουμε από ποια κατηγορία θέλουμε να εμφανίζονται τα νέα και το πόσα νέα θα εµφανίζονται, µια σωστή τιµή είναι τα 5 τελευταία άρθρα, το συγκεκριµένο ένθεµα ορίζεται στη θέση position-10, οι ρυθµίσεις και η τελική εµφάνιση φαίνονται στις εικόνες που ακολουθούν.

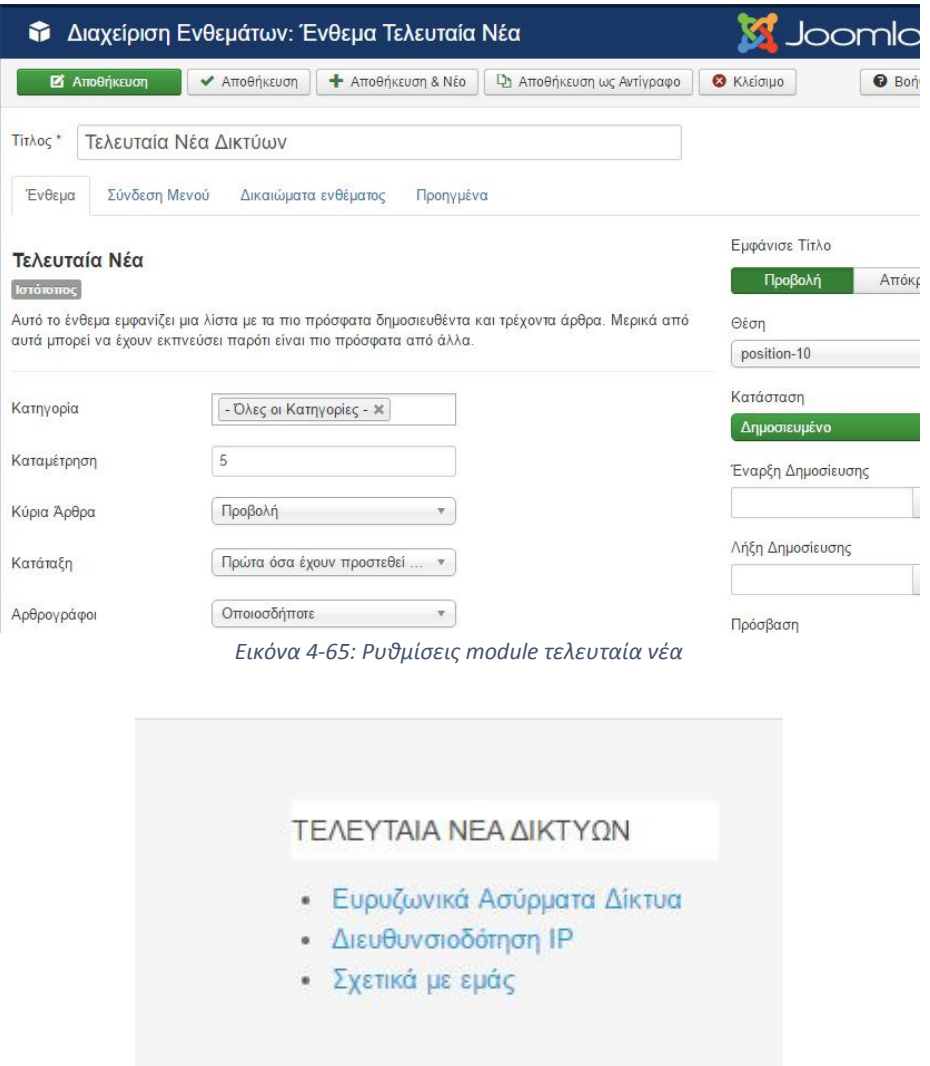

Εικόνα 4-66: Εμφάνιση module τελευταία νέα δικτύων

Το ένθεµα εγγραφείτε στα νέα µας στηρίζεται στην εφαρµογή Acy Mailing το οποίο έχει ως σκοπό οι επισκέπτες της ιστοσελίδας να γράφουν το όνοµα και το email τους ώστε να τους κρατάµε ενήµερους µε τελευταίες αναρτήσεις µέσω newsletter. Το Acy Mailing επιλέχθηκε ανάμεσα σε άλλες αντίστοιχες εφαρμογές διότι είναι η καλύτερη και πληρέστερη εφαρµογή για διαχείριση newsletter και εγγραφών που υπάρχει στο κατάλογο προσθέτων της κοινότητας του joomal! Άλλα ανταγωνιστικά ενθέµατα είναι τα παρακάτω: Mailster, AnyMail, Smart Mailer, MailChimp2. Ακολουθούν οι ρυθµίσεις και οι τελική εµφάνιση του module Acy Mailing σε φωτογραφίες.

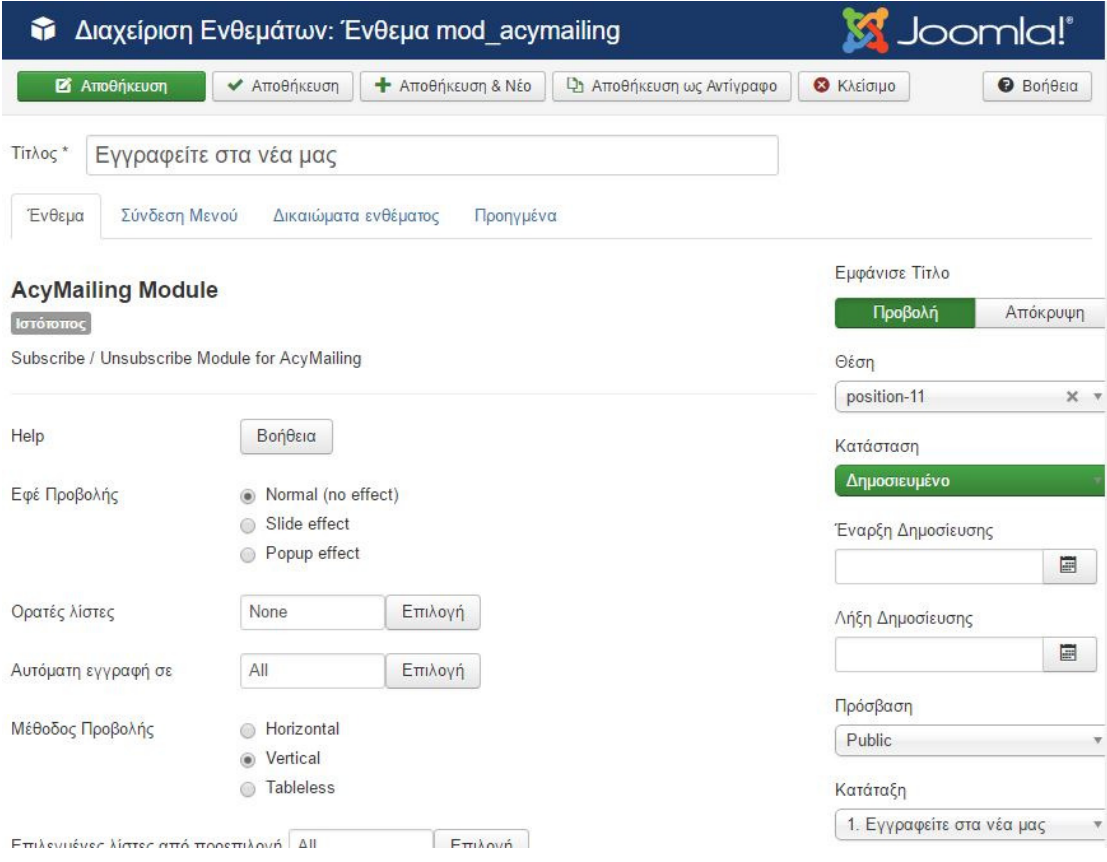

Εικόνα 4-67: Το ένθεμα Acy Mailing.

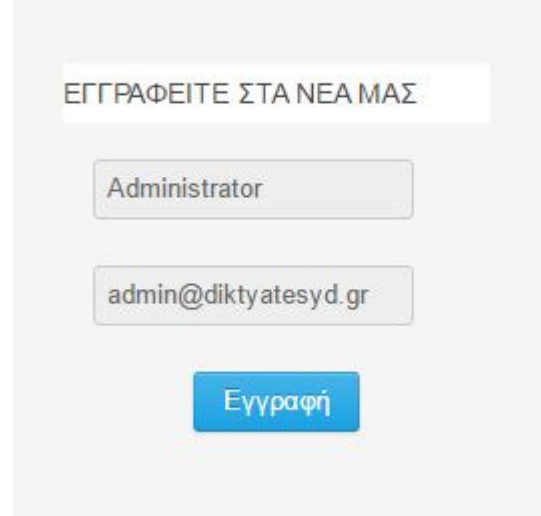

Εικόνα 4-68: Η Τελική εμφάνιση του module Acy Mailing.

Τα ένθεµα για τους online χρήστες, είναι module του core (πυρήνα) του Joomla και παρουσιάζει τους επισκέπτες που βρίσκονται αυτή τη στιγµή στο site, το συγκεκριµένο module επιλέχθηκε να χρησιµοποιηθεί για να δώσει την αίσθηση ενός «ζωντανού» site, οι επισκέπτες νιώθουν ότι δεν είναι οι µόνοι που διαβάζουν για τα δίκτυα, χρησιµοποιήθηκε αυτό το ένθεµα επίσης γιατί δεν υπάρχει αντίστοιχο ένθεµα – ανταγωνιστής. Τέλος το ένθεµα ∆ικτυωθείτε µαζί µας, είναι module προσαρµοσµένου κώδικα HTML όπου έχουµε τοποθετήσει εικονίδια από δηµοφιλή social icons για την κοινωνικοποίηση με τους χρήστες μας, επιλέχθηκε το custom HTML module γιατί μας δίνει την ευχέρεια να του προσδώσουμε την εμφάνιση που επιθυµούµε µε όποια εικονίδια είναι χρηστικά και όµορφα, χρησιµοποιήθηκε έναντι άλλων module λόγο της απόλυτης ελευθερίας στη διαχείριση του, επιπλέον module για τη συγκεκριµένη ενέργεια είναι τα παρακάτω: Social Icons, Social Media Links Genius, Awesome Social Links Sidebar, ob Social Icons και άλλα. Η τελική εμφάνιση και των τεσσάρων αυτών modules είναι η παρακάτω.

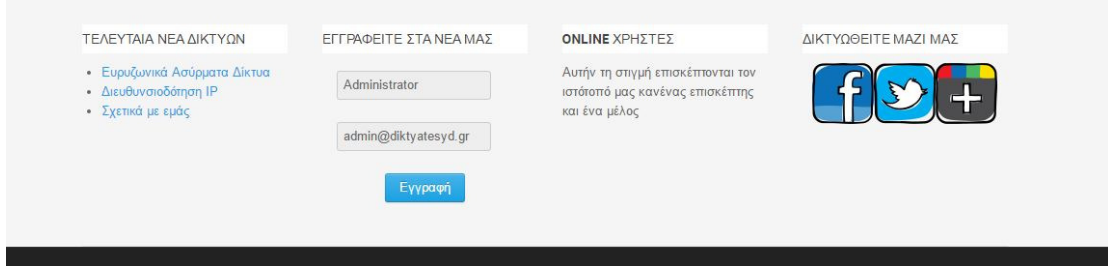

Εικόνα 4-69: Η τελική μορφή των ενθεμάτων στο κάτω μέρος της ιστοσελίδας.

Το τελευταίο κοµµάτι της αρχική σελίδας ολοκληρώνεται µε τα modules της θέσης footer. Χρησιµοποιήθηκε module Προσαρµοσµένου Κώδικα HTML, γράψαµε ένα γνωµικό σε σχέση µε τη τεχνολογία και φυσικά το copyright µε την χρονολογία και τα ονόµατα των συντελεστώ. Η τελική µορφή του είναι:

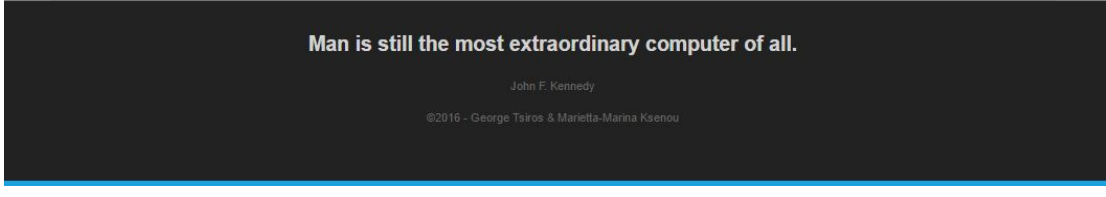

Εικόνα 4-70: Το module custom HTML στη θέση footer της ιστοσελίδας.

Στη συνέχεια διαµορφώθηκε η φόρµα επικοινωνίας, ως µορφή επαφής µε τους ενδιαφερόµενους επισκέπτες της σελίδας µας. Για να υλοποιηθεί θα πρέπει πρώτα να δηµιουργηθεί µια νέα κατηγορία επαφών από το µενού Εφαρµογές > Επαφές > Κατηγορίες, το επόµενο βήµα είναι να δηµιουργηθεί η επαφή µε την οποία θα αλληλοεπιδρούν οι επισκέπτες στη φόρµα επικοινωνίας. Από τις επαφές δηµιουργούµε µια νέα µε το όνοµα «Τµήµα Μηχανικών Πληροφορικής ΤΕ» ορίζουµε τις βασικές πληροφορίες, όπως το λογότυπο, το email τη διεύθυνση, τα τηλέφωνα και σε ποια κατηγορία επαφών ανήκει, αποθηκεύουµε και έπειτα από το διαχειριστή µενού ανοίγουµε το µενού «Επικοινωνία», ως στοιχείο µενού ορίζουµε την επιλογή µεµονωµένη επαφή και επιλέγουµε την επαφή που µόλις δηµιουργήσαµε, πατάµε αποθήκευση και αν όλα έχουν γίνει σωστά θα αρχίσουµε να λαµβάνουµε email από τους επισκέπτες μας. Στη παρακάτω εικόνα εμφανίζεται μέρος από την τελική εµφάνιση της Φόρµας Επικοινωνίας.

# Φόρμα Επαφής

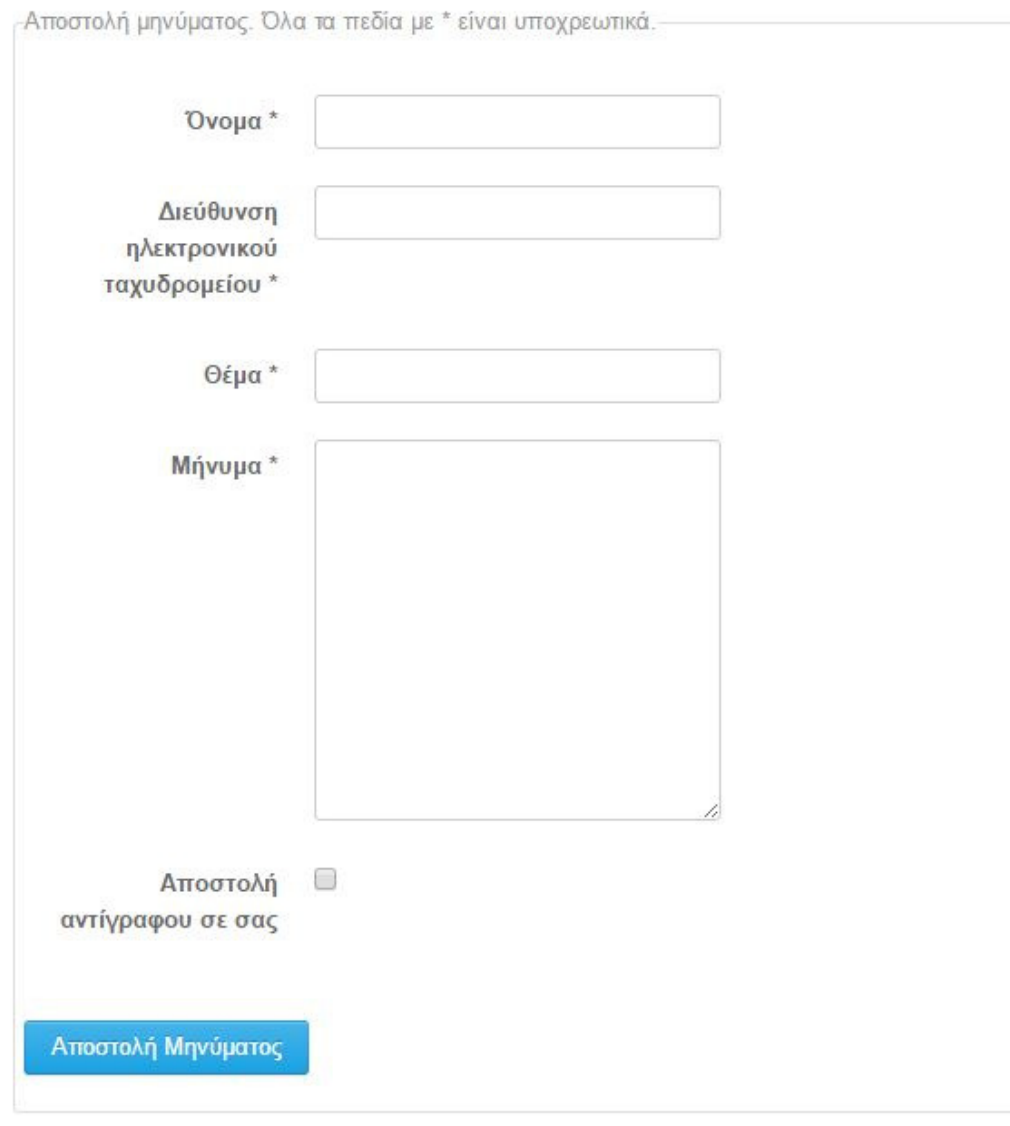

Εικόνα 4-71: Η φόρμα επικοινωνίας της ιστοσελίδας.

Επίσης αναπτύχθηκε µέσω έξτρα εφαρµογής και module δηµοσκόπησης µε το ερώτηµα προς τους χρήστες αν τους αρέσει η νέα ιστοσελίδα, φυσικά αυτό διαµορφώνεται κατά βούληση, η θέση το ορίστηκε στην πλαϊνή στήλη (sidebar-3) και η µορφή του είναι η εξής:

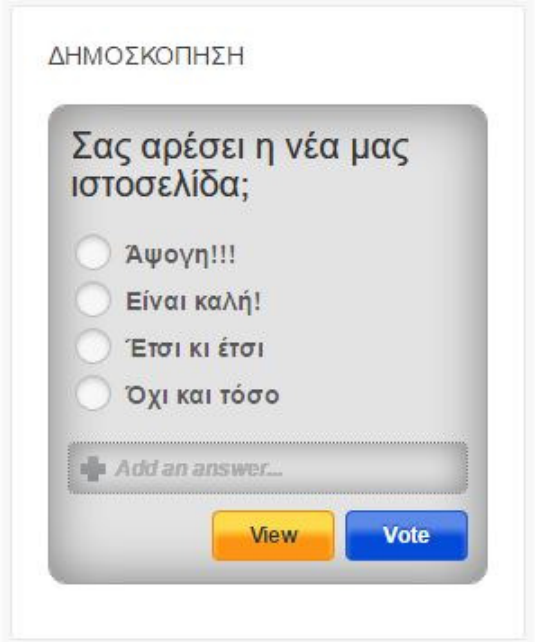

Εικόνα 4-72: Το ένθεμα της δημοσκόπησης.

Επίσης δηµιουργήθηκε µενού στην κατηγορία εργαλεία µε επιλογή για online µαθήµατα και εκπαίδευση στα θέµατα των δικτύων.

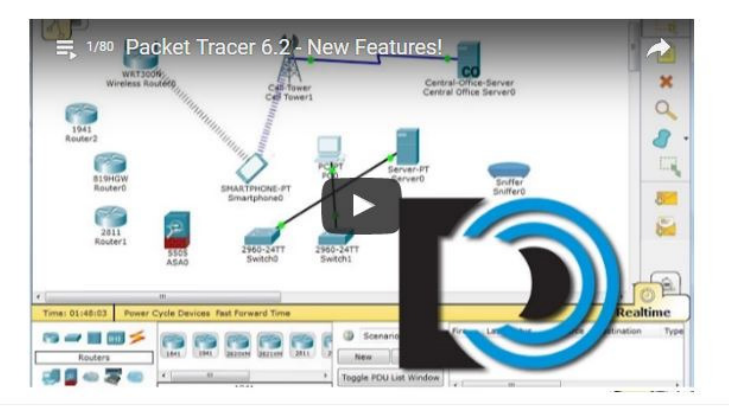

## **Online** Μαθήματα

Εικόνα 4-73: Επιλογή για OnLine εκπαίδευση σε θέματα δικτύων.

Τέλος σε ορισµένα άρθρα της ιστοσελίδας που αφορά θέµατα εκµάθησης δικτύων, ενσωµατώθηκε έξτρα υλικό όπως βίντεο και δια δραστικές εφαρµογές για την καλύτερη κατανόηση του περιεχοµένου από τους επισκέπτες της ιστοσελίδας. Χρήσιµο θα ήταν να εµπλουτιστεί όλο το περιεχόµενο της ιστοσελίδας όσο αφορά τα άρθρα µε επιπλέον ενηµερωτικό και εκπαιδευτικό υλικό.

# **5** ΠΡΟΟΠΤΙΚΕΣ **&** ΣΥΜΠΕΡΑΣΜΑΤΑ

Η παρούσα πτυχιακή εργασία «ΣΧΕ∆ΙΑΣΜΟΣ ΚΑΙ ΑΝΑΠΤΥΞΗ ΙΣΤΟΤΟΠΟΥ ΓΙΑ ΕΚΜΑΘΗΣΗ ΤΕΧΝΟΛΟΓΙΩΝ ΔΙΚΤΥΩΝ» αναπτύχθηκε με σκοπό να βοηθήσει µαθητές φοιτητές και άλλου ενδιαφερόµενους στην εκµάθηση των βασικών και εξειδικευµένων αρχών για τα δίκτυα και διαδίκτυα των υπολογιστών χρησιµοποιώντας το πιο διαδεδοµένο CMS (Σύστηµα ∆ιαχείρισης περιεχοµένου) στην πιο νέα του έκδοση 3.6.x.

Παρουσιάστηκε εκτενώς µε πλήρες οδηγό – manual η διαδικασία της εγκατάστασης του CMS Joomla! καθώς και η επεξήγηση των βασικών συστατικών του πυρήνα που το αποτελούν ως χρήσιµο οδηγό για νέους developers, όπως επίσης και όλες οι απαραίτητες τεχνολογίες που χρειάζονται για την πλήρη υλοποίηση, δηµιουργία Βάσης ∆εδοµένων µε το phpMyAdmin οι τεχνολογίες PHP, MySQL κ.α.

Ιδιαίτερη βαρύτητα δόθηκε στην σωστή κατηγοριοποίηση του περιεχοµένου µέσω των κατηγοριών του Joomla και των µενού µε σκοπό την απρόσκοπτη λειτουργικότητα για την εκµάθηση των δικτύων από τους ενδιαφεροµένους.

Συµπερασµατικά η ιστοσελίδα για την εκµάθηση των δικτύων αναπτύχθηκε µε όλες αυτές τις τεχνολογίες αιχµής µε γνώµονα το αποτέλεσµα να βοηθήσει και να κατευθύνει τους χρήστες στην αποτελεσµατικότερη και σε βάθος εκµάθηση τους σε αυτό το τοµέα της επιστήµης των υπολογιστών.

Όλα τα συστατικά που χρησιµοποιήθηκαν αποτελούν ότι τελευταίο διατίθεται στην ανάπτυξη ιστοσελίδων µέσω Joomla!, το πρότυπο – template πληροί όλες εκείνες τις προδιαγραφές που θα αναδείξουν την ιστοσελίδα στα ανώτερα αποτελέσµατα των µηχανών αναζήτησης εκµεταλλευόµενοι την σχεδίαση της για όλες τις συσκευές (responsive) υπολογιστές, tablet κινητά και smart Τvs.

# **6** ΒΙΒΛΙΟΓΡΑΦΙΑ

el.wikibooks.org. (2014, 02 04). Ανάκτηση από

https://el.wikibooks.org/wiki/%CE%92%CE%B1%CF%83%CE%B9%CE%BA%CE%AD% CF%82\_%CE%B3%CE%BD%CF%8E%CF%83%CE%B5%CE%B9%CF%82\_PHP\_%CE%BA %CE%B1%CE%B9\_MySQL/%CE%95%CE%B9%CF%83%CE%B1%CE%B3%CF%89%CE% B3%CE%AE\_%CF%83%CF%84%CE%B7%CE%BD\_MySQL#.CE.A3.CF.8D.CE.BD.CE.B4.C E.B5

- el.wikipedia.org. (2016). Ανάκτηση από el.wikipedia.org: https://el.wikipedia.org/wiki/Drupal
- el.wikipedia.org. (2016, 06 27). Ανάκτηση από https://el.wikipedia.org/wiki/Apache\_HTTP\_%CE%B5%CE%BE%CF%85%CF%80%CE% B7%CF%81%CE%B5%CF%84%CE%B7%CF%84%CE%AE%CF%82
- el.wikipedia.org. (n.d.). el.wikipedia.org/. Ανάκτηση από el.wikipedia.org/: https://el.wikipedia.org/wiki/%CE%94%CF%85%CE%BD%CE%B1%CE%BC%CE%B9%C E%BA%CE%AE\_%CE%B9%CF%83%CF%84%CE%BF%CF%83%CE%B5%CE%BB%CE%AF %CE%B4%CE%B1
- http://wpgreece.org. (-). Ανάκτηση από http://wpgreece.org: http://wpgreece.org/%ce%b5%ce%bb%ce%bb%ce%b7%ce%bd%ce%b9%ce%ba%ce %ae- %cf%84%ce%b5%ce%ba%ce%bc%ce%b7%cf%81%ce%af%cf%89%cf%83%ce%b7/%cf
	- %84%ce%b9-%ce%b5%ce%af%ce%bd%ce%b1%ce%b9-%cf%84%ce%bf-wordpress
- http://www.idesigner.gr/. (n.d.). Ανάκτηση από http://www.idesigner.gr/: http://www.idesigner.gr/cms-content-management/
- http://www.webmasterslife.gr/. ( ). Ανάκτηση από http://www.webmasterslife.gr/: http://www.webmasterslife.gr/joomla-cms/55-%CE%A4%CE%B9- %CE%B5%CE%AF%CE%BD%CE%B1%CE%B9-%CF%84%CE%BF-joomla.html
- https://el.wikipedia.org/. (n.d.). Ανάκτηση από https://el.wikipedia.org/: https://el.wikipedia.org/wiki/%CE%9A%CE%B1%CF%84%CE%AC%CE%BB%CE%BF%C E%B3%CE%BF%CF%82\_%CE%A3%CF%85%CF%83%CF%84%CE%B7%CE%BC%CE%AC %CF%84%CF%89%CE%BD\_%CE%94%CE%B9%CE%B1%CF%87%CE%B5%CE%AF%CF% 81%CE%B9%CF%83%CE%B7%CF%82\_%CE%A0%CE%B5%CF%81%CE%B9%CE%B5%C F%87%CE%BF
- https://el.wikipedia.org/. (2016). Ανάκτηση από https://el.wikipedia.org/wiki/PHP
- https://el.wordpress.org/. (2016). Ανάκτηση από https://el.wordpress.org/: https://el.wordpress.org/
- https://www.hostdog.gr. (2016). Ανάκτηση από https://www.hostdog.gr/partner/nginx
- MENING, R. (2016, Αύγουστος 22). http://websitesetup.org/. Ανάκτηση από http://websitesetup.org/: http://websitesetup.org/cms-comparison-wordpress-vsjoomla-drupal/
- wikipedia. (2016). Ανάκτηση από https://el.wikipedia.org: https://el.wikipedia.org/wiki/Joomla
- www.joomla.org. (2016). Ανάκτηση από www.joomla.org: https://www.joomla.org/aboutjoomla/technical-requirements.html
- www.papaki.gr. (2016, 09 14). Ανάκτηση από https://www.papaki.gr/blog/2016/09/14/endof-era-php5-new-era-php7/
- www.tutor.edu.gr. (-). Ανάκτηση από http://www.tutor.edu.gr/index.php/php/phpi/phpintro
- Εισαγωγή στα Συστήματα Διαχείρισης Περιεχόμενου. (n.d.). Ανάκτηση από http://support.omac.gr/: http://support.omac.gr/index.php?option=com\_content&view=article&id=49:jooml a-cms&catid=7
- Συστήματα Διαχείρισης Περιεχομένου . (n.d.). Ανάκτηση από http://www.kepa.gov.cy/: http://www.kepa.gov.cy/diktiothite/Portal/PortalDocuments.aspx?DocumentId=a5d 27b95-5b46-4a56-a535-0c2324141d42